## **MANTENIMIENTO DE INCIDENCIAS APP INFORMACIÓN LOCAL CON CMSdipPro**

## **CONTENIDOS:**

 En este documento, explicaremos como poder gestionar, con CMSdipPro las incidencias que los ciudadanos pueden poner en la APP de Información Local Almería; así como lo que los ciudadanos pueden hacer en la citada APP al respecto.

## **OBJETIVOS:**

- Conocer el sistema de gestión de incidencias de la APP Información Local Almería.
- Saber como Administrar el sistema.
- Saber como Gestionar las incidencias recibidas.
- Informar de lo que los ciudadanos pueden hacer en la APP de Información Local Almería.
- Recoger comentarios y sugerencias que puedan ayudar a mejorar el sistema.

## **TEMAS:**

- **1.- INTRODUCCIÓN**
- **2.- ADMINISTRACIÓN RED PROVINCIAL** 
	- o CONFIGURACIÓN GENERAL DE LA APLICACIÓN
	- o ADMINISTRACIÓN DE WORKFLOW:
		- **versiones**
		- Estados
		- Acciones
		- $\blacksquare$  Flujo
	- o MANTENIMIENTO FORMULARIOS
	- o ALTAS MASIVAS TIPOS DE ELEMENTOS E INCIDENCIAS
	- o ALTA DE TIPOS DE INCIDENCIAS Y TIPOS DE ELEMENTOS
	- o MODIFICACIÓN DE TIPOS DE INCIDENCIAS Y TIPOS DE ELEMENTOS

## **3.- ADMINISTRACIÓN ENTIDAD**

- o TIPOS DE ELEMENTOS
	- $\blacksquare$  En Notes
	- En CMSdipPro
- o TIPOS DE INCIDENCIAS
- En Notes
- En CMSdipPro
- o VALIDADORES
	- $\blacksquare$  En Notes
	- En CMSdipPro
- o RESPONSABLES
	- **En Notes**
	- En CMSdipPro

## **4.- APP- CIUDADANOS**

- o ALTA DE INCIDENCIAS
	- App
- o CONSULTA DE INCIDENCIAS
- o VALORAR UNA INCIDENCIA

## **5.- GESTIÓN DE INCIDENCIAS**

- o Accediendo con el Navegador y CMSdipPro
	- VALIDADORES
		- **RESPONSABLES**
		- CONSULTAS INCIDENCIAS
- o Accediendo con el Cliente Lotus Notes.
	- VALIDADORES
	- **RESPONSABLES**
	- **CONSULTAS INCIDENCIAS-MOVIMIENTOS** 
		- Con Notes
		- Con CMSdipPro
	- GESTIÓN ADMINISTRADORES RED PROVINCIAL
	- **INFORMES EXCEL** 
		- Estadísticas
		- Finalizadas

## **6.- ALTA DE INCIDENCIAS POR EDITORES INTERNOS**

- Por Notes
- Por CMSdipPro
- **7.- ALTA DE INCIDENCIAS EN LA WEB**

*Autores: Luis García Maldonado- Antonio Restoy admon-e@dipalme.org* 

## **1.- INTRODUCCIÓN:**

 En la APP de Información Local Almería, se puede activar el Servicio de Incidencias,  $\sqrt{S}$ , en el documento de configuración de la APP, en CMSdipPro.

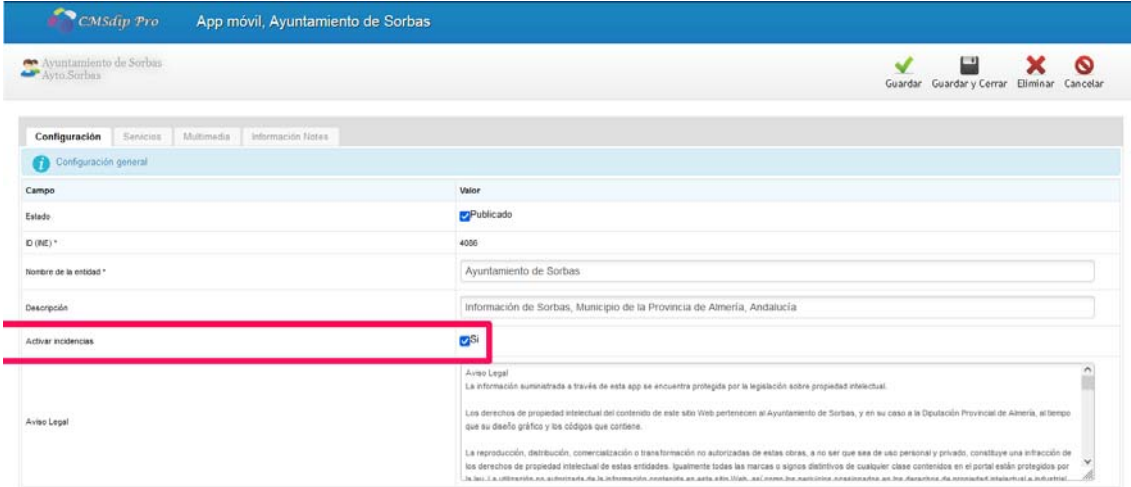

Posibilitando así, que los ciudadanos registrados en el sistema puedan:

 a) Dar de alta una incidencia que observen en la vía pública (tipo de elemento e incidencia, descripción, fotos y ubicación).

b) Consultar las incidencias que haya enviado y el estado en que se encuentran.

 c) Recibir notificaciones push, sobre los cambios de estado que se produzcan en sus incidencias.

d) Valorar su resolución y si lo desea subir fotos.

 El sistema notificará de las mismas a los responsables de su resolución e irá dejando constancia del cambio de estado que corresponda, según las actuaciones de gestión que se vayan realizando.

## *Obviamente el sistema es múlti-entidad, por lo que cualquier Entidad usuaria de los sistemas de la Red Provincial podrá utilizarlo y configurarlo según sus necesidades.*

 Para ello, habrá que configurar el sistema de incidencias, donde se almacenarán las recibidas y donde mediante, los correspondientes formularios, se podrá cambiar el estado de las mismas, por el personal autorizado según el rol que corresponda, *validador* que aprueba o rechaza la actuación o *responsable* de la subsanación.

#### **A) Accediendo con el cliente Notes.**

O. ⊕ Incidencias en d1.dipalme.org

d1.dipalme.org/Dipalme/ES Servicios/incidencias/incidencias.nsf

 El sistema tiene otra base de datos asociada, con los anexos a las incidencias, para ser más eficiente; pero *es una base dependiente de la principal de incidencias, por lo que no es necesario abrirla,* pero puede hacerse si se quiere. en

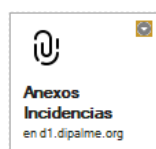

d1.dipalme.org/Dipalme/ES Servicios/incidencias/anexos.nsf

## **B) Accediendo con CMSdipPro.**

El acceso por CMSdipPro, se puede acceder, tanto por la Ayuda.

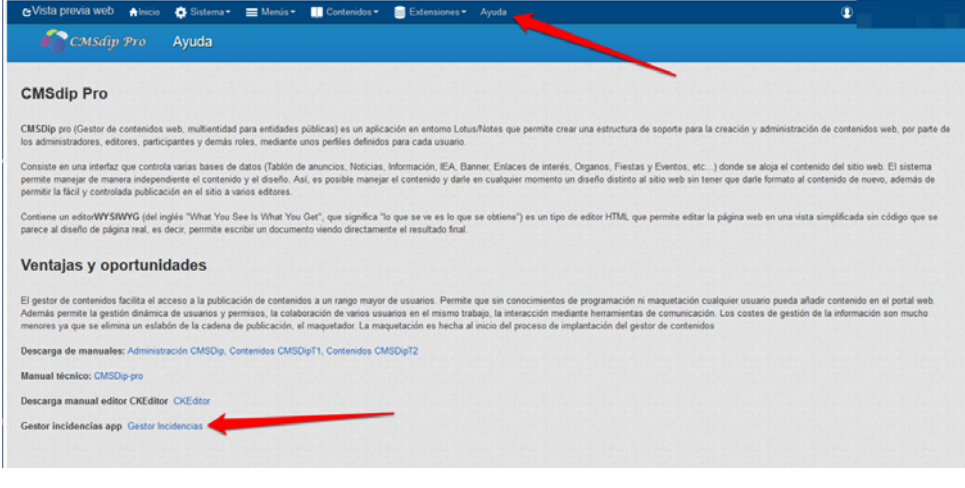

Como por el icono de la Aplicación

O directamente en la siguiente url:

https://www.dipalme.org/Servicios/incidencias/incidencias.nsf/index.xsp

 Obviamene, nos pedirá que nos identifiquemos como usuarios de la Red Provincial

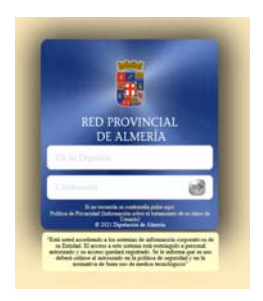

## **2.- ADMINISTRACIÓN RED PROVINCIAL:**

 Los administradores la Red Provincial, pueden definir como debe de comportarse el sistema en general; para ello, accediendo por Notes, deberán utilizar las vistas del grupo Administración

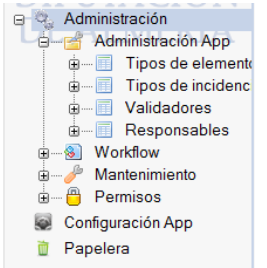

 Y aunque también pueden tener acceso a la Administración de las Entidades, *aquí solo nos referiremos a las actuaciones que competen a la Red Provincial* y que afectan a todas las Entidades: configuración general, wokflow, formularios, ...

## **CONFIGURACIÓN GENERAL DE LA APLICACIÓN**

 En la vista, del grupo de Administración, si hacemos clic en Configuración App , se abrirá el documento de configuración general del sistema para toda la Red Provincial.

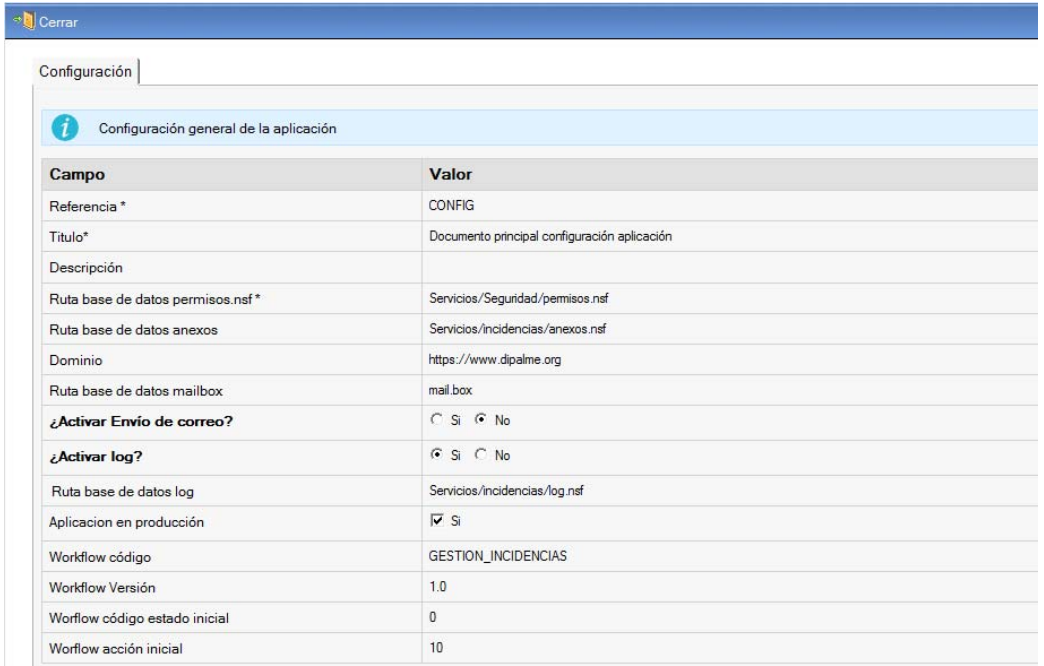

 Documento en el que se parametrizan rutas y demás cuestiones que faciliten cambios futuros.

## **ADMINISTRACIÓN WORKFLOW:**

 Se trata de *Elementos que son comunes para todas las Entidades de la Red Provincial que utilicen el sistema*, por lo que no tendrán mantenimiento para las Entidades, sólo administradores de Red Provincial.

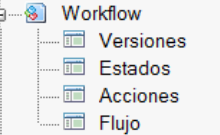

## **Versiones**.- De la aplicación.

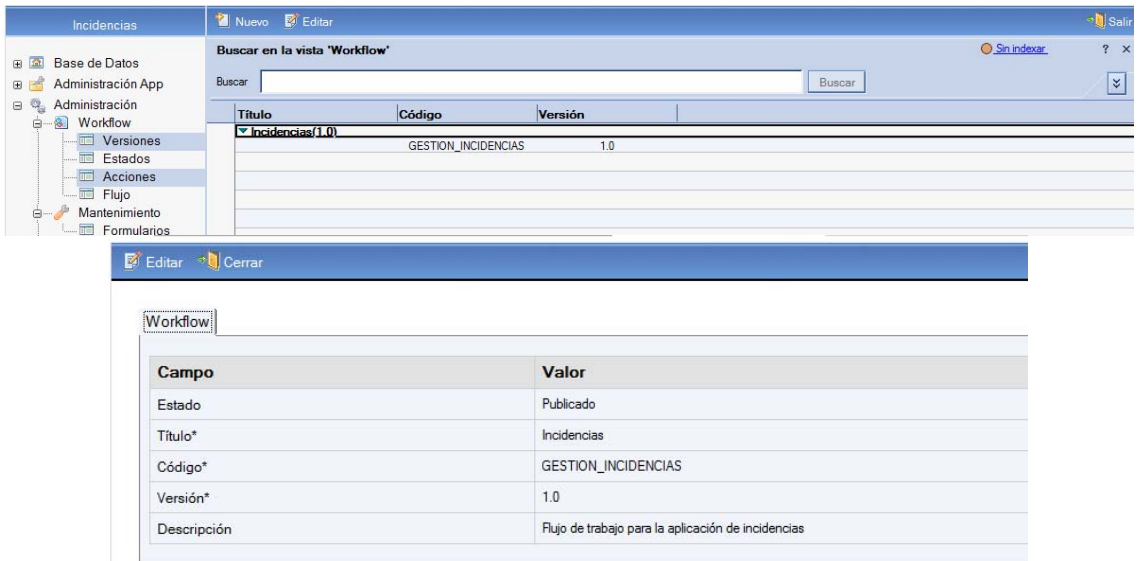

**Estados**.- en los que puede encontrarse una incidencia.

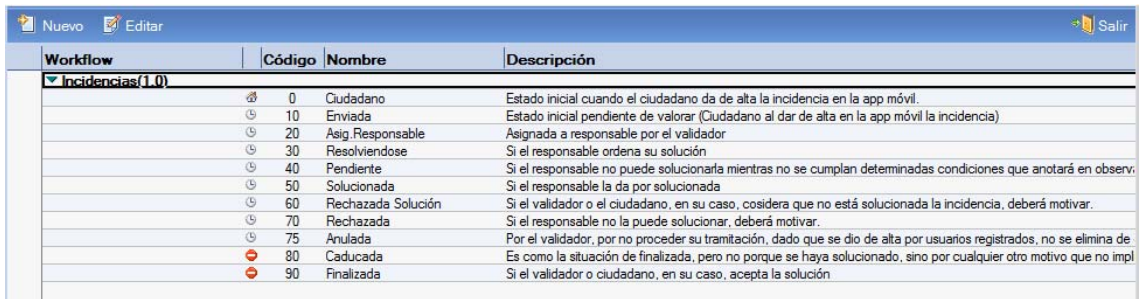

 El cambio de situación se produce según vaya gestionándose la incidencia. Por el momento hemos creado los siguientes estados:

- *Ciudadano(0).-* Estado inicial cuando el ciudadano da de *alta la incidencia* en la app móvil.
- *Enviada(10)* pendiente de valorar (Ciudadanos al enviar en la app la incidencia).
- *Asignada a Responsable* (*20)* (cuando el validador acepta que se tramite la incidencia y pasa al responsable)
- *Anulada(75)* (por el validador, por no proceder su tramitación. Dado que se dio de alta por usuarios registrados, no se elimina de entrada, sino que se cambia el estado y se pueden añadir observaciones por el validador, para que el ciudadano si consulta sus incidencias pueda ver que no se va a tramitar y porqué).
- *Resolviéndose(30)* (si el responsable al recibir la incidencia, la acepta ordenando su resolución)
- *Rechazada(70)* (si el responsable no acepta la asignación por no poder solucionarla. Deberá motivar. Y volverá al validador)
- *Pendiente(40)* (si el responsable, acepta la asignación pero no puede solucionarla mientras no se cumplan determinadas condiciones que anotará en observaciones, quedando pendiente su resolución al cumplimiento de las mismas).
- *Solucionada(50)* (si el responsable da por solucionada la incidencia. Podrá subir imágenes que lo confirmen.).
- *Rechazada Solución(60)* (si el validador, o el ciudadano si así lo permite el tipo de incidencia, considera que no es válida la solución del responsable. Deberá motivar y volverá al responsable).
- *Finalizada(90)* (si el validador o ciudadano, en su caso, aceptada la solución).
- *Caducada(80)* (pasa a la situación de finalizada, pero no porque se haya solucionado, sino por cualquier otro motivo que no implique solución y por tanto, en su caso, "retribución" al responsable; por lo que interesa diferenciar entre los tipos de finalización: Anulada, Caducada y Finalizada).

 El sistema permite parametrizar los estados, solicitando la siguiente información:

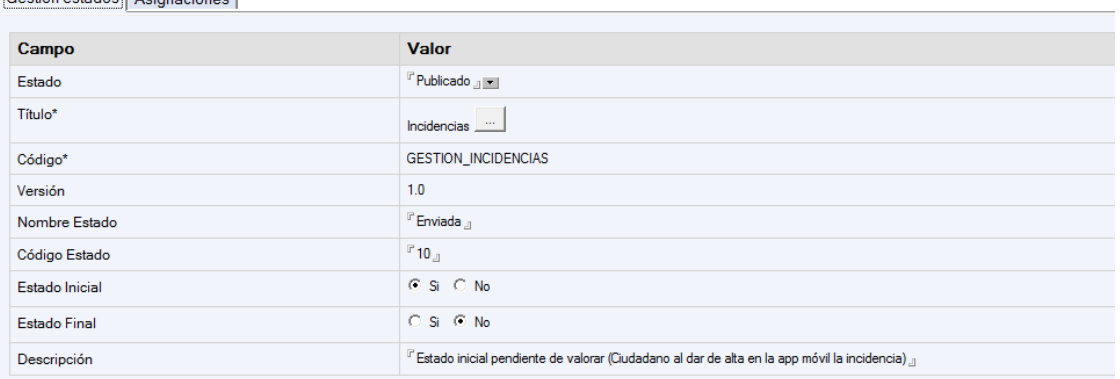

# En la pestaña GESTIÓN ESTADOS:

- **Estado.** Si está o no publicado.
- **Titulo**.- Se seleccionara el Wordflow, con  $\|\cdot\|$ , lo que nos traerá el **Código** y la **Versión.**

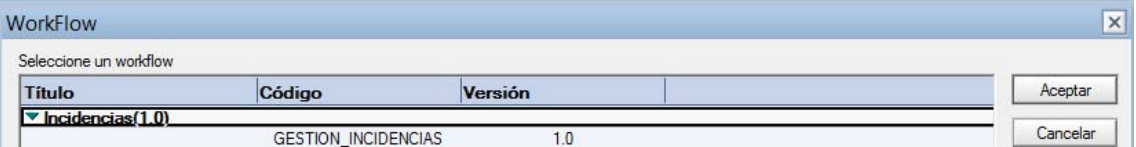

- **Nombre Estado**.- para identificar el movimiento.
- **Código Estado**.- para identificar el movimiento
- **Estado inicial y Estado final**.- señalar lo que proceda. Los estados intermedios del flujo tendrán **No** en estado inicial y final.

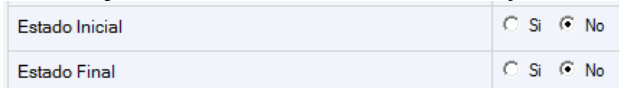

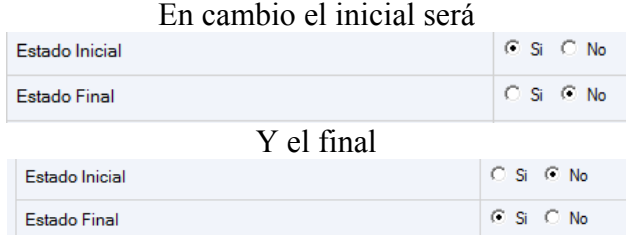

**Descripción**.- del estado.

**En la pestaña ASIGNACIONES**, podemos parametrizar quienes son los responsables de cada posible estado de una incidencia, o pueden editarlos o verlos (Lectores).

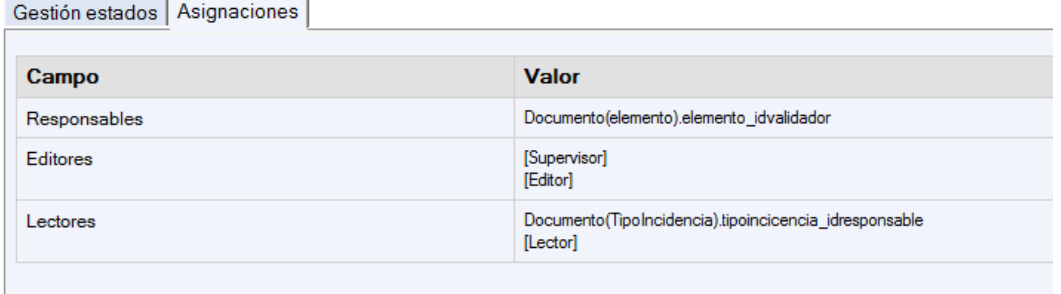

- Responsables.-
- Editores.- Normalmente Supervisores (validadores) y Editores de la Aplicación.
- Lectores.-

**Acciones**.- Que podrán activarse mediante un formulario o botón, *para cambiar de estado una incidencia*, por quien tenga el permiso adecuado.

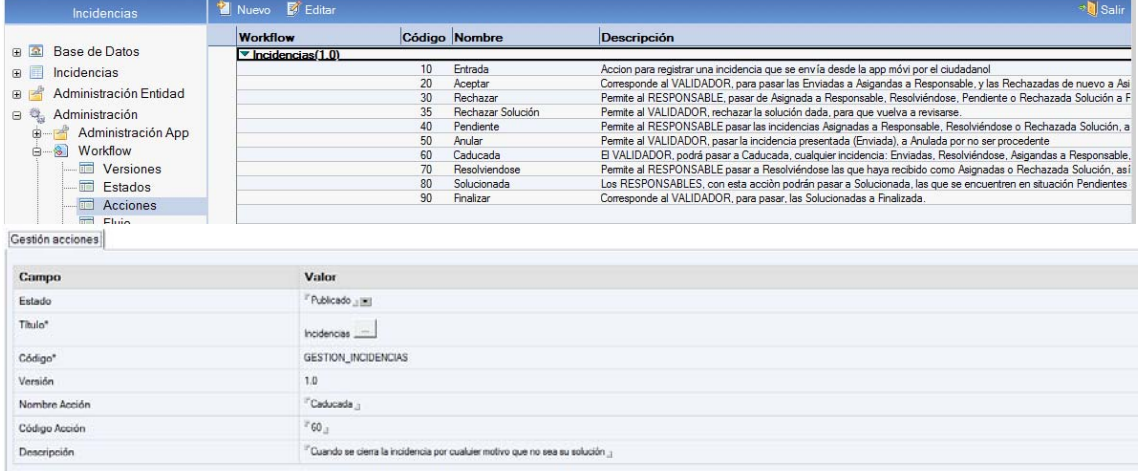

**10. Entrada,** acción que registra una incidencia que envía el **Ciudadano** por la app, o se da de alta por un Editor del Sistema a través de CMSdipPro o de Notes.

**20. Aceptar,** permitirá que el **Validador:** 

- Pase una incidencia **E***nviada* por el ciudadano a *Asignada al Responsable*.
- Pase una incidencia **Solucionada** a **Finalizada**.
- Pase una incidencia **Rechazada** a **Asignada al Responsable** de nuevo.
- **30. Rechazar**, permitirá que el **Responsable**:
	- Pase una incidencia **Asignada a Responsable** a **Rechazada,**  volviendo al validador.
	- Pase una incidencia **Resolviéndose** a **Rechazada** por haberse puesto de manifiesto que se aceptó indebidamente.
	- Pase una incidencia **Pendiente** a **Rechazada** por que no se dan las condiciones para resolverla.
	- Pase una incidencia **Rechazada Solución** a **Rechazada** con lo que volvería al Validador para que decida.
- **35**. **Rechazar Solución**, permitirá que el **Validador**:
	- Pase una incidencia **Solucionada**, según el responsable, a **Rechazada Solución,** volviendo al responsable.
- **40**. **Pendiente**, permitirá que el **Responsable**:
	- Pase una incidencia **Asignada a Responsable** a **Pendiente,** de resolver mientras no se cumplan determinadas condiciones.
	- Pase una incidencia **Resolviéndose** a **Pendiente,** de resolver mientras no se cumplan determinadas condiciones sobrevenidas.
	- Pase una incidencia **Rechazada Solución** a **Pendiente,** de resolver mientras no se cumplan determinadas condiciones.
- **50**. **Anular**, permitirá que el **Validador**:
	- Pase una incidencia **Enviada** a **Anulada,** informando al ciudadano de los motivos por los que no se toma en consideración.
- **60**. **Caducada**, permitirá que el **Validador**:
	- Pase una incidencia **Enviada** a **Caducada,** sin más.
	- Pase una incidencia **Resolviéndose** a **Caducada,** sin más.
	- Pase una incidencia **Asignada a Responsable** a **Caducada,** sin más.
	- Pase una incidencia **Pendiente** a **Caducada,** sin más.
	- Pase una incidencia **Solucionada** a **Caducada,** sin más.
	- Pase una incidencia **Rechazada Solución** a **Caducada,** sin más.
	- Pase una incidencia **Rechazada** a **Caducada,** sin más.

**70**. **Resolviéndose**, permitirá que el **Responsable**:

- Pase una incidencia **Asignada a Responsable** a **Resolviéndose,**  utilizando sus recursos.
- Pase una incidencia **Rechazada Solución** a **Resolviéndose,**  utilizando sus recursos.
- Pase una incidencia **Pendiente** a **Resolviéndose,** cuando desaparezcan los obstáculos que lo impedían.
- **80**. **Solucionada**, permitirá que el **Responsable**:
	- Pase una incidencia **Resolviéndose** a **Solucionada,** volviendo al validador.
- Pase una incidencia **Pendiente** a **Solucionada,** volviendo al validador.
- **90. Finalizar,** permitirá que el **Validador:** 
	- Pase una incidencia **Solucionada** a **Finalizada.** (También podrán pasar a finalizadas las solucionadas, si así se permite en el tipo de incidencia, de forma automática, cuando el ciudadano valore con 3 o mas estrellas la incidencia solucionada).

**Flujo.**- Permite definir el *cambio de estado que hará cada acción*, que y a quien se avisa y quien podrá hacerla. (En el apartado de Gestión, veremos las posibles que se han dado de alta, según el tipo de usuario).

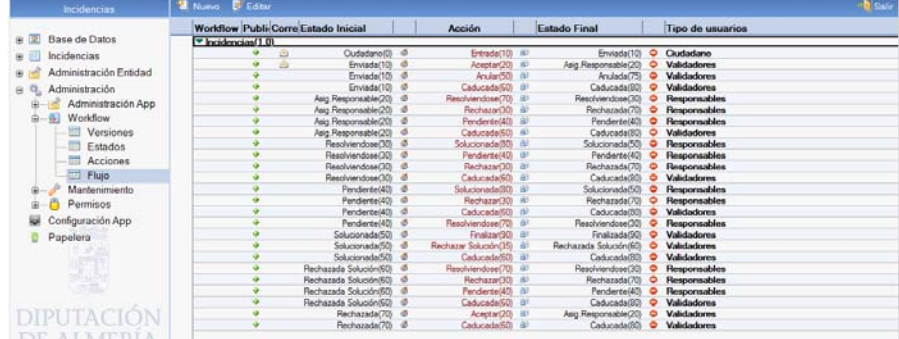

 La información del flujo se organiza en 3 pestañas: **Gestión de Flujo**; **Correo** y **Disponible Usuario**.

**Gestión de Flujo.-** Se indicará el *estado inicial, la acción y el estado final* en que quedaría.

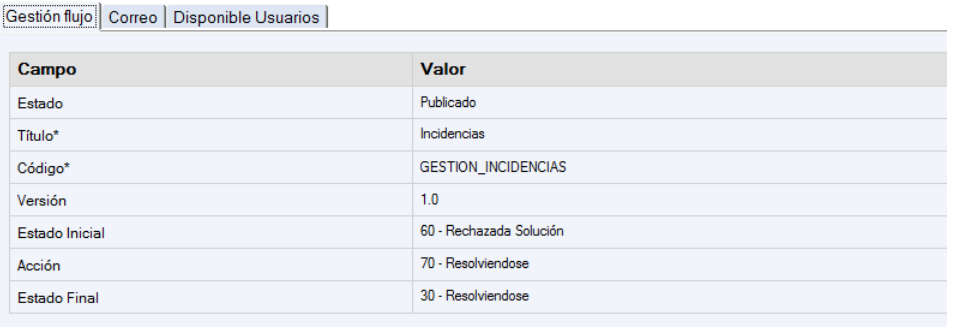

**Correo.-** Permite *activar si se envía o no correo-e cuando se haga la acción* y a quien se envía, con que asunto y mensaje.

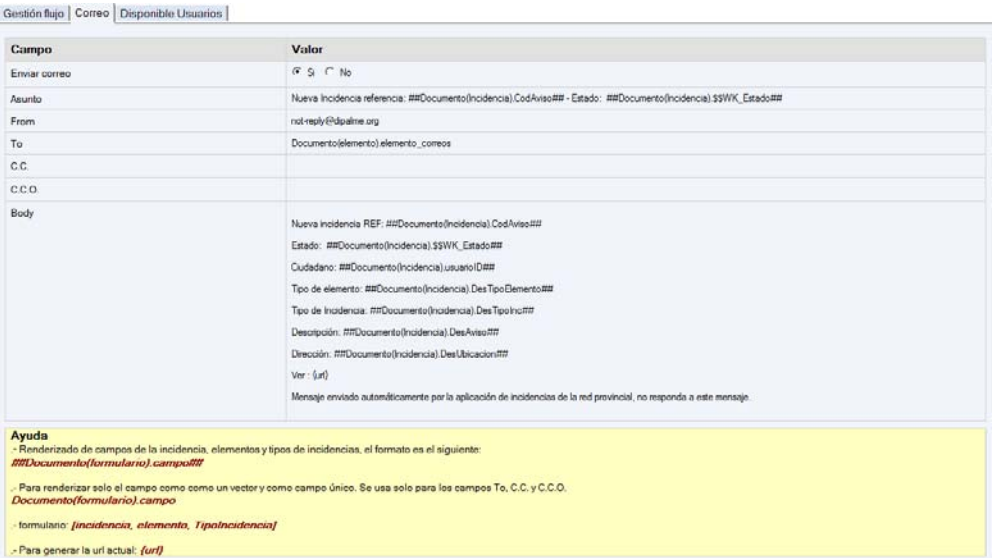

**Disponible Usuarios.-** para indicar el *tipo de usuarios que podrán hacer la acción* (Ciudadano, Validadores o Responsables).

Gestión flujo | Correo | Disponible Usuarios

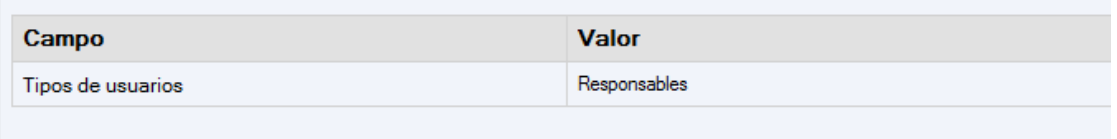

## **MANTENIMIENTO FORMULARIOS**

En la vista, del grupo de Administración, si hacemos clic en े <del>स</del>ाला Formularios , podremos mantener los formularios.

## **ALTAS MASIVAS TIPOS DE ELEMENTOS E INCIDENCIAS**

 Cuando se pone en marcha una nueva Entidad, se puede facilitar la tarea de alta de Tipos de incidencias, utilizando los botones de  $\frac{1}{2}$ Duplicar Elementos  $\frac{1}{V}$ <sup>1,</sup>  $\frac{1}{2}$ Duplicar Tipos Incidencias que encontraremos en las vistas del Grupo Administración.- **Administración App**   $\Box$ 

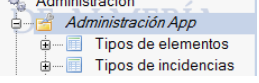

**DUPLICAR TIPOS DE ELEMENTOS**.- En **Administración App.- Tipos de elementos,** 

#### Incidencias

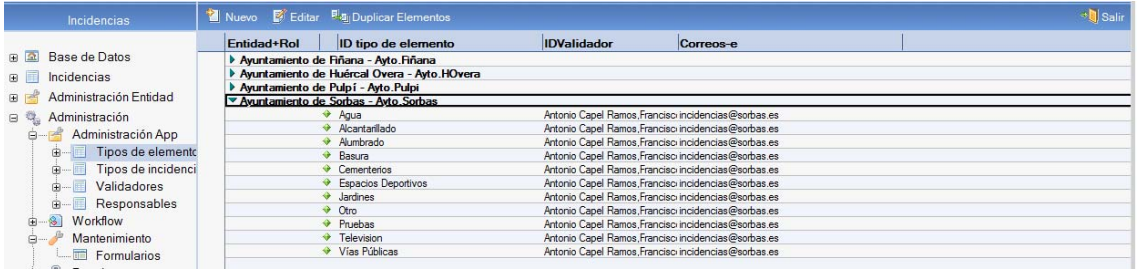

Si hacemos clic en el botón **Equipments**, se abrirá la ventana, en la que:

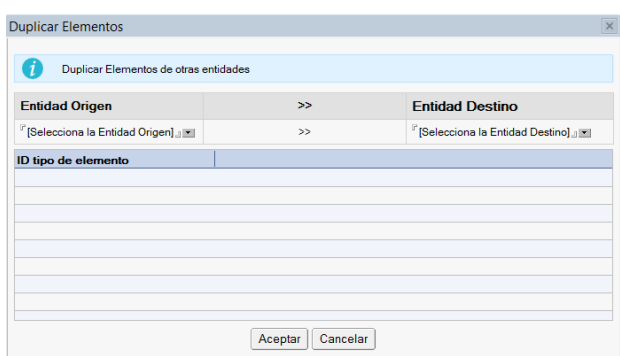

 1.- seleccionaremos la Entidad Origen (la que tiene los elementos que queremos **Entidad Origen** 

copiar) desplegando en el botón  $\blacksquare$ <sup>r [Selecciona la Entidad Origen]</sup><sub>J</sub> $\blacksquare$ , lo que abrirá la ventana en la que aparecerán las existentes

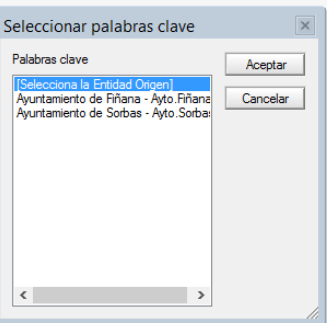

en la que una vez seleccionada, haremos clic en el botón **Aceptar**, lo que nos mostrará todos los elementos que tiene

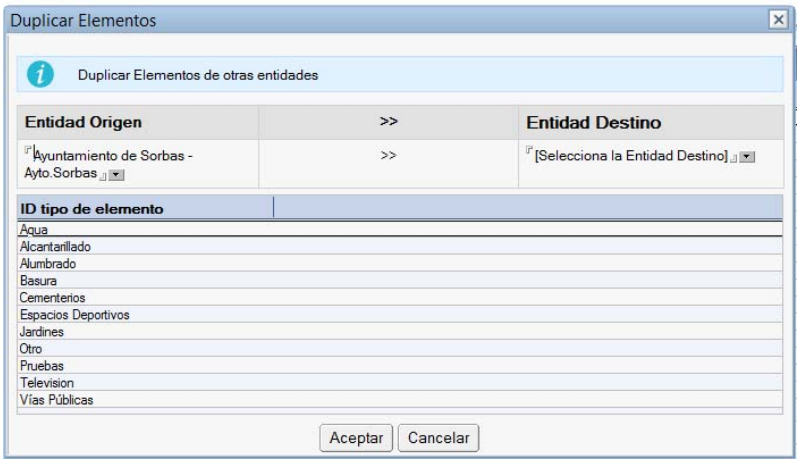

 2.- Para seguidamente seleccionar la Entidad Destino, (a la que le daremos de **Entidad Origen** 

alta los mismos elementos) desplegando en el botón  $\blacksquare$ <sup>r [Selecciona la Entidad Origen]</sup>. lo que abrirá la ventana en la que aparecerán las existentes

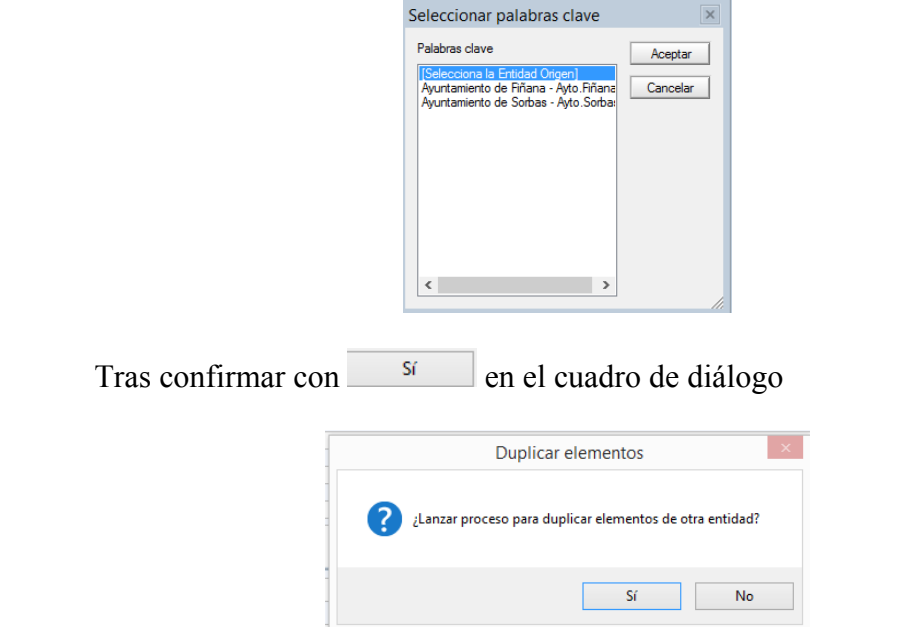

 Obviamente, sólo se habrá copiado el tipo elemento; pero **no se copiará ni el ID del Validador ni el correo-e de avisos**, ya que esa información debe ser la correspondiente a la nueva Entidad; por lo que *una vez copiada, los administradores de la misma podrán ir editando y poniendo los datos correspondientes, a la vez que deberán marcar como publicados los que consideren oportunos, pues se copiarán como No Publicado* 

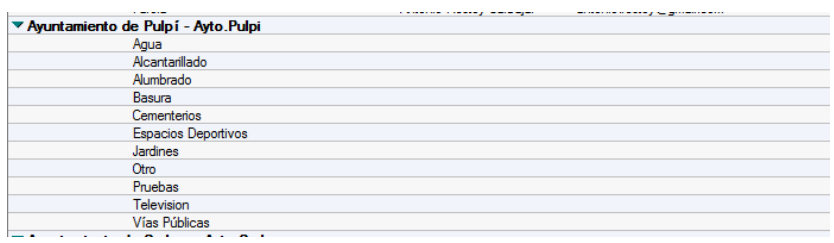

**DUPLICAR TIPOS DE INCIDENCIAS**.- En **Administración App.- Tipos de incidencias,** 

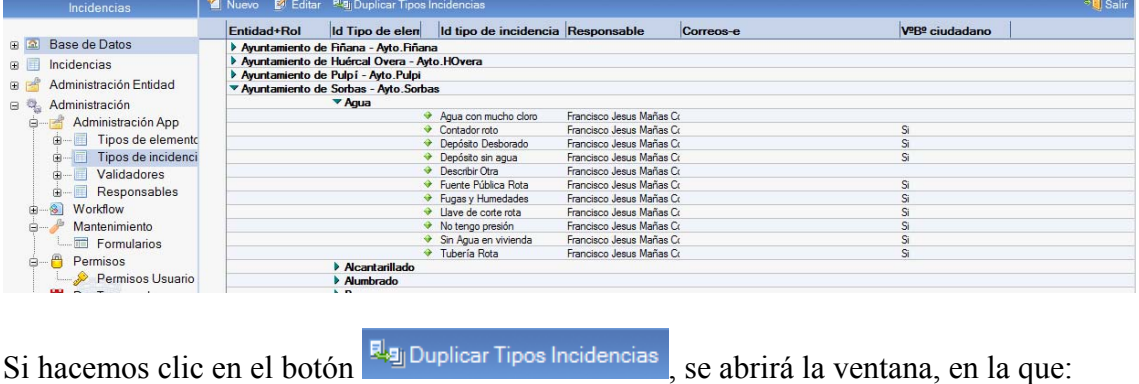

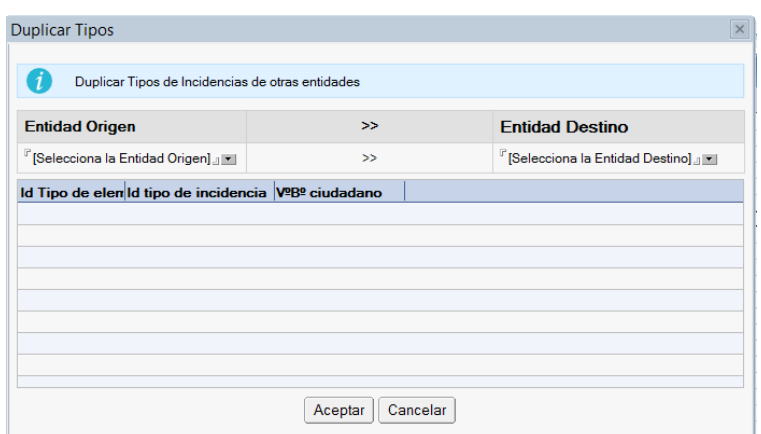

1.- Seleccionaremos la Entidad Origen (la que tiene los tipos de incidencias que **Entidad Origen** 

queremos copiar) desplegando en el botón de la principala Entidad Origenla a Dinastina la que abrirá la ventana en la que aparecerán las existentes

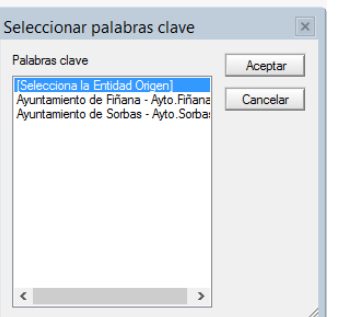

en la que una vez seleccionada, haremos clic en el botón  $\sqrt{\frac{{\text{Acaptar}}}{\text{Acaptar}}}$ , lo que nos mostrará todos los tipos de incidencias que tiene, agrupados por tipos de elementos

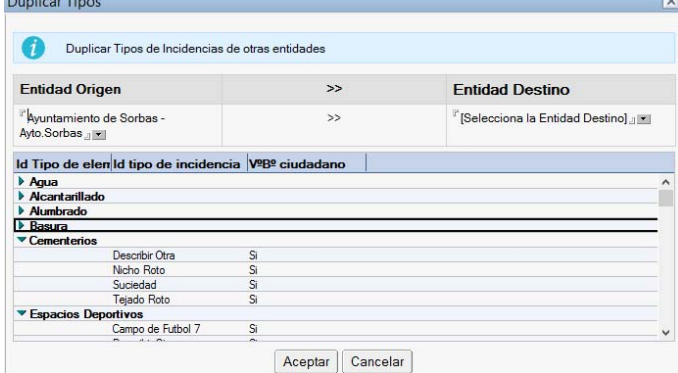

2.- Para seguidamente seleccionar la Entidad Destino, (a la que le daremos de

**Entidad Origen** 

alta los mismos tipos de incidencias) desplegando en el botón  $\blacksquare$ <sup>regelecciona la Entidad Origen</sup>la $\blacksquare$ , lo que abrirá la ventana en la que aparecerán las existentes

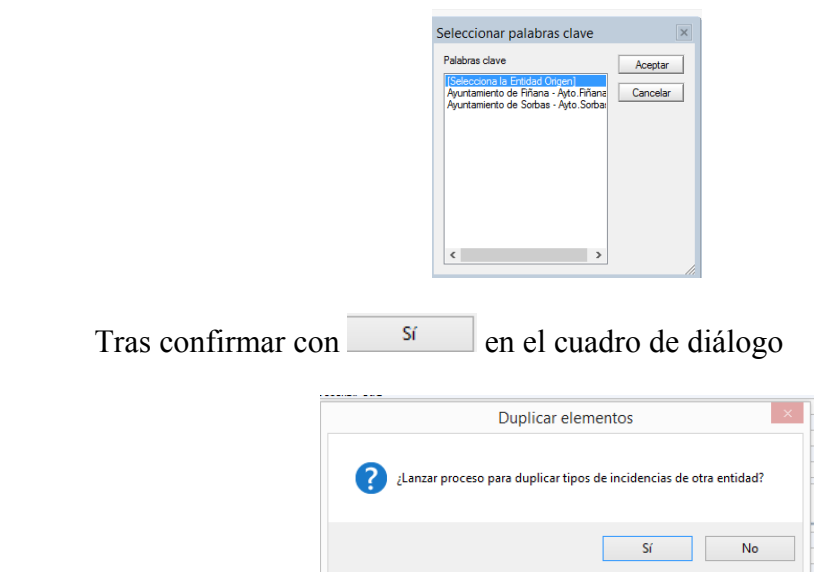

 Obviamente, sólo se habrá copiado el tipo de incidencia y el elemento al que pertenece; pero **no se copiará ni el ID del Responsable ni el correo-e de avisos**, ya que esa información debe ser la correspondiente a la nueva Entidad; por lo que *una vez copiada, los administradores de la misma podrán ir editando y poniendo los datos correspondientes, a la vez que deberán marcar como publicadas las que consideren oportunas, pues se copiarán como No Publicado* 

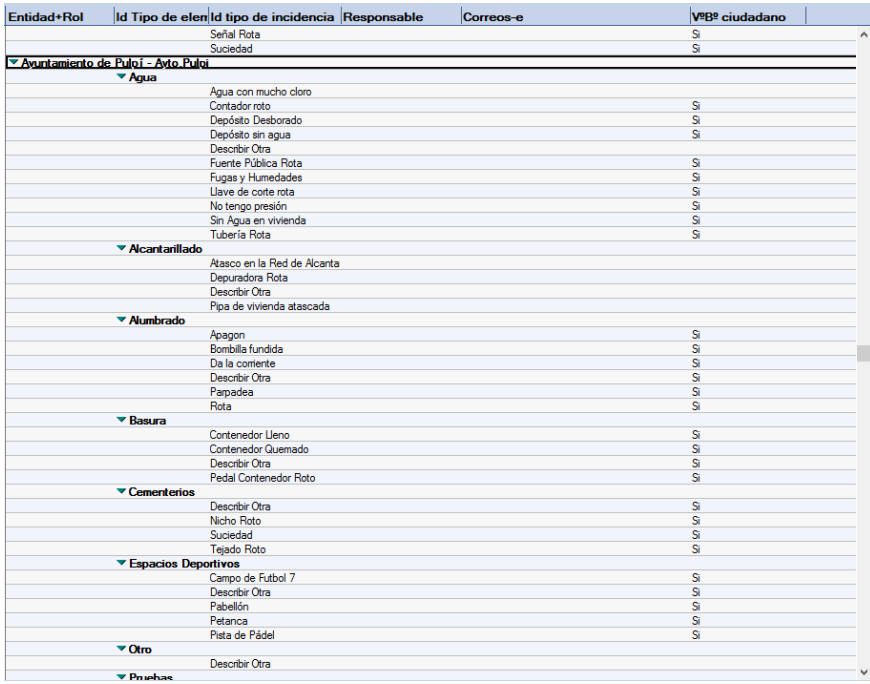

**ALTA DE TIPOS DE INCIDENCIAS Y TIPOS DE ELEMENTOS**.- Si

activamos el botón <sup>1</sup> Nuevo, tanto en Administración app.- Tipos de elementos, como en Administración App.- Tipos de incidencias, se abrirá respectivamente la pantalla que nos permitirá dar de alta individualmente nuevos tipos de elementos o nuevos tipos de incidencias. en ambos supuestos, si tenemos permiso en más de una Entidad, primero habrá que seleccionar en cual se hace

 $\overline{\mathbf{u}}$ 

Tipo de incidencia

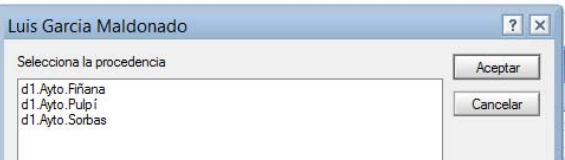

#### Seguidamente, podrán rellenarse los datos correspondientes

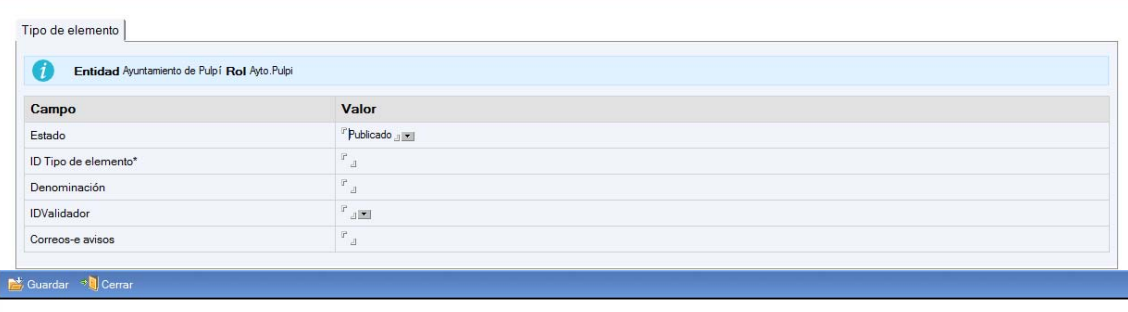

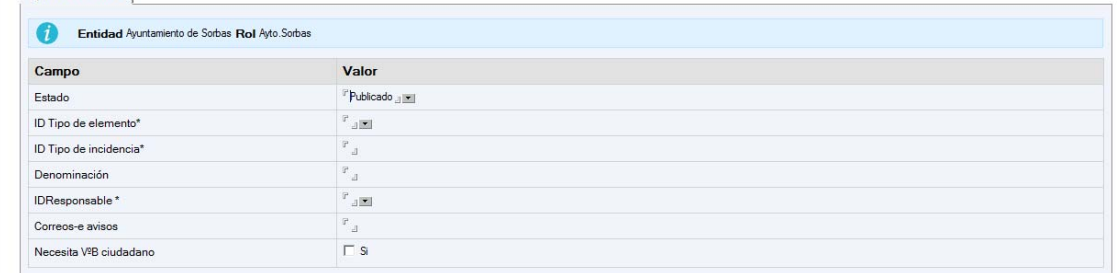

 En el apartado de Administración de la Entidad, veremos la información que hay que poner en cada uno de ellos.

**MODIFICACIÓN DE TIPOS DE INCIDENCIAS Y TIPOS DE ELEMENTOS**.- Haciendo clic, sobre el tipo de elemento o incidencia se abrirá y podremos modificarlo.

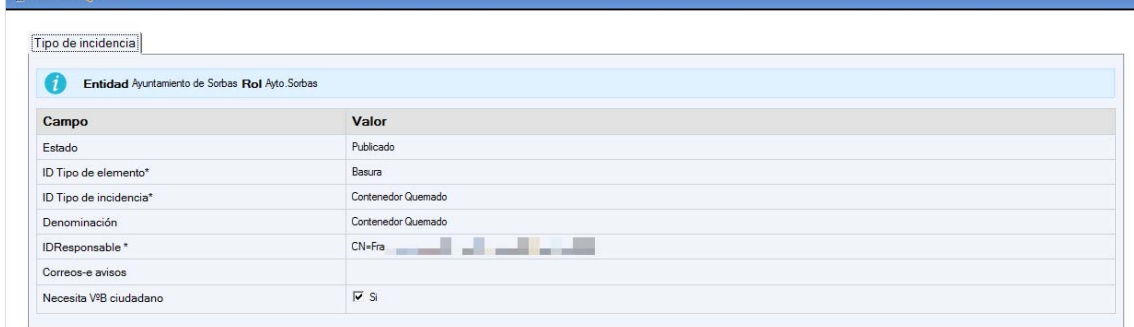

## **3.- ADMINISTRACIÓN ENTIDAD:**

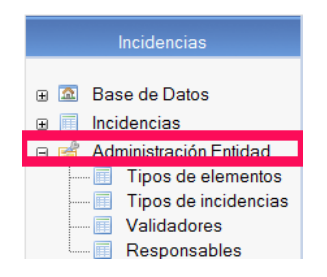

 Los usuarios que sean administradores de la Entidad, podrán, por este grupo de vistas, Administrar los Tipos de elementos, Tipos de incidencias, Validadores y Responsables de la Entidad.

### **TIPOS DE ELEMENTOS**

 Por tipo de elemento, entendemos *el tipo de bien o servicio, sobre el que ofrecemos a los ciudadanos la posibilidad de comunicar alguna incidencia sobre el mismo*. Cada Entidad lo puede crear según su punto de vista, si bien, dado que son muy similares, como acabamos de ver, los administradores de Red Provincial podrán copiar los tipos de elementos que tenga otra Entidad usuaria, si se le pide.

 Ejemplos de tipos de Elementos, podrían ser: *Vías Públicas* (Aceras, Calzada), *Alumbrado* (Farolas), **Basuras** (Papeleras, Contenedores), *Policía*, *Mobiliario Urbano, Transporte Urbano, Agua* (Fuentes, Bebederos), ...

## **Con el Cliente Notes.-** en la vista, *Administración Entidad.- Tipos de*

*elementos*, podremos crear con **El Nuevo**, o editar los existentes. Pero primero hay que *indicar de que Entidad+rol* de los que tengamos permiso

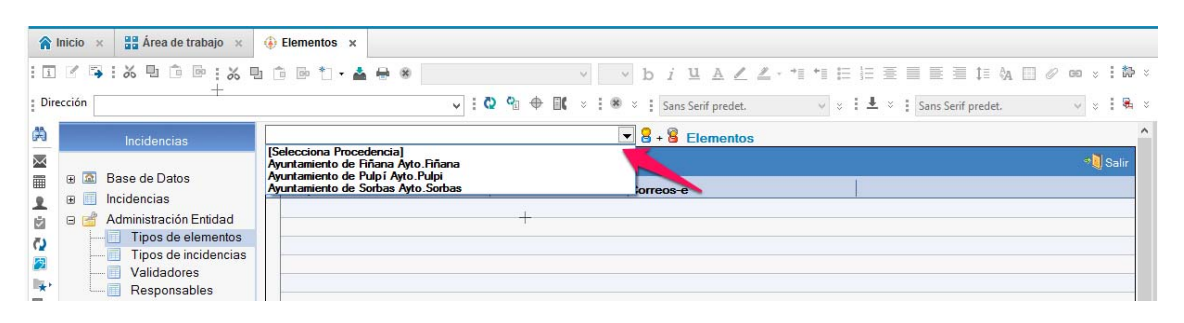

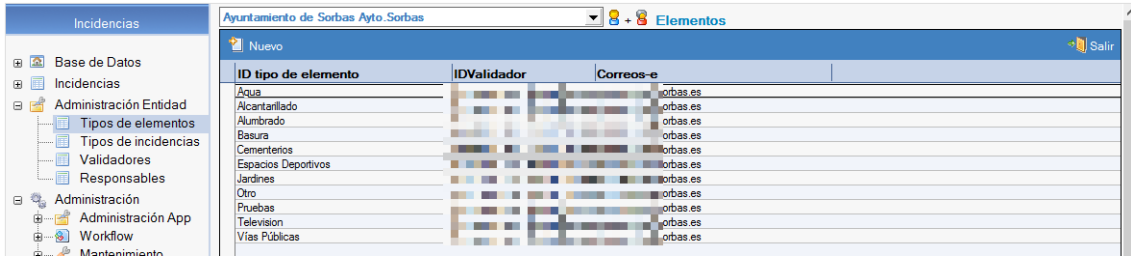

Una vez seleccionada la Entidad+Rol, podremos ver los existentes

Por cada tipo de elemento pondremos:

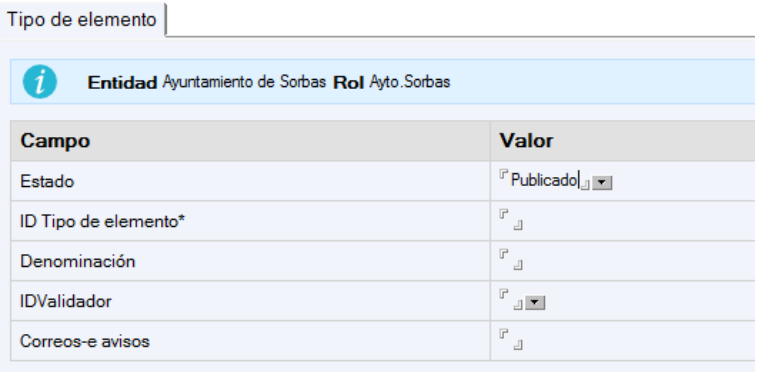

- **Estado**.- Publicado o No publicado.
- **ID Tipo de elemento**.- Identificador corto.
- **Denominación**.- nombre puede ser el mismo que el Identificador.
- **IDValidador**.- Se selecciona de la lista de Validadores dados de alta en la Entidad. *Pudiendo seleccionarse más de uno*.

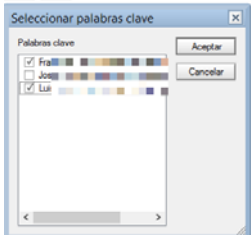

 **Correos-e avisos**.- *Pueden ponerse varios separados con coma, o poner el correo departamental en el que están todos los validadores y así intervendrá el que corresponda en cada caso*. Si no se pone ninguno, se cogería el que tuviera puesto el Validador.

 **Con CMSdipPro.-** en la vista, Mantenimiento.- Elementos, podremos editar los

existentes, haciendo clic en el botón al final del elemento; o dar de alta nuevos con el botón **+** Nuevo

 Recordar que si tenemos permiso para más de una Entidad, antes de abrir la vista tendremos que seleccionar la Entidad, en la cabecera de la ventana, desplegando y seleccionando la correspondiente

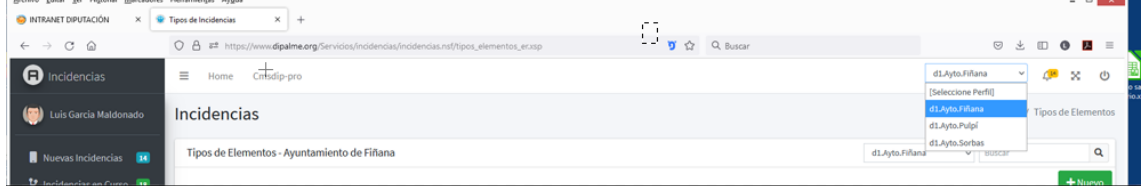

Pues cuando activamos la vista se abrirá en la Entidad previamente seleccionada.

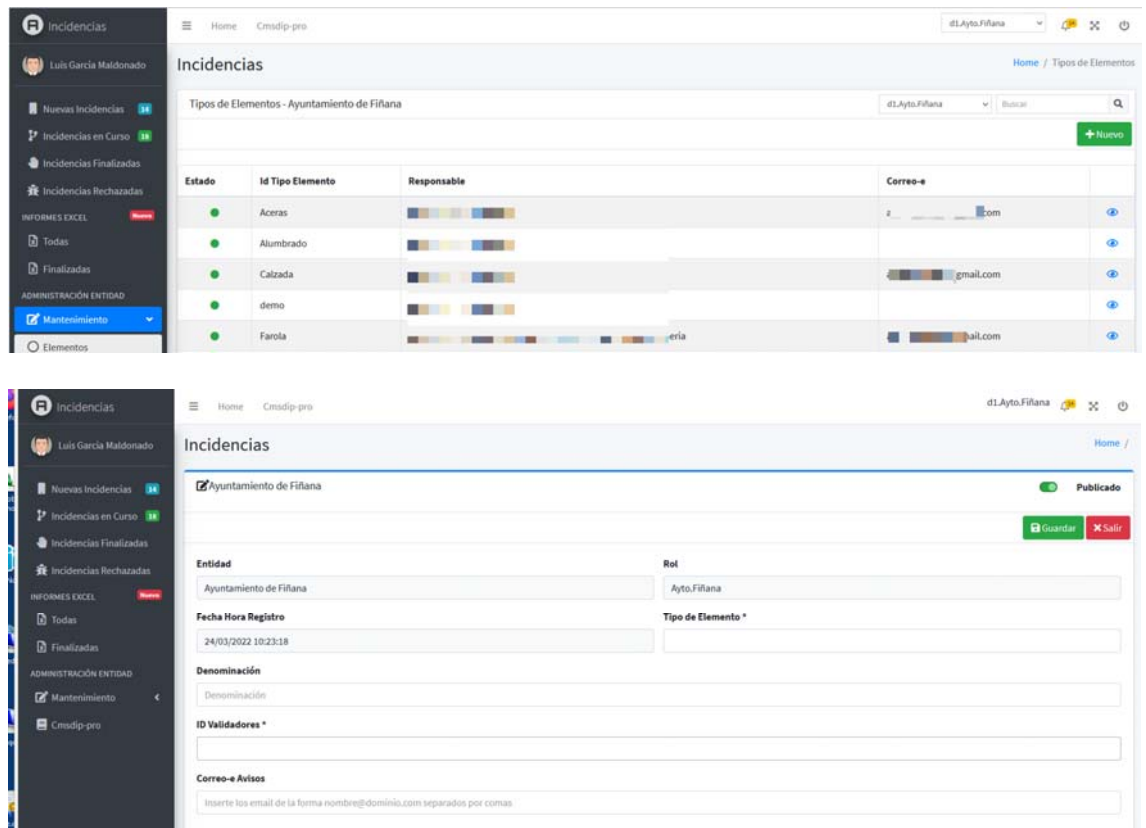

Los campos son los mismos que acabamos de ver en el mantenimiento accediendo por Notes, y obviamente, no se guardarán los cambios o el alta si no hacemos clic en  $\Box$ <sup>Guardar</sup> al finalizar.

#### **TIPOS DE INCIDENCIAS**

 Para cada tipo de elemento, se pueden configurar tipos de incidencias diferentes, pues aunque algunas podrían servir para la mayoría, lo cierto es que pueden ser diferentes según el elemento. Por ejemplo, para el tipo de elemento Alumbrado, los tipos de incidencias, podrían ser: *Sin Luz, Parpadea, Da la corriente, Rota, ...* 

## **Con el Cliente Notes.-** en la vista, *Administración Entidad.- Tipos de*

*incidencias*, podremos crear con **I** Nuevo, o editar los existentes. Pero primero hay que indicar de que Entidad+rol de los que tengamos permiso

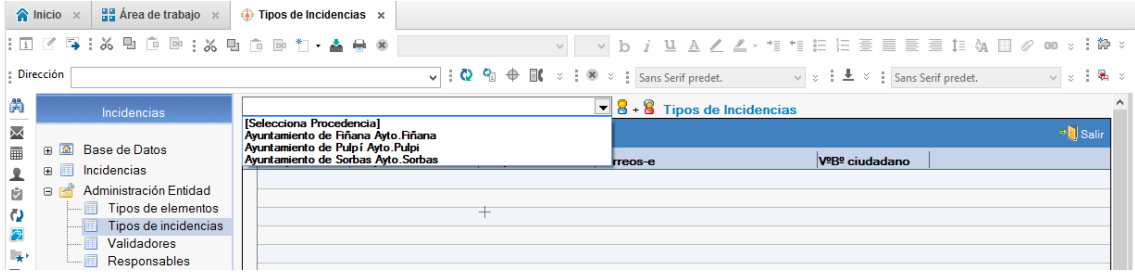

Una vez seleccionada la Entidad+Rol, podremos ver los existentes

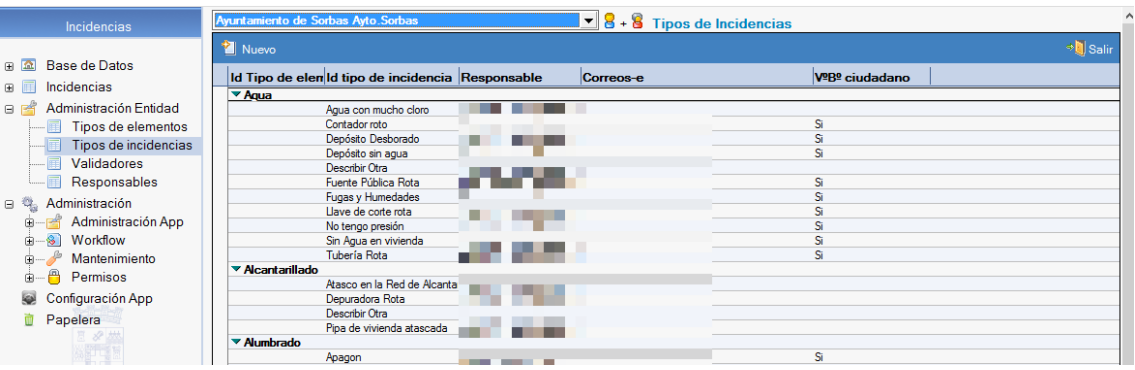

#### Por cada tipo de incidencias pondremos:

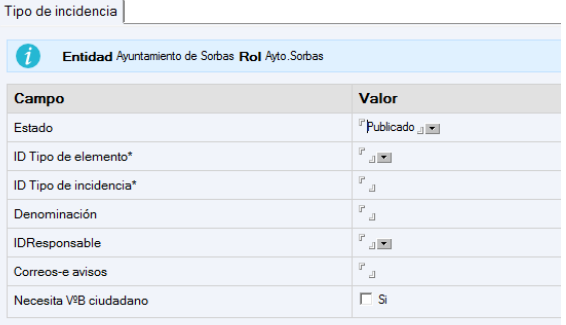

- **Estado**.- Publicado o No publicado.
- **ID Tipo de elemento**.- Que se seleccionará de los existentes.
- **ID Tipo de Incidencia**.- Para identificarla.
- **Denominación**.- De la incidencia, puede ser igual que el ID
- **IDResponsable.** Se selecciona de los que se hayan dado previamente de alta. (pudiendo ser mas de uno)

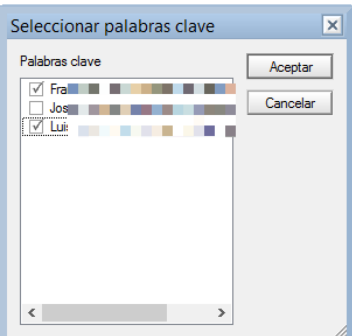

- **Correos-e avisos**.- Puede ser más de uno separado por comas. o poner un correo departamental que puedan ver todos los responsables y luego cada uno actuará cuando corresponda. Si no se pone ninguno, se cogería el que tuviera puesto el Responsable.
- **Necesita VºBº ciudadano**.- Marcar si lo necesita (con lo ls incidencias solucionadas pasarían a finalizadas cuando el ciudadano que puso la incidencia la puntue favorablemente 3 o mas) o dejar en blanco si no lo necesita, en cuyo caso será el validador el que la tenga que dar por finalizada y la puntuación del ciudadano no afectará.

**Con CMSdipPro.-** en la vista, Mantenimiento.- Incidencias, podremos editar las existentes, haciendo clic en el botón  $\bullet$  al final de la incidencia; o dar de alta nuevas con el botón + Nuevo

 Recordar que si tenemos permiso para más de una Entidad, antes de abrir la vista tendremos que seleccionar la Entidad, en la cabecera de la ventana, desplegando y seleccionando la correspondiente

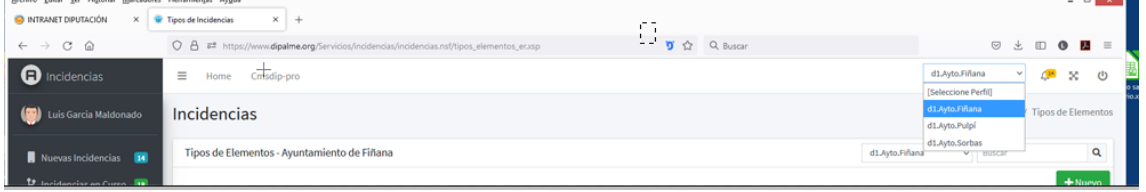

Pues cuando activamos la vista se abrirá en la Entidad previamente seleccionada.

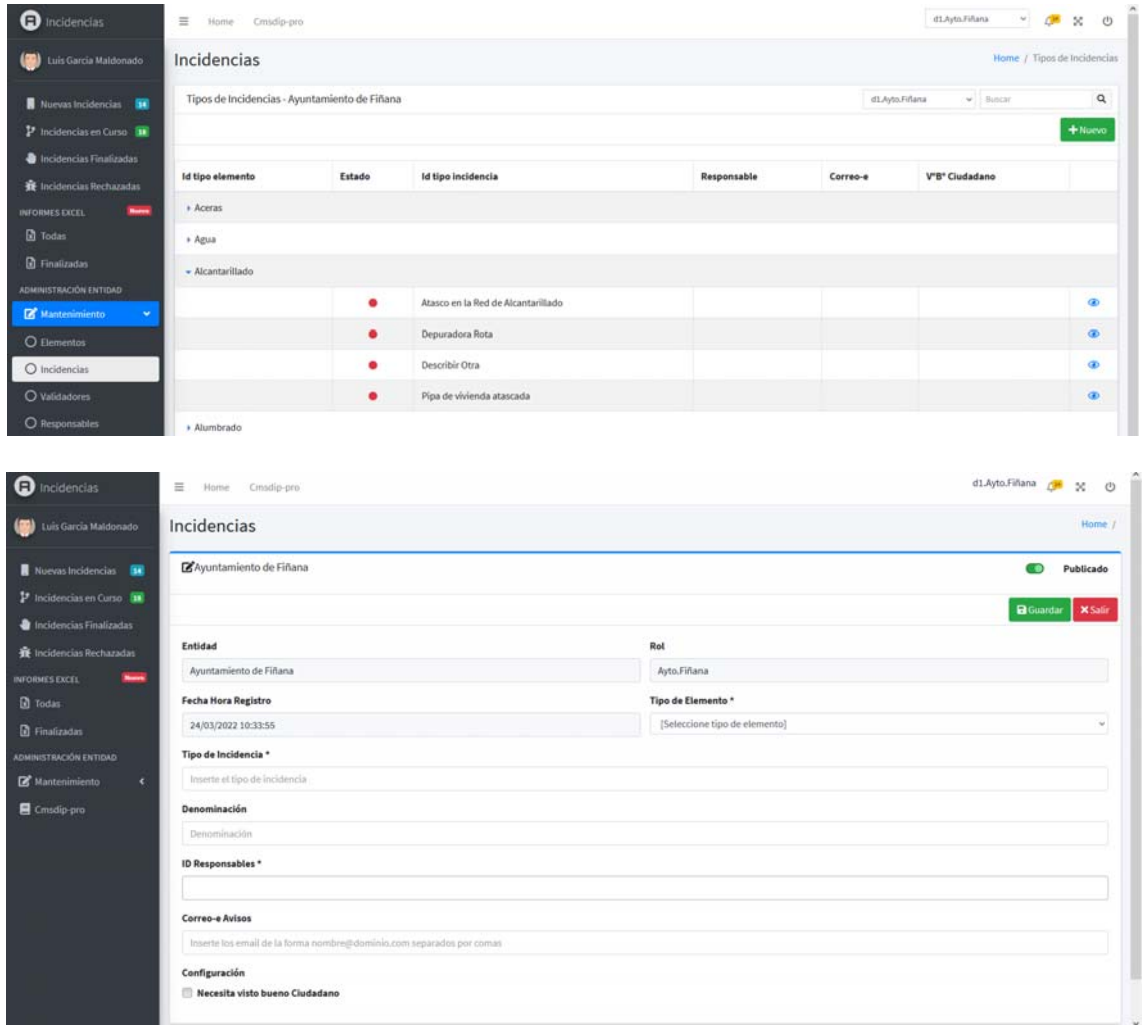

Los campos son los mismos que acabamos de ver en el mantenimiento accediendo por Notes, y obviamente, no se guardarán los cambios o el alta si no hacemos clic en  $\begin{bmatrix} \mathbf{B}^{Guardar} \end{bmatrix}$  al finalizar.

## **VALIDADORES:**

 Son las personas, de la Entidad, que podrán **aceptar** o **anular** incidencias recibidas y/o confirmar su solución (**Finalizarlas**, o simplemente **caducarlas**), siempre que se trate de incidencias del elemento en el que estén dados de alta como validador. Es decir, serán los responsables de la Entidad de los tipos de incidencias de uno o varios elementos concretos.

## **Con el Cliente Notes**.- en la vista, *Administración Entidad.- Validadores*,

podremos crear con  $\Box$  Nuevo, o editar los existentes. Pero primero hay que indicar de que Entidad+rol de los que tengamos permiso

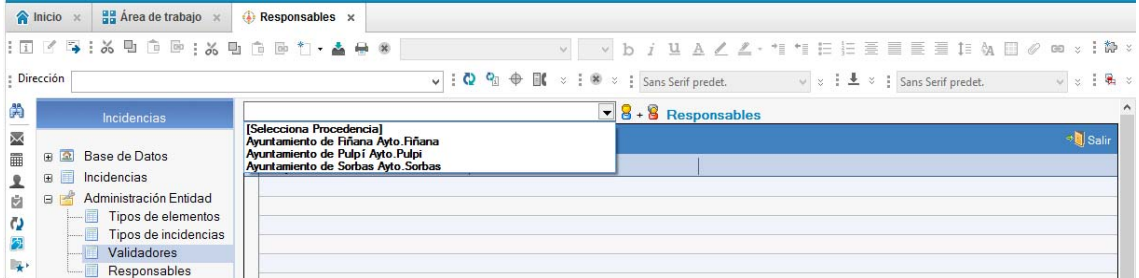

Una vez seleccionada la Entidad+Rol, podremos ver los existentes

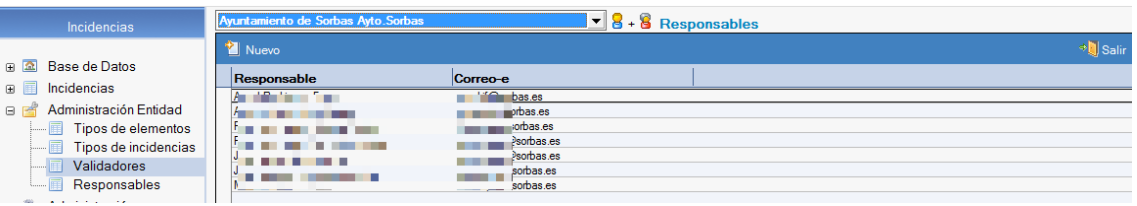

Por cada validador, se dará de alta:

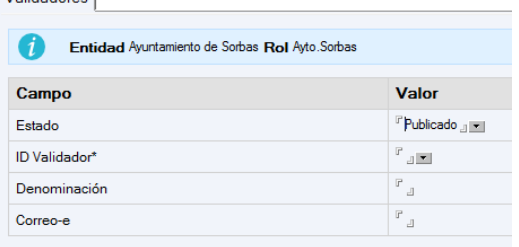

- **Estado**.- Publicado o No publicado
- **IDvalidador**.- Seleccionar usuario de la Red Provincial

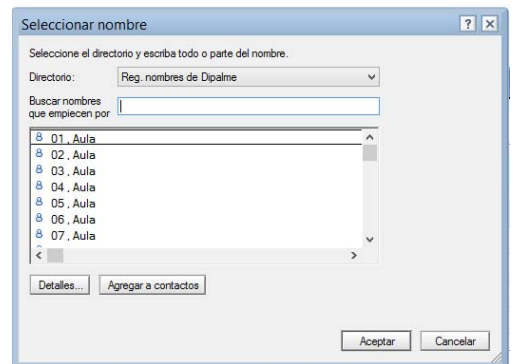

- **Denominación**.- Se puede usar para poner nic o cargo.
- **Correo-e**.- del validador (puede haber más de uno separados por coma o punto y coma).

 **Con CMSdipPro.-** en la vista, Mantenimiento.- Validadores, podremos editar

los existentes, haciendo clic en el botón  $\bullet$  al final del validador; o dar de alta nuevos con el botón + Nuevo

 Recordar que si tenemos permiso para más de una Entidad, antes de abrir la vista tendremos que seleccionar la Entidad, en la cabecera de la ventana, desplegando y seleccionando la correspondiente

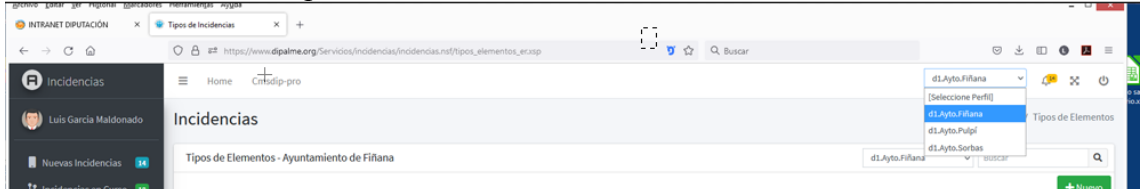

Pues cuando activamos la vista se abrirá en la Entidad previamente seleccionada.

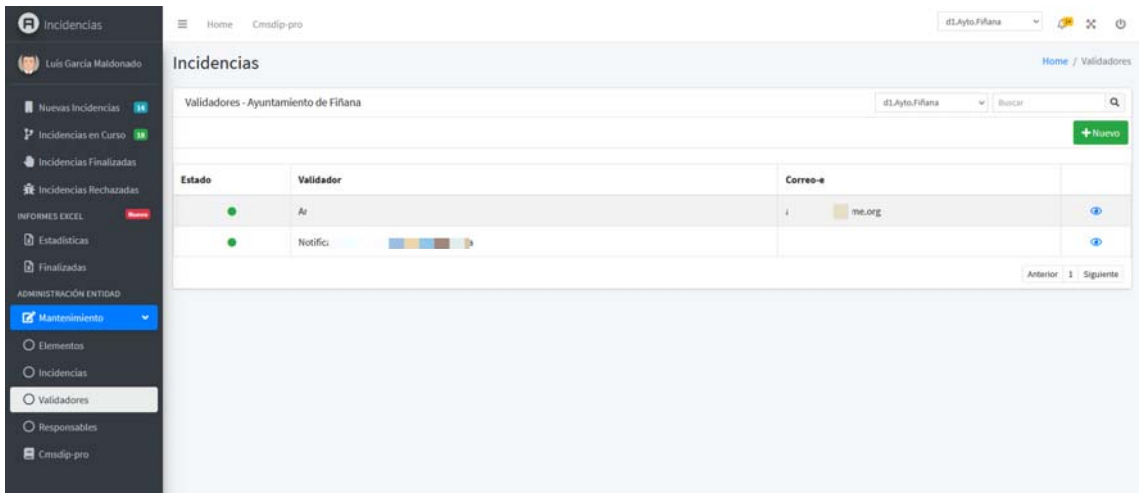

#### Incidencias

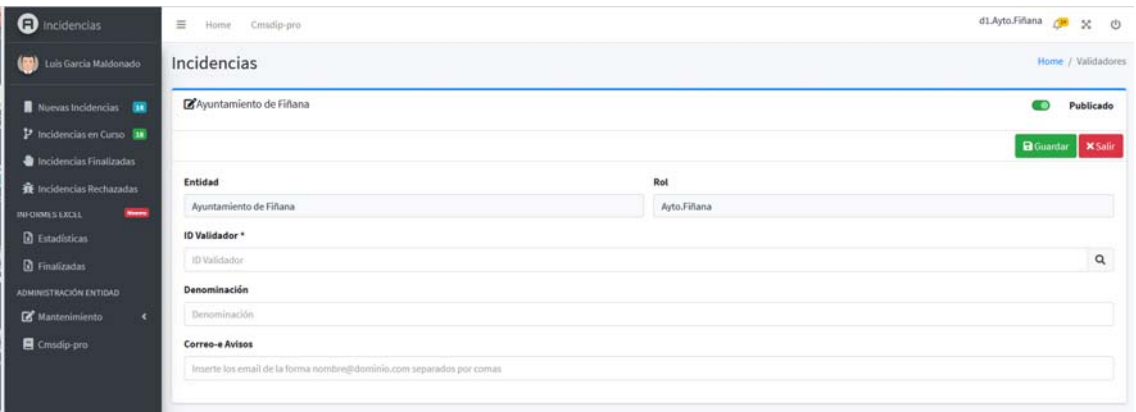

Los campos son los mismos que acabamos de ver en el mantenimiento accediendo por Notes, y obviamente, no se guardarán los cambios o el alta si no hacemos clic en  $\Box$   $\Box$   $\Box$  finalizar.

#### **RESPONSABLES:**

 Son las *personas de la Entidad, o de Empresas Externas encargadas de solucionar la incidencia comunicada.* Cada Tipo de Incidencia podrá tener un responsable diferente. Pero previamente todos los responsables deberán estar dados de alta aquí.

**Con el Cliente Notes**.- en la vista, *Administración Entidad.- Responsables*,

podremos crear con  $\Box$  Nuevo, o editar los existentes. Pero primero hay que indicar de que Entidad+rol de los que tengamos permiso.

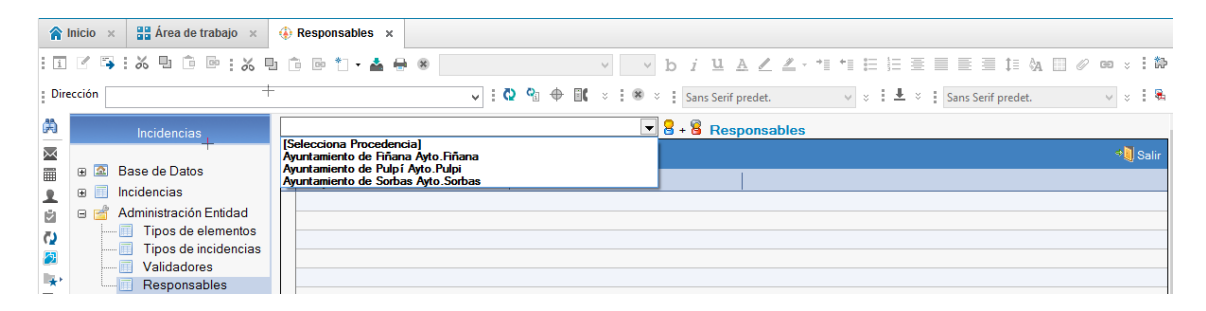

Una vez seleccionada la Entidad+Rol, podremos ver los existentes

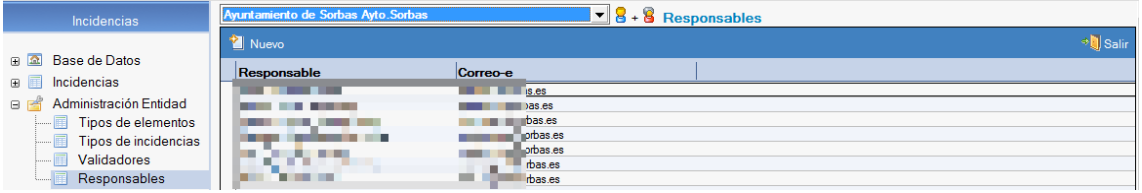

Por cada responsable, se dará de alta:

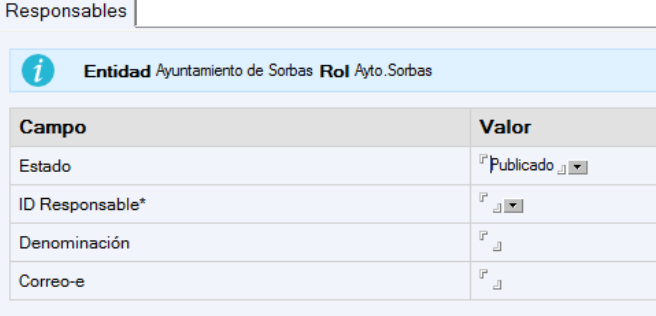

- **Estado**.- Publicado o No publicado
- **IDResponsable**.- Seleccionar usuario de la Red Provincial

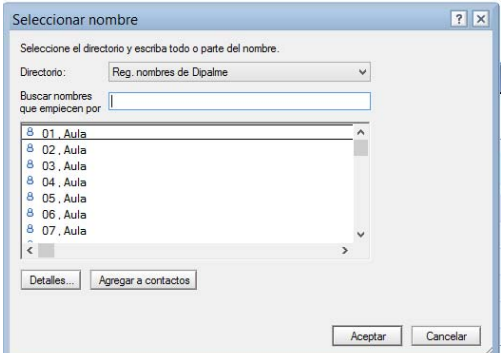

- **Denominación**.- Se puede usar para poner nic o cargo.
- **Correo-e**.- del responsable. Puede haber más de uno, separados por coma o punto y coma.

 **Con CMSdipPro.-** en la vista, Mantenimiento.- Responsables, podremos editar

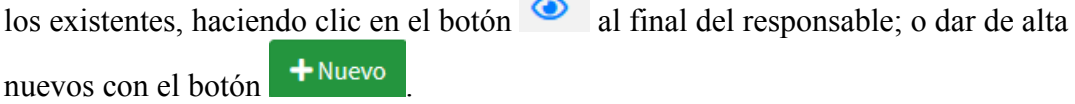

 Recordar que si tenemos permiso para más de una Entidad, antes de abrir la vista tendremos que seleccionar la Entidad, en la cabecera de la ventana, desplegando y seleccionando la correspondiente

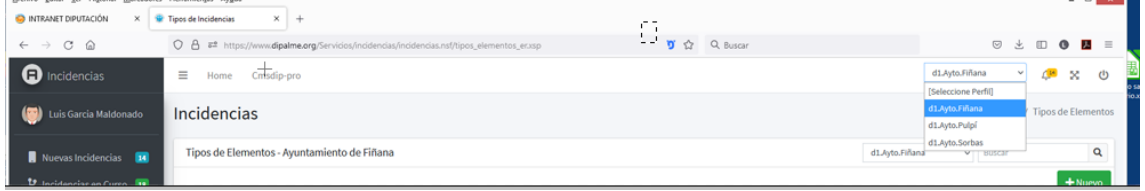

Pues cuando activamos la vista se abrirá en la Entidad previamente seleccionada.

#### Incidencias

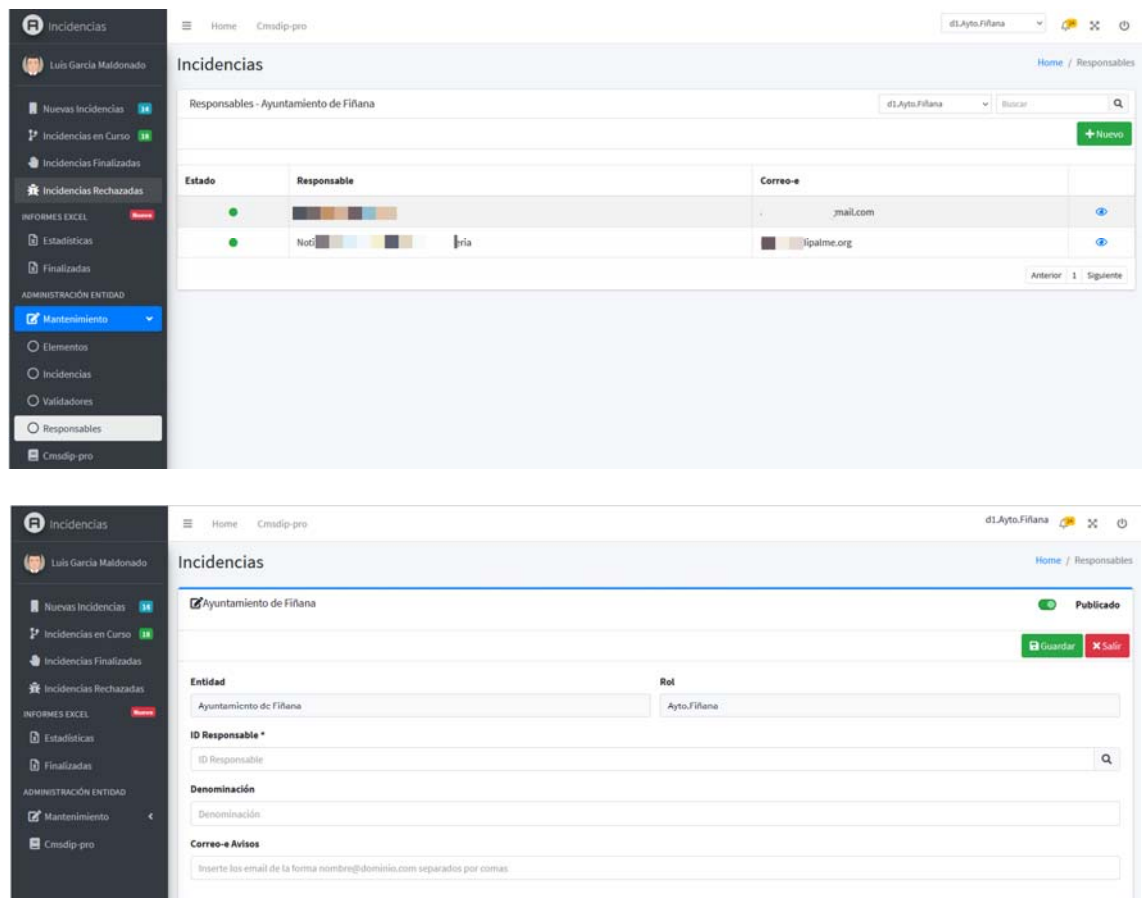

Los campos son los mismos que acabamos de ver en el mantenimiento accediendo por Notes, y obviamente, no se guardarán los cambios o el alta si no hacemos clic en  $\Box$   $\Box$  finalizar.

### **4.- APP - CIUDADANOS:**

*Los ciudadanos podrán utilizar el sistema a través de la APP de Información Local Almería.* siempre que el administrador de la Entidad, haya activado en *CMSdipPro.- Administración.- APP Movil*, las incidencias

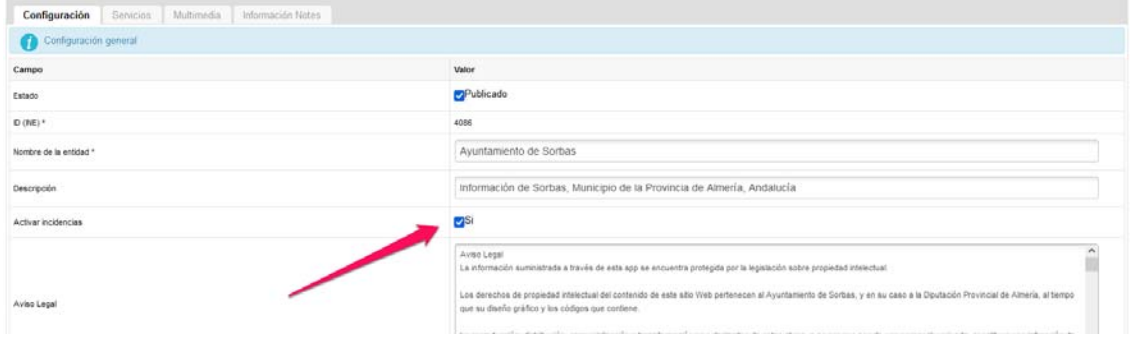

## **ALTA DE INCIDENCIA:**

 Las incidencias, las puede poner un ciudadano directamente por la APP, en lo que nos centraremos ahora; o puede darlas de alta un gestor interno, que la puede poner atendiendo una llamada telefónica de un ciudadano, o por haberla detectado alguien del Ayuntamiento, y no se quiere que la incidencia esté asociada a la app de nadie en concreto, que veremos más adelante.

**Altas por APP**.- Cualquier incidencia que ponga *un ciudadano registrado en la app de Información Local Almería,* (Ver manual de la APP para conocerla) tendrá:

- *EntidadID*: Número entero para identificar el municipio (va por defecto)
- *Autor:* correo-e registrado en la app que da de alta la incidencia.

En la vista de la Entidad que tenga activadas las incidencias aparecerán los

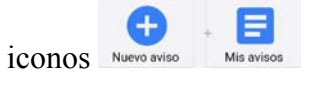

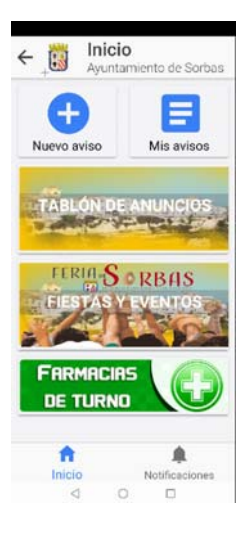

Con , abriremos el formulario que nos permitirá poner la incidencia, en el que nos pedirá:

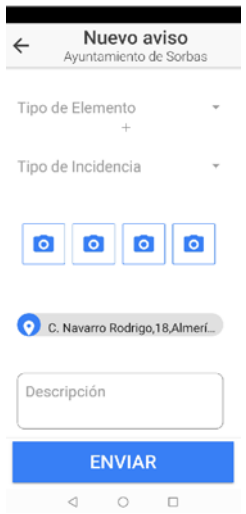

*Tipo de Elemento*. Desplegaremos la lista que ofrece la Entidad con

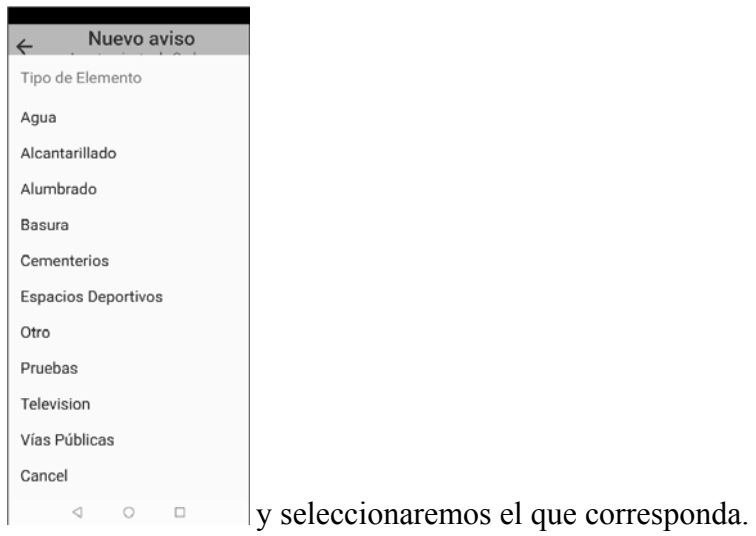

*Tipo de Incidencia*.- Seguidamente desplegaremos la lista que ofrece la Entidad, de tipos de incidencias correspondientes al elemento elegido, con

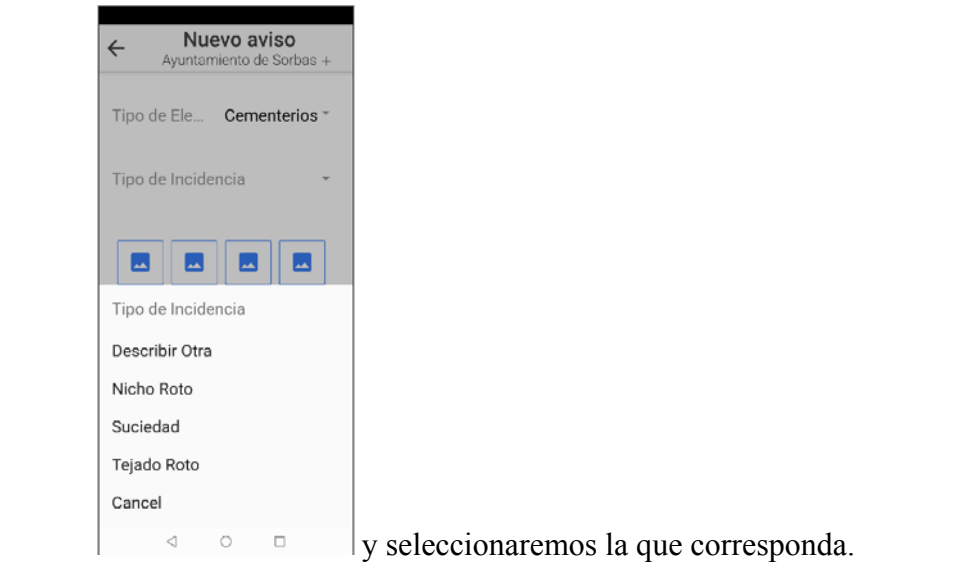

 *Imagen*.- También, de forma optativa, podremos añadir hasta un máximo de 4

imágenes (siempre que el peso que tengan lo permita), haciendo clic sobre  $\Box$ , que nos dará opción de cancelar, o de adjuntar una imagen que tomamos con la cámara en ese momento o que ya tenemos en la galería

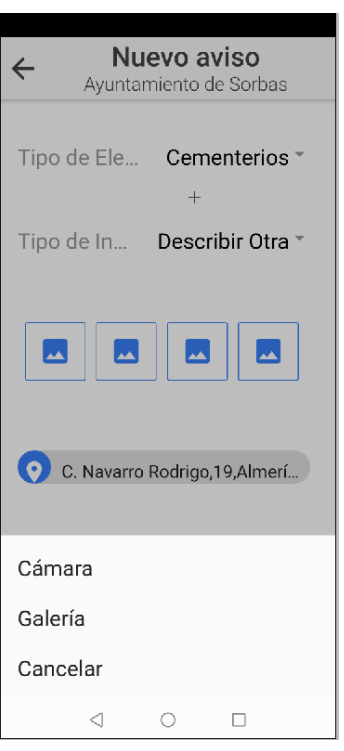

Si elegimos *Cámara*, bastará con hacer la foto, y se subirá automáticamente,

 $\bullet$ haciendo clic en

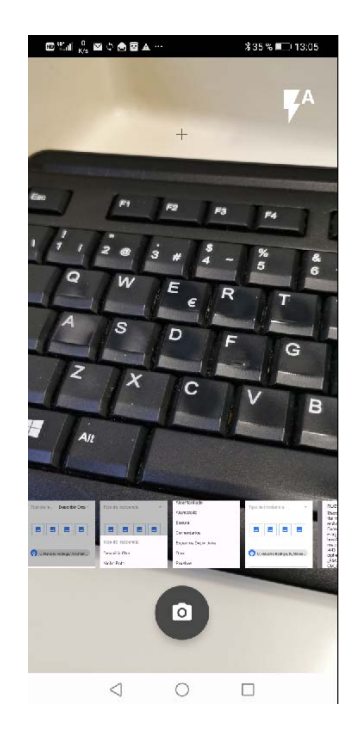

 Si elegimos *Galería*, podremos consultar las imágenes que tenemos y hacer clic sobre la que queramos subir

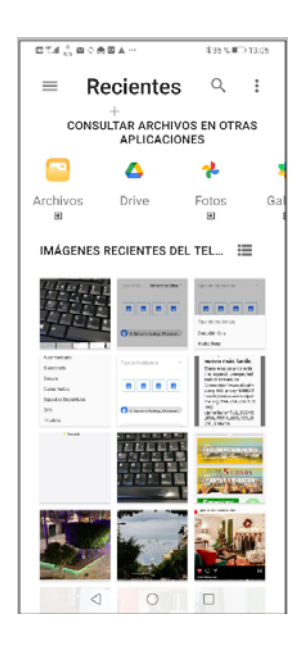

La *Posición de la incidencia*, se manda automáticamente si se tiene activado el geo-posicionamiento en el móvil.

C. Navarro Rodrigo, 19, Almerí...

Finalmente, añadiremos la Descripción de la incidencia que consideremos

**ENVIAR** 

necesaria y daremos al botón

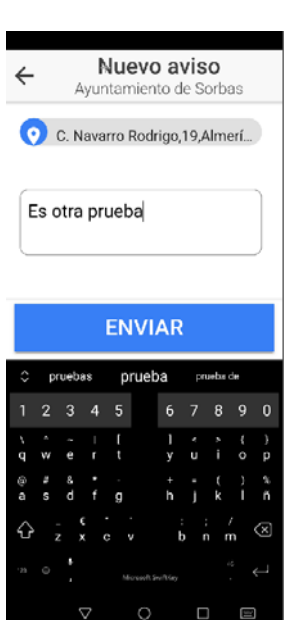

Una vez puesta la incidencia, podremos consultar su estado haciendo clic en el

botón

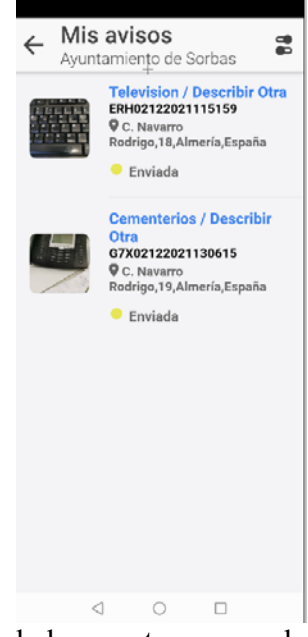

Y si hacemos clic sobre una de las que tenemos relacionadas, veremos la información ampliada y en que estado se encuentra 1.- **Enviada**, 2.- **Tramitándose** o 3.- **Finalizada**.

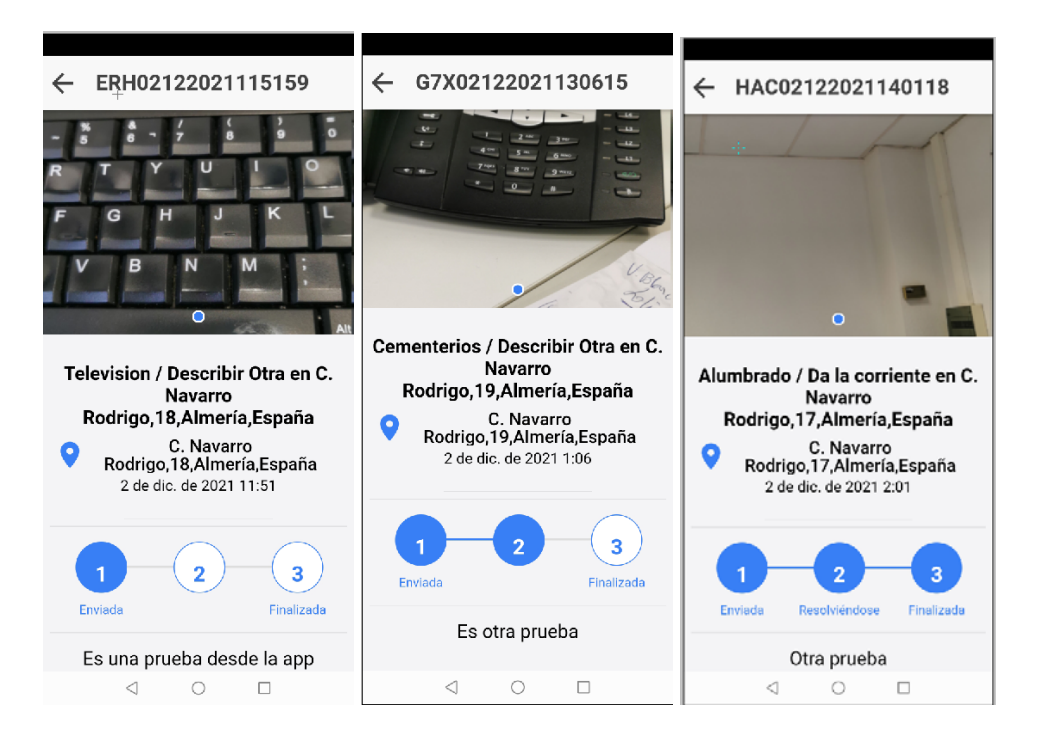

## **CONSULTA DE INCIDENCIAS:**

**Los ciudadanos, en la app** podrán consultar las incidencias que hayan puesto; si bien, dependiendo del estado en que se encuentren podrán:

 **CONSULTAR**. Simplemente consultarlas, en cualquier estado en que se encuentren. (Obviamente, sólo las que sigan en la base de datos; ya que *periódicamente las finalizadas y caducadas de años anteriores se eliminan o* 

*pasan a históricos*), haciendo clic en el botón **entral de la APP** Información Local Almería, que abrirá la relación de las incidencias que haya puesto.

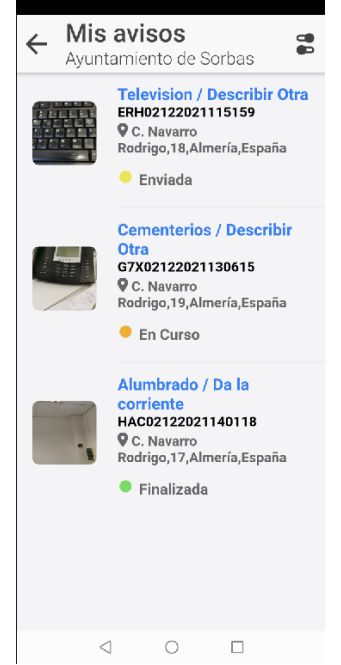

 **VALORARLAS.** Poder Valorarlas, si están *Finalizadas* o también, en las *Solucionadas de un tipo de incidencia con VºBº por el ciudadano*.

## **VALORAR UNA INCIDENCIA:**

*Cuando una incidencia haya sido Finalizada* (o *Solucionada* si esta configurable cono VºBº por el ciudadano), el ciudadano podrá valorarla, con una *puntuación de 0 a 5*. (Si el tipo de incidencia al que afecte la valoración está configurado como VºBº por el ciudadano se entenderá *Finalizada***,** si la puntuación es 3 o más, y si es menos como *Rechazada solución*; dando aviso al validador para que pueda modificarlo en su caso).

 Cuando se consulta una incidencia finalizada que todavía no ha sido valorada, aparece el botón P VALORAR

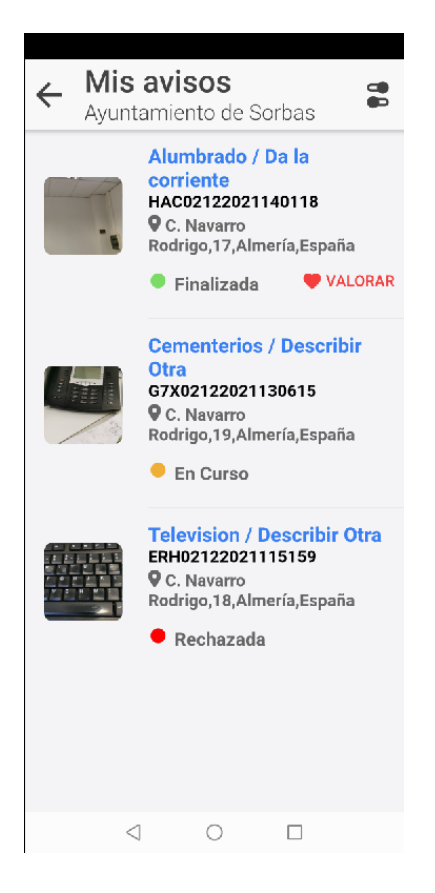

 Al pulsarlo se abre la pantalla que nos permite marcar que valoración de 1 a 5 queremos darle a la resolución de la incidencia, o incluso enviar una nueva imagen con el problema solucionado.

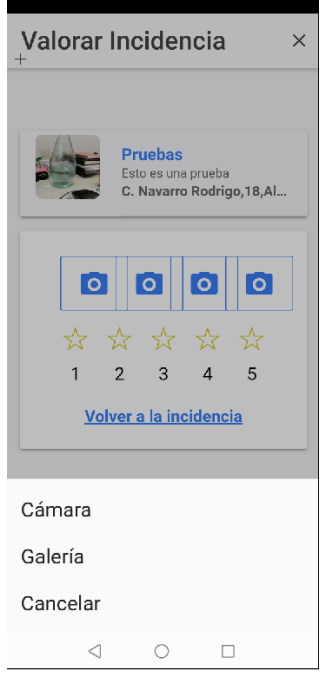

 Opcionalmente, si lo considera oportuno puede enviar, con la valoración*, nuevas imágenes* de la incidencia resuelta, con el tipo "*Después*", antes de valorar, haciendo clic, en , que nos pedirá si queremos subir una imagen con la cámara o sacarla de

nuestra galería de fotos, actuando de la forma que ya hemos visto, al explicar como poner una incidencia.

Y pulsaremos sobre la estrella de nuestra valoración de 1 a 5.

 Cuando valoremos, nos dará el mensaje intermedio en el que nos confirma la puntuación que hemos dado por si queremos corregirla con cancelar, o aceptarla

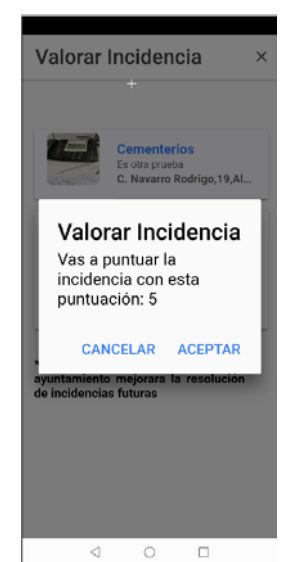

 Si damos aceptar nos dará el mensaje de agradecimiento, y ya desaparecerá el botón de poder valorar.

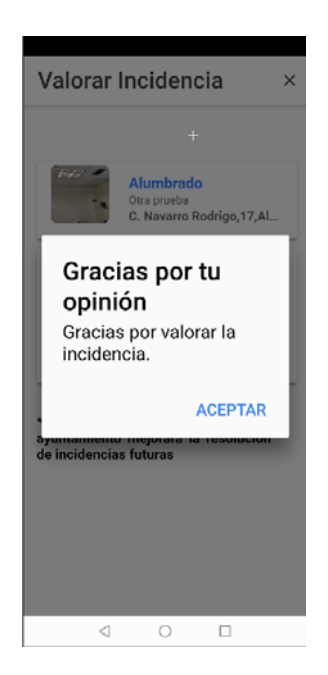

 Pero si hacemos clic en volver a la incidencia, retornara a la pantalla de valoración, donde podremos volver a valorar o volver a la incidencia, y el botón seguirá estando visible hasta que valoremos.

## **5.- GESTIÓN DE INCIDENCIAS:**

 Cuando se da de alta una incidencia, se crea el documento de la misma con información de la fecha y hora en que se hace y de su autor (usuario registrado en la app o usuario interno). que estará en Estado Enviada, pendiente de gestionar.

 *Y cada paso en la gestión de la misma, irá generando un movimiento asociado* que tendrá la siguiente información:

- *Fecha y hora* del movimiento.
- *ID usuario* que lo hace (del validador, reponsable o ciudadano).
- *Estado Anterior*
- *Estado que deja* el movimiento.
- *Observaciones* de la incidencia
- *RutaFoto*: URL completa de la foto.
- *AntesODespues*: con el valor "Antes"

#### **Accediendo con el Navegador por CMSdipPro**.-

 En función de los permisos que tengamos accederemos al entorno de gestión de incidencias con el navegador. Eligiendo la vista según el estado en que se encuentren, que las relacionará, informándonos de la *fecha de creación, estado, código, ciudadano o usuario* que la pone, *elemento, tipo de incidencia y Dirección*.

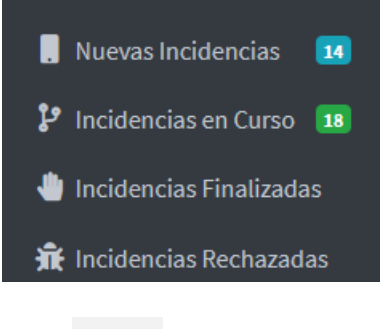

Pudiendo abrirlas haciendo clic en  $\bullet$ 

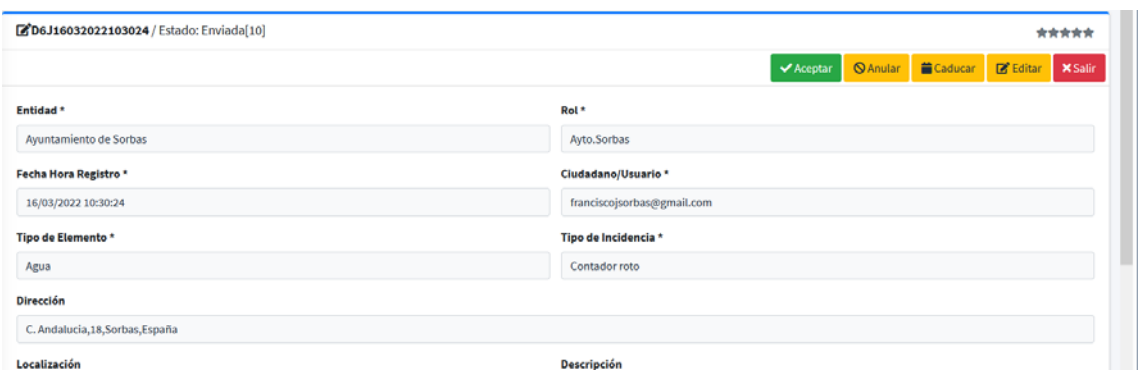

#### Incidencias

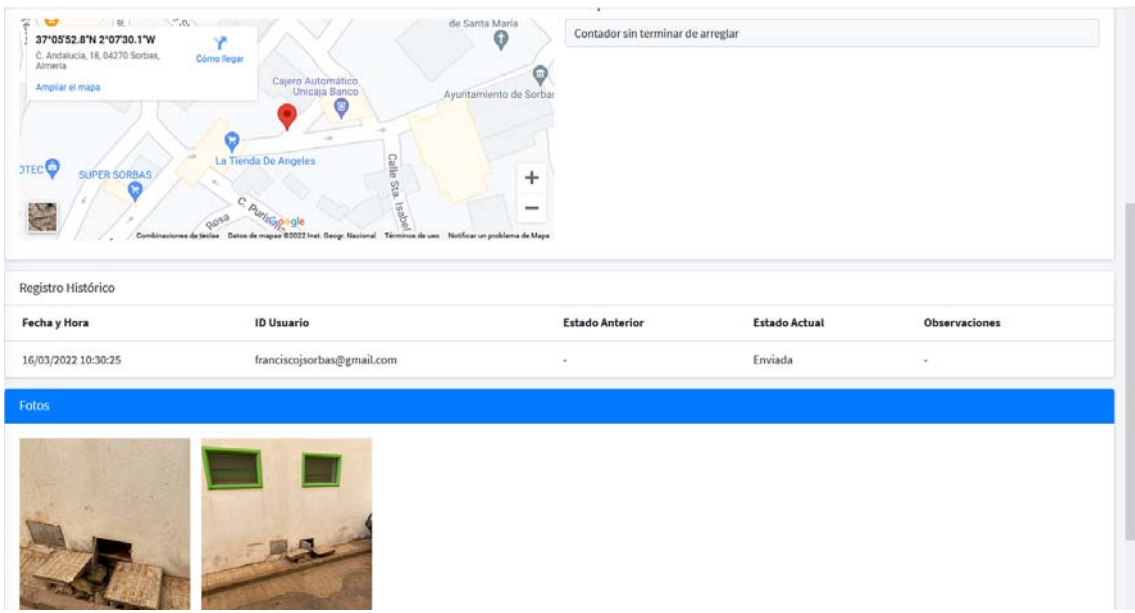

 Veremos la información completa: *referencia, Entidad, Rol, Fecha y Hora en que se registra, Ciudadano o Usuario que lo hace, Tipo de elemento, tipo de incidencia, Dirección y descripción.* 

En la esquina superior aparecerá *la valoración*, **\*\*\*\*\*** (sin valorar) o si está finalizada, valorada

Si se puso con el móvil, aparecerá también la Localización de las coordenadas

en el mapa. **v** pudiendo, incluso ver la ruta para saber como llegar <sup>como llegar</sup> Localización

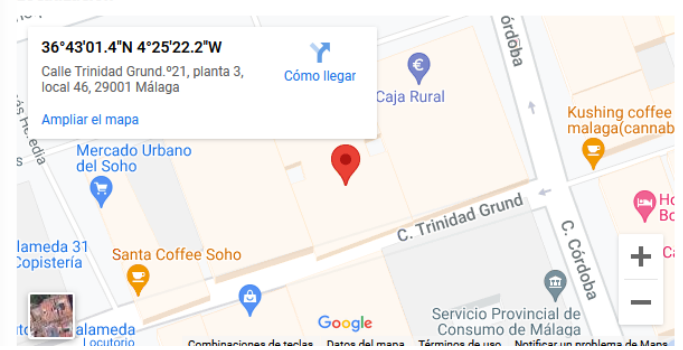

Si tiene fotos, aparecerán en el correspondiente apartado

#### Incidencias

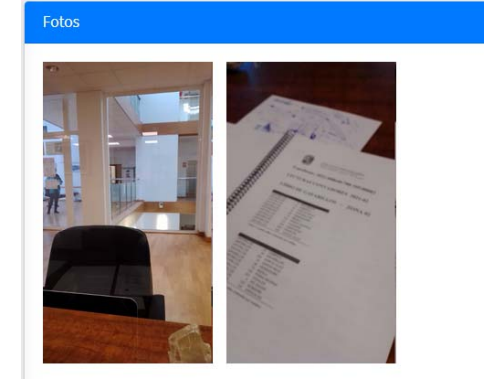

 Y haciendo clic sobre cualquiera de ellas, se abrirá una ventana donde podremos ir viendo todas, avanzando y/o retrocediendo, y *nos informa de si la foto fué Antes* (las que se suben al poner la incidencia)*, o Después* (las que se pueden subir al indicar que se ha solucionado)*.* 

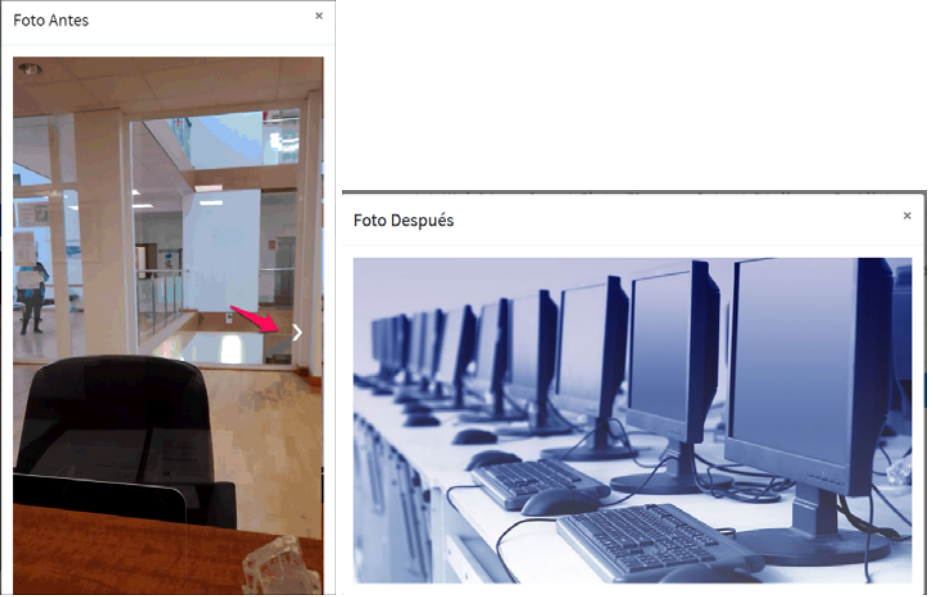

 También, nos informará del **histórico de movimientos** que haya tenido la incidencia

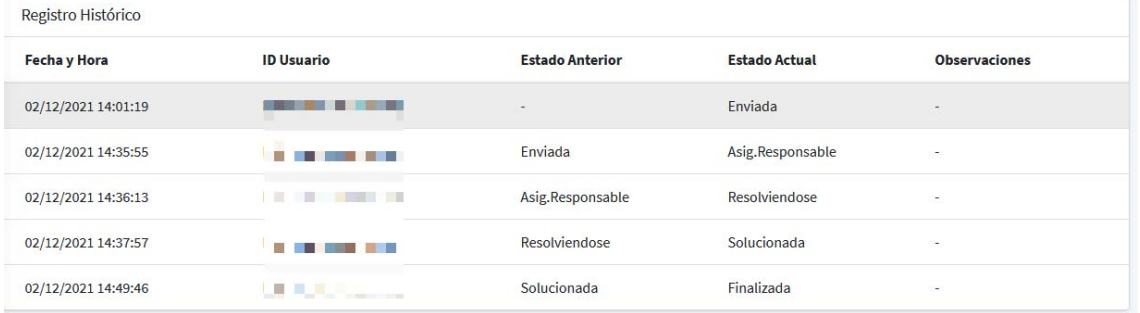

*Y en función del estado en que se encuentre, y del perfil que tenga el usuario que la abre, le ofrecerá unos u otros botones para poder gestionarla.* 

## **LOS VALIDADORES:**

 Si la persona (ID) que accede tiene el rol de **validador**, podrá consultar sus incidencias, si están en los estados de:

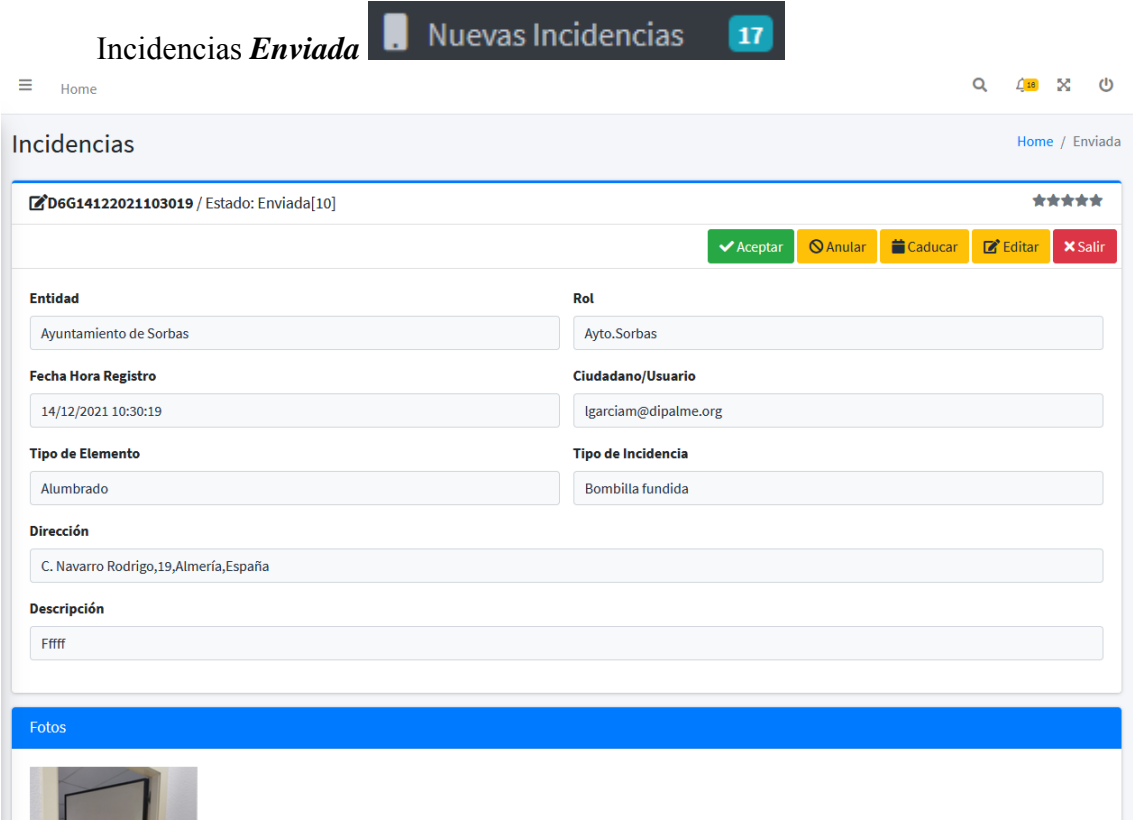

Pudiendo realizar las siguientes acciones:

, con lo que, se aceptaría *enviándola al responsable* de resolverla

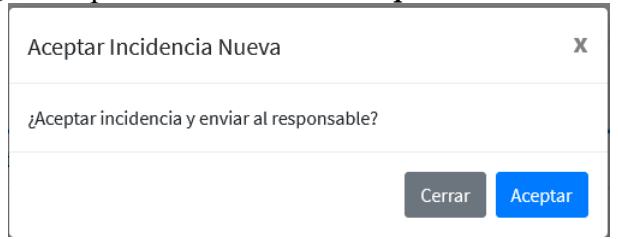

**Q** Anular , *Se rechazaría la incidencia recibida*, por cualquier causa, debiendo motivarla. *Y se daría por finalizada como anulada*.

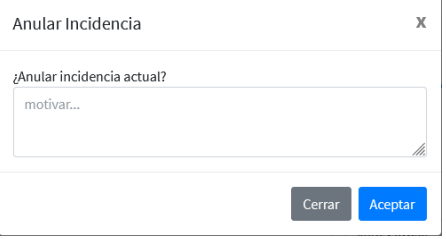

Caducar , la caducidad es una forma de pasar cualquier incidencia, en cualquier estado, *a finalizada sin solución (Caducada)*, con lo que se distinguirá de las solucionadas, que pueden originar obligaciones económicas con el responsable de la solución, lo que no ocurriría en las caducadas (Es una acción que sólo pueden realizar los validadores).

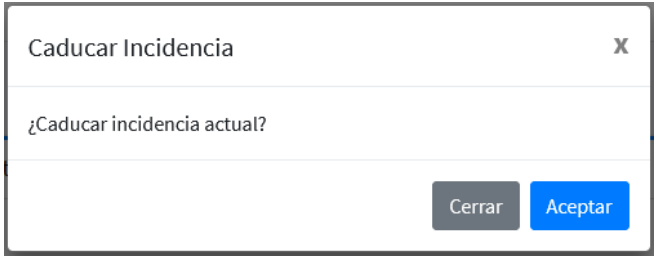

 $\mathbb{Z}$  Editar , Los validadores, también podrán **MODIFICAR TIPOS DE ELEMENTO, TIPO DE INCIDENCIA Y DESCRIPCIÓN**, si lo consideran necesario *para hacer una mejor asignación a los responsables*, utilizando el botón Editar, que permitirá desplegar las opciones de tipos de elementos

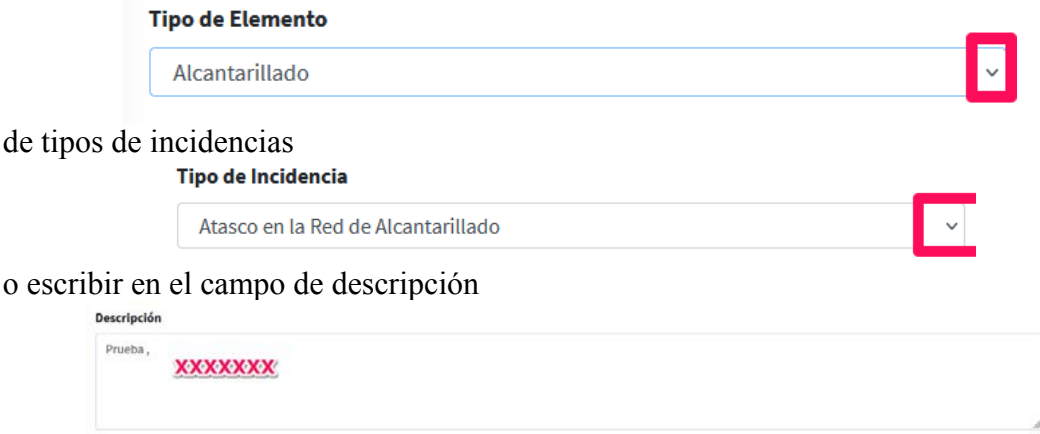

 Ya que el sistema tiene asignados los responsables de solucionar las incidencias a cada tipo de incidencia, y puede que el ciudadano no haya hecho correctamente la asignación, en función del problema real.

## *IMPORTANTE.- La Edición debe hacerse antes de tramitar la incidencia aceptándola o anulándola o Caducándola.*

**X** Salir

, volveríamos a la pantalla en la que nos relaciona las incidencias según la vista elegida, sin hacer realizado nada

Incidencias *Asignada a Responsable* <sup>29</sup> Incidencias en Curso 11

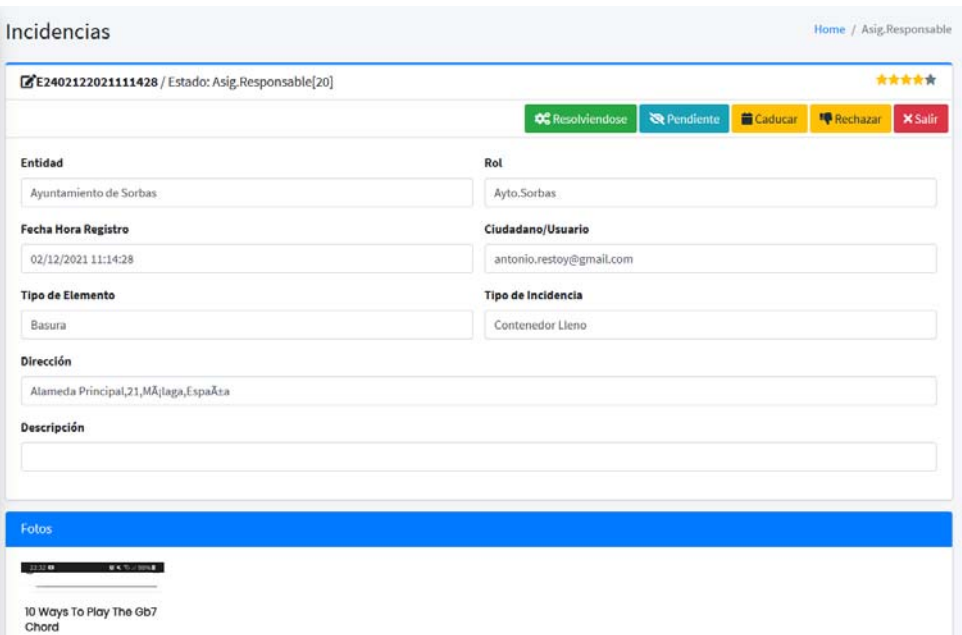

*Aunque el validador, puede realizar las acciones que siguen, en este caso lo normal es que sea el responsable el que las realice:* 

## **O**<sup>8</sup> Resolviendose

, si *se quiere aceptar la asignación y dar orden de resolverla*. Podrá también poner comentario en motivar, aunque en este caso no es obligatorio.

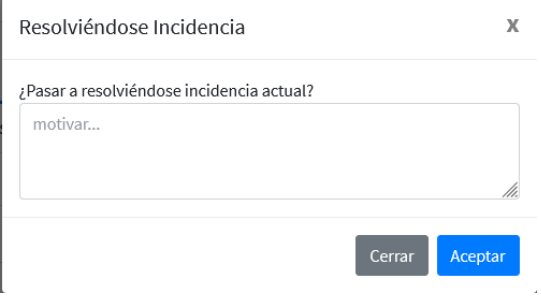

#### **Q** Pendiente

, si *se acepta la asignación*, pero se informa que no se puede resolver de inmediato, *quedando pendiente de que se cumpla determinada condición*, que se expresará en la motivación del movimiento. ī

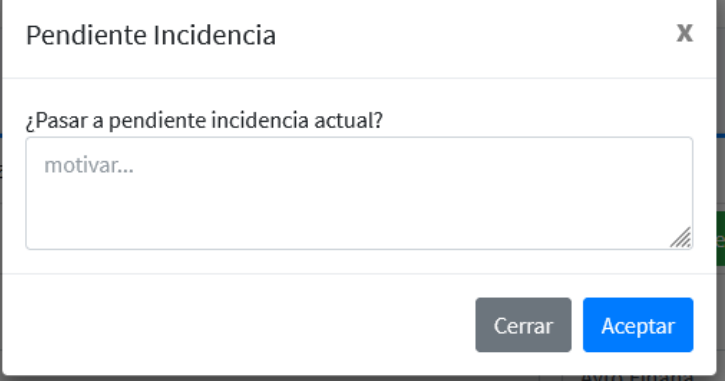

#### Caducar

, de la misma forma que hemos visto en las incidencias enviadas.

**Rechazar** 

, en este caso lo que hacemos es *devolver al validador la asignación*, por no ser procedente, debiendo motivarlo.

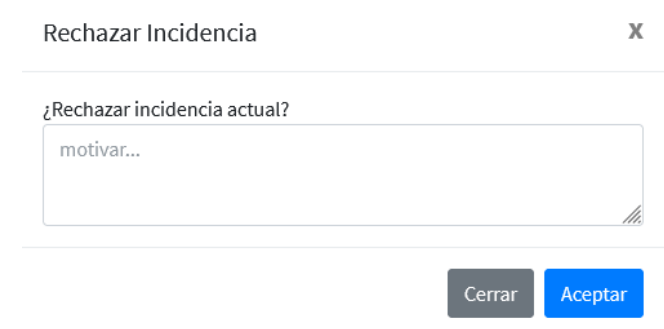

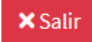

, y volver a la vista de partida.

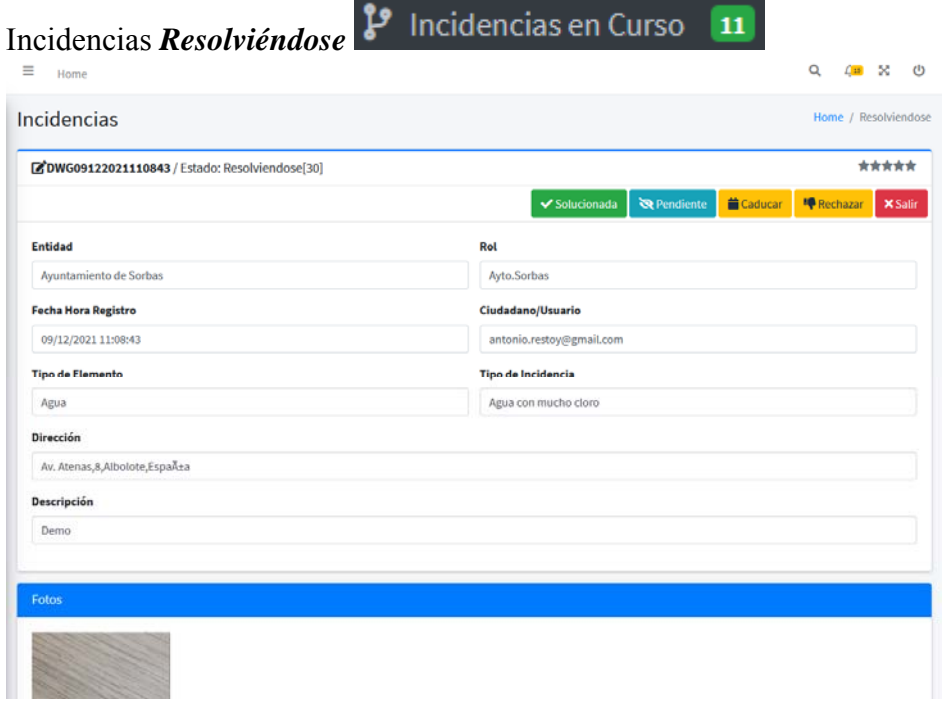

Pudiendo realizar las siguientes acciones:

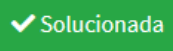

, *si el responsable considera que ya está solucionada, puede indicarlo con esta acción*, en la que también podrá motivar, aunque no es necesario.

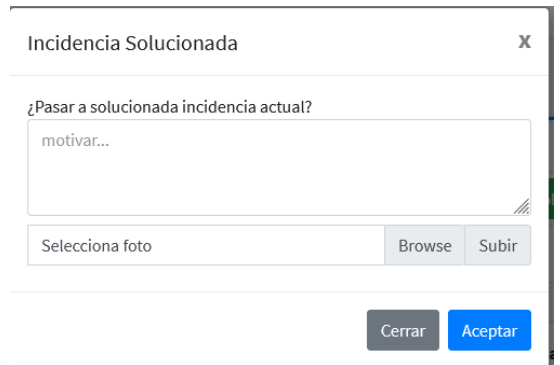

También cuando se soluciona la incidencia*, si se considera oportuno, se pueden* 

*subir imágenes de confirmación*, para lo que haremos clic en <sup>Browse</sup> y elegiremos la foto a subir

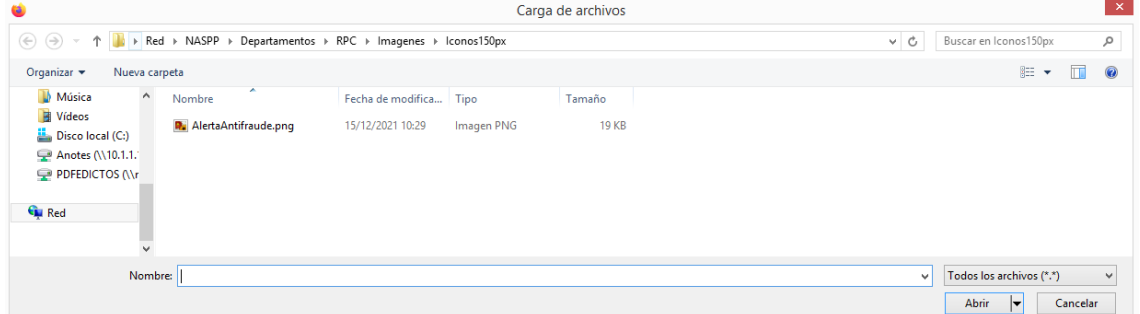

Una vez localizada, confirmaremos con **Abrir** | y retornará al cuadro de diálogo de incidencia solucionada, con el nombre del fichero seleccionado

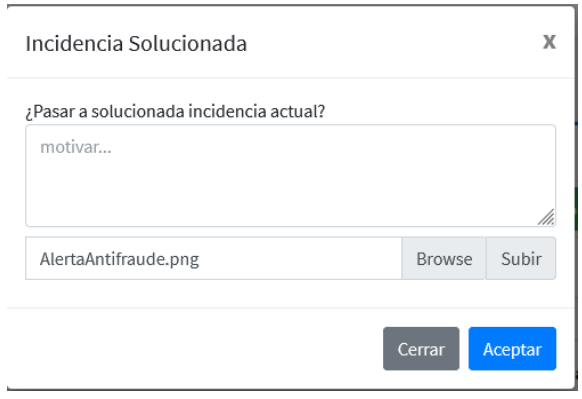

Donde, confirmaremos con subir, con lo que la foto, aparecerá en miniatura y si confirmamos con  $\left[\begin{array}{cc} \text{Acceptar} \\ \text{see } \text{añadirá a la información de la incidencia, pero} \end{array}\right]$ indicando que es Después, es decir justifica la solución del problema.

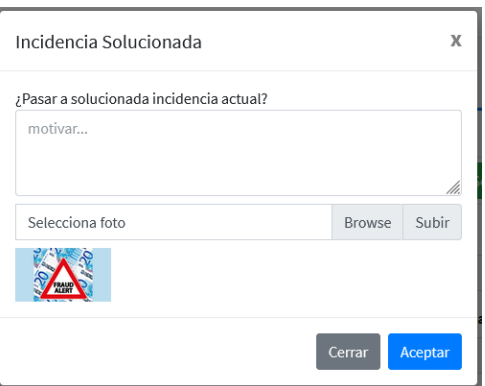

 Si no subimos imagen, pero queremos confirmar el pase a solucionada, haremos clic en <sup>Aceptar</sup> directamente.

## Pendiente

, aunque ya esté aceptada, podremos pasarla a pendiente de que se cumpla condición, y *como ya hemos visto*, nos pedirá que motivemos porque la dejamos pendiente.

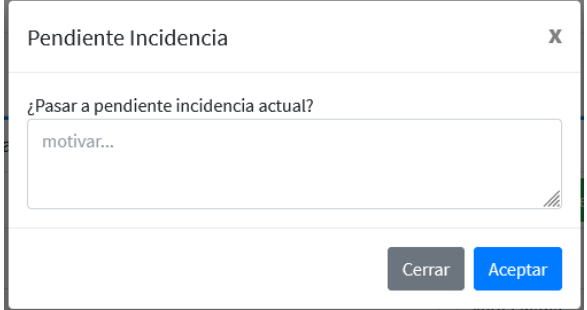

 NOTA.- *El pase de Resolviéndose a pendiente y de pendiente a resolviéndose, puede hacerse las veces que se considere necesario, lo que puede ayudar a controlar las tareas que hay que realizar y quien las realiza, antes de dar por solucionada la incidencia.* 

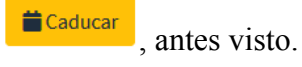

**Rechazar** , si después de haber aceptado la incidencia se pone de manifiesto que no procede su solución, también podrá rechazarse por cualquier causa, que deberá motivarse

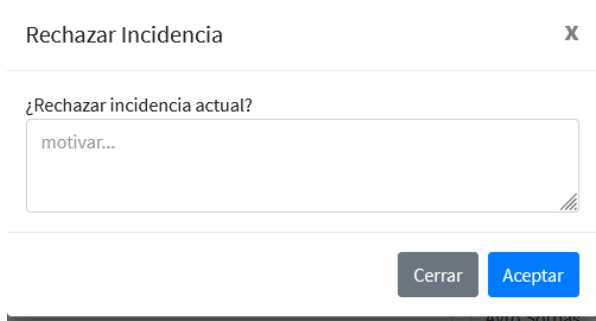

**X** Salir

, volviendo a la vista de partida.

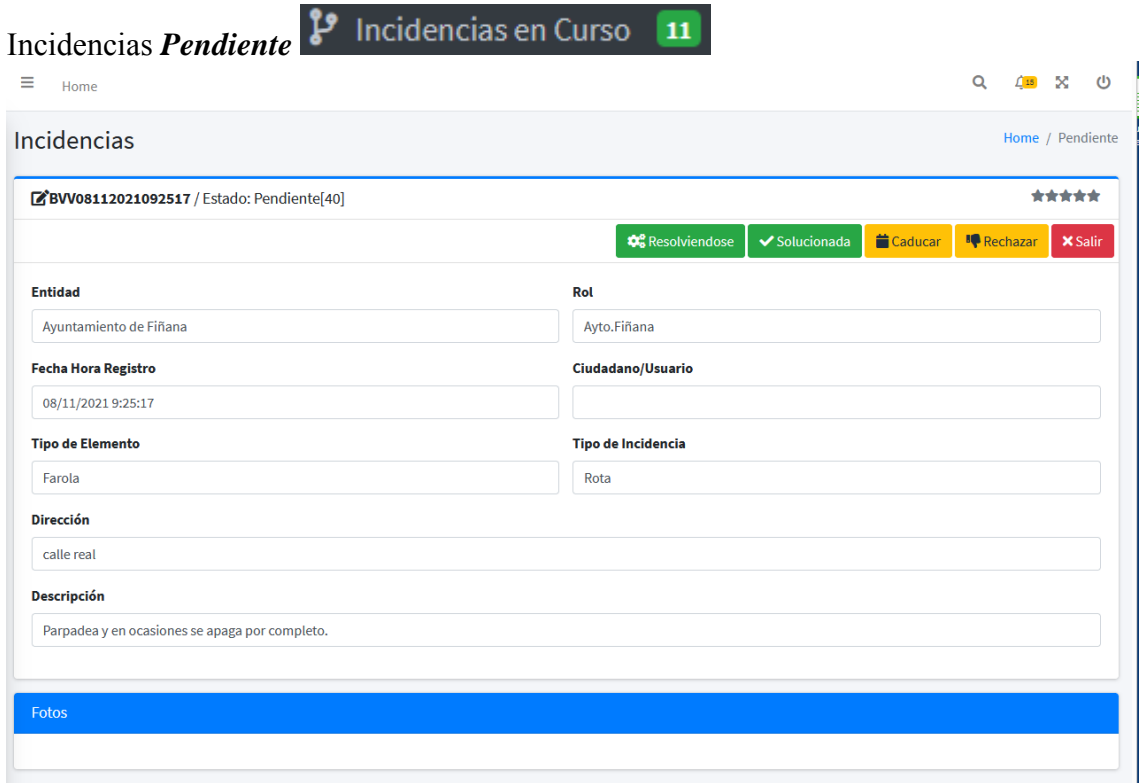

Pudiendo realizar las siguientes acciones:

**D**<sup>o</sup><sub>o</sub> Resolviendose , si se considera que ya se ha cumplido la condición y se da orden de resolverla.

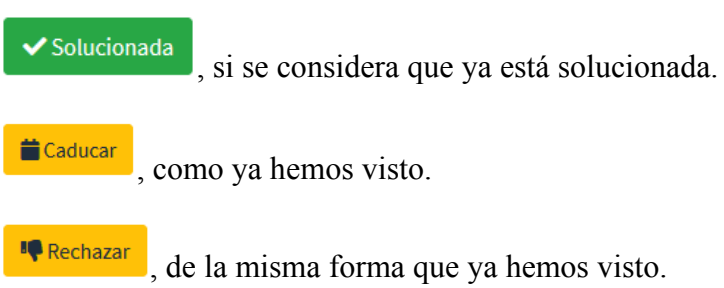

, de la misma forma que ya hemos visto.

**X** Salir

, volviendo a la vista de partida.

Incidencias *Solucionadas*

Incidencias Finalizadas

#### Incidencias

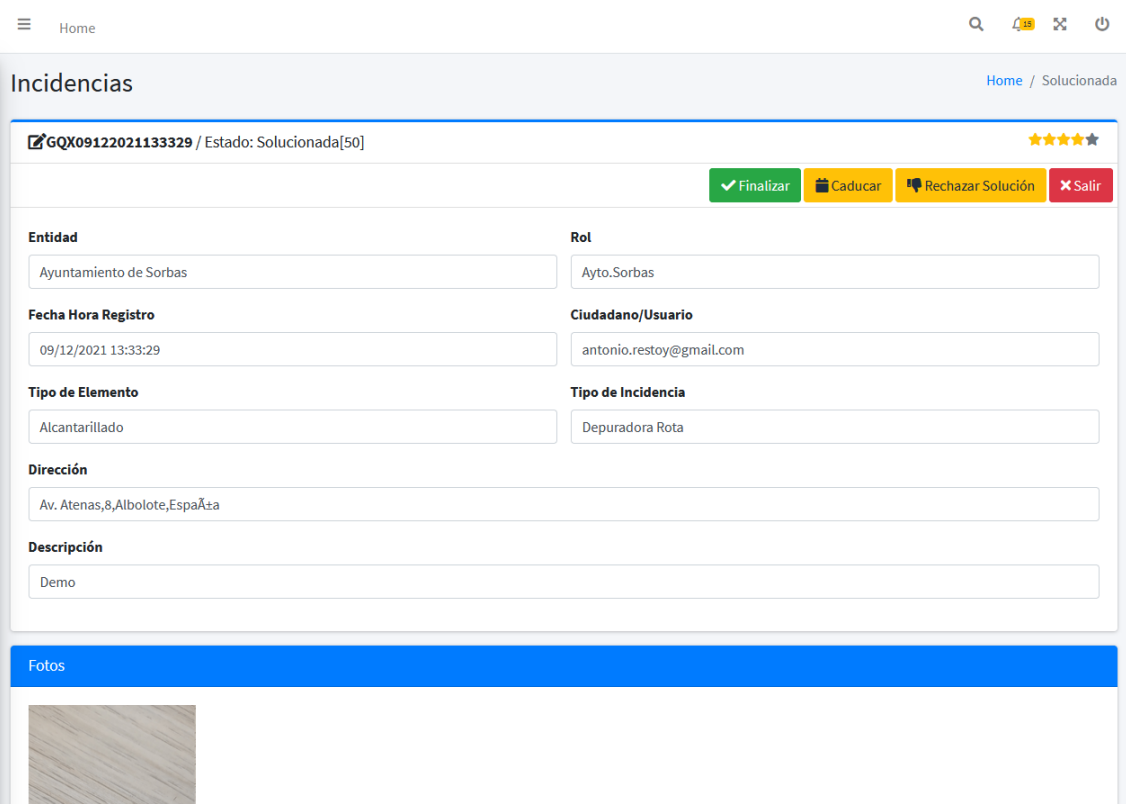

Pudiendo realizar las siguientes acciones:

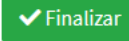

, si el validador, *acepta la solución* del responsable y la pasa a Finalizada.

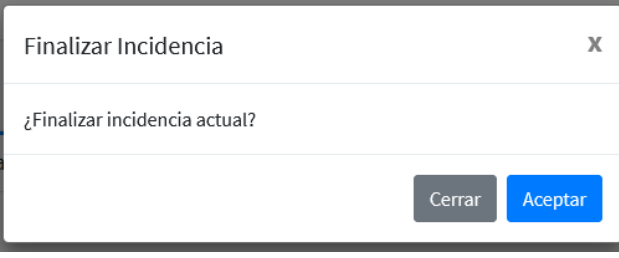

Caducar , como ya hemos visto.

**IQ** Rechazar Solución , cuando el validador considere que la incidencia que ha sido dada por solucionada no procede por el motivo que exprese y *la devuelva al responsable*

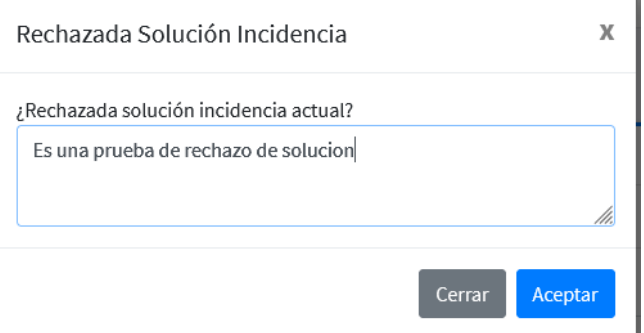

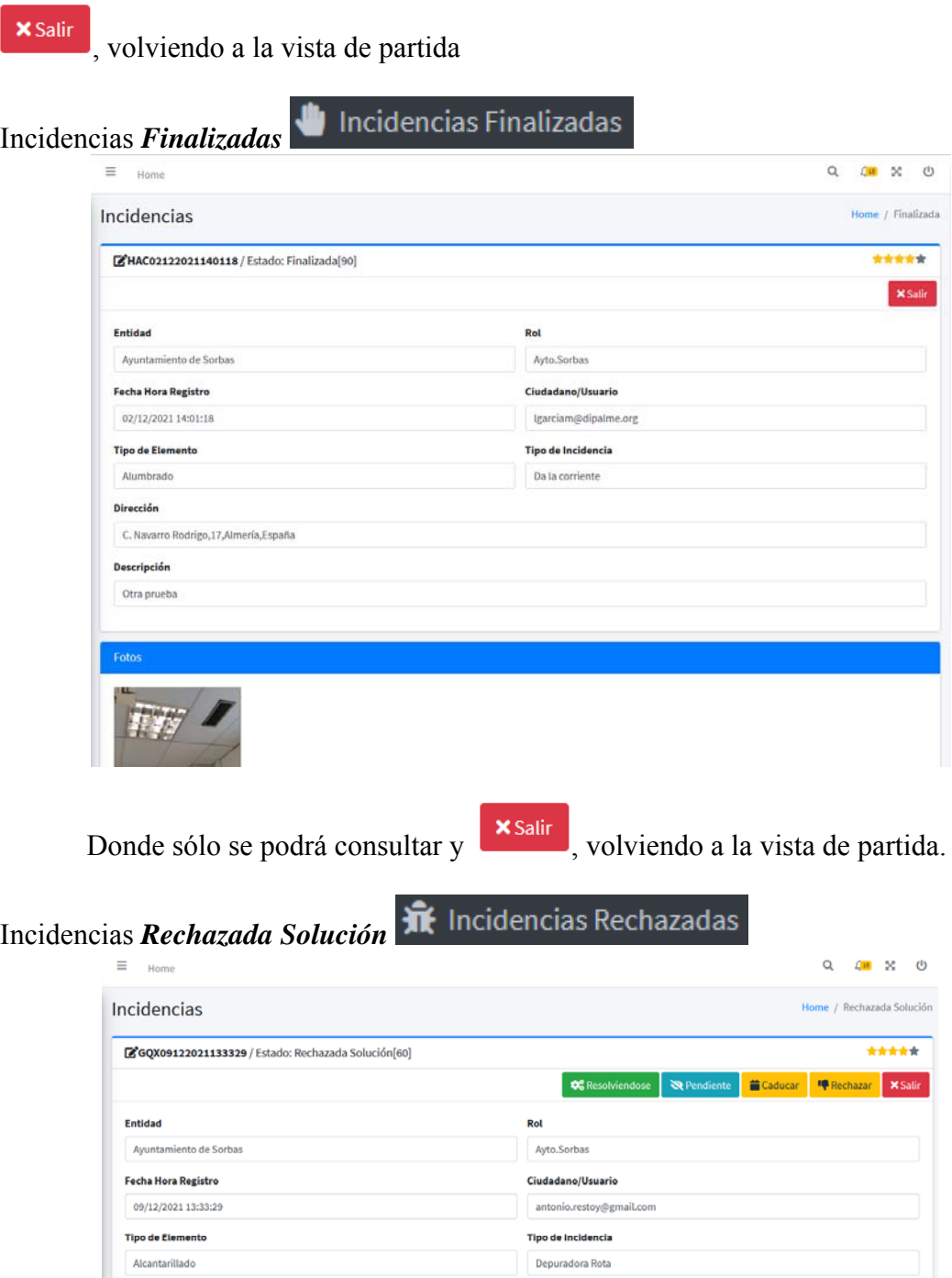

**Dirección** Av. Atenas, 8, Albolote, Espa $\bar{A}$ ±a Descripción Demo

Podrá realizar las siguientes acciones:

**C**<sup>o</sup><sub>o</sub> Resolviendose , si **el responsable** que la recibe la rechazada, la acepta y da orden de revisar la resolución.

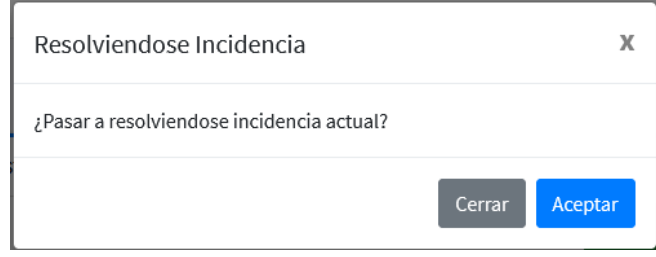

**Q** Pendiente

, si el responsable acepta la rechazada solución, pero la deja pendiente del cumplimiento de alguna condición que deberá motivar

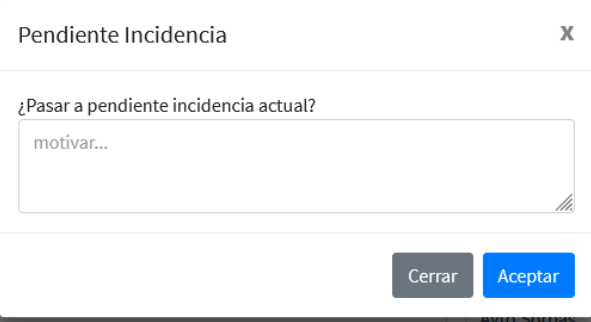

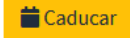

solo si es validador

**I** Rechazar , si el responsable, al recibir la rechazada solución por parte del validador, insiste en que no le corresponde actuar de nuevo porque está solucionada y le explica con mas detalle el porque para que vuelva al validador.

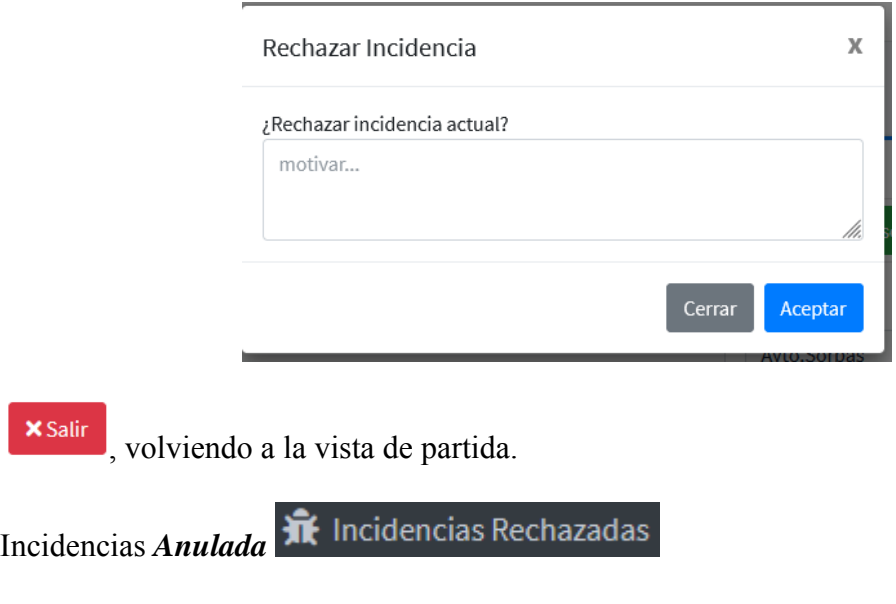

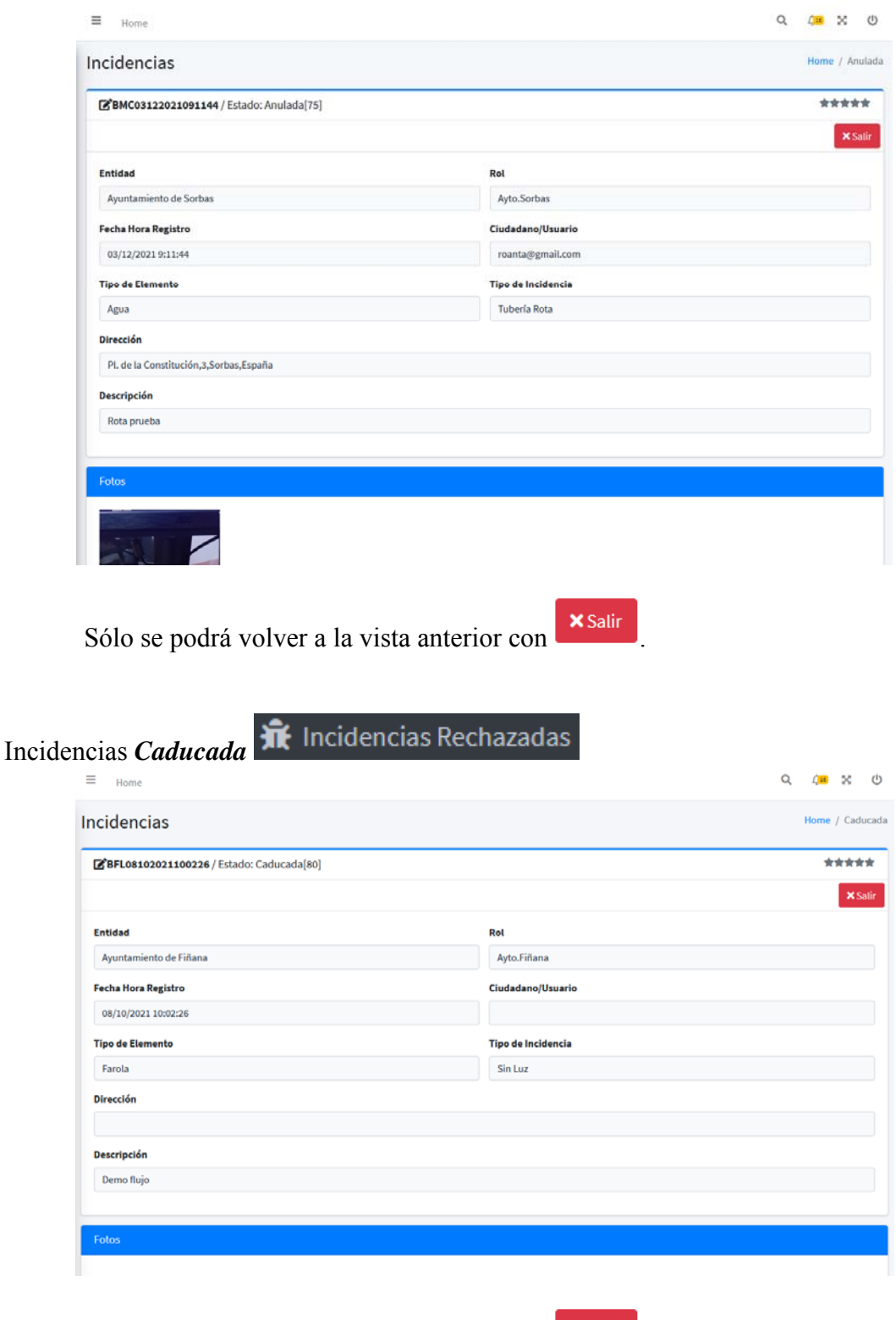

Sólo se podrá volver a la vista anterior con **x** salir

## **LOS RESPONSABLES:**

 Si la persona (ID) que accede tiene el rol de responsable, podrá consultar las incidencias de la entidad y rol en la que tenga permiso, que se encuentren en estado de: *Asignadas a Responsable, Pendiente, Resolviéndose o Rechazada solución*; y podrán realizar las actuaciones que correspondan de forma similar a como hemos visto para los validadores:

Si esta *Asignada a Responsable* <sup>po</sup> Incidencias en Curso 11 puede pasar a:

- o *Resolviéndose*, pudiendo indicar en el motivo las actuaciones a realizar.
	- o *Pendiente*, si la resolución depende de otras condiciones o actuaciones que se pueden poner en la motivación.
	- o *Rechazar*, si considera que no le corresponde resolverla por el motivo que exprese, que volvería al validador.
- Si está *Resolviéndos*e<sup>19</sup> Incidencias en Curso 11 puede pasar a:
	-
	- o *Solucionada*, indicando como ha quedado, incluso añadiendo fotografías con la etiqueta después.
	- o *Pendiente*, si la resolución depende de otras condiciones o actuaciones que se pueden poner en la motivación.
	- o *Rechazar*, si considera que no le corresponde resolverla por el motivo que exprese, que volvería al validador.
- Si está *Pendiente*, <sup>po</sup> Incidencias en Curso **11** puede pasar a:
	- o *Resolviéndose*, pudiendo indicar en el motivo las actuaciones a realizar.
	- o *Solucionada*, indicando como ha quedado, incluso añadiendo fotografías con la etiqueta después.
	- o *Rechazar*, si considera que no le corresponde resolverla por el motivo que exprese, que volvería al validador.
- Si está *Rechazada Solución* **IT** Incidencias Rechazadas puede pasar a:
	- o *Resolviéndose*, pudiendo indicar en el motivo las actuaciones a realizar.
	- o *Pendiente*, si la resolución depende de otras condiciones o actuaciones que se pueden poner en la motivación.
	- o *Rechazar*, si considera que no le corresponde resolverla por el motivo que exprese, que volvería al validador.

También podrán consultar cuando quieran todas las **Universitas** Finalizadas , pero no podrán hacer nada más con ellas (mientras que los validadores si pueden rechazar las solucionadas).

**Accediendo con el Cliente Notes**.- por la vista *Incidencias.- Todas*, se harán visibles las que estén en un estado susceptible de que quien accede pueda intervenir activando cualquier acción permitida, según el estado en que se encuentren.

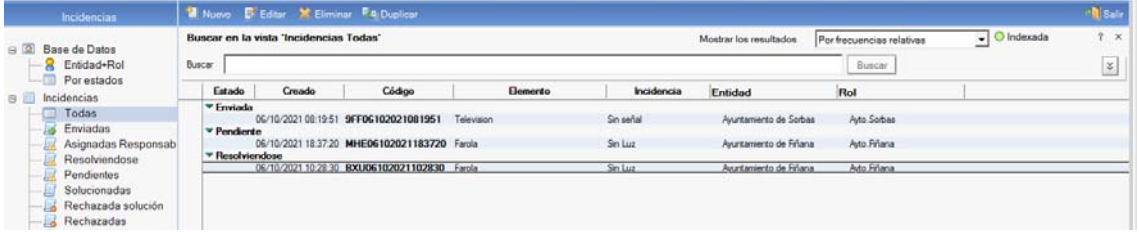

 Aparecen ordenadas por el estado en que se encuentran, y nos informa de la Entidad y Rol correspondiente, *para el caso de que el validador o responsable* lo sea de más de una Entidad.

*Cuando abramos cualquiera de ellas, las acciones que podrá hacer, serán diferentes según el estado en el que se encuentre*. Acciones que veremos desplegando el botón **que aparece en la parte superior derecha o directamente los** botones de cada acción posible a la izquierda E Editar documento X, Rechazar 3 Pendiente a Caducada Solucionada + Cerrar **ELg** Acciones

Según el rol con el que se actúe, se realizarán una acciones u otras. Así:

## **LOS VALIDADORES:**

 Si el que accede es un validador, podrá *consultar las incidencias Enviadas*, y podrán *asignarla al responsable* o *anularla*, en cuyo caso deberán motivarlo en observaciones. Pudiendo modificar, si fuera necesario, el tipo de incidencia o incluso el elemento.

 **ENVIADA (por el ciudadano)**.- **Los Validadores**, podrán, *además de Caducar*  **Caducada** :

> , con lo que la incidencia *pasará al Responsable* para su solución, cambiando al estado *Aceptada*. Previa confirmación

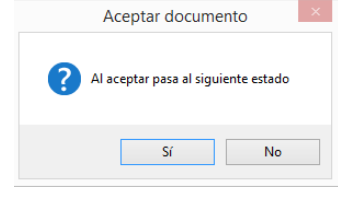

 , con lo que *no se dará trámite a la incidencia*. Cambiara a estado *Anular*. En este caso, el sistema exigirá que se motive (*Observaciones*). Previa confirmación

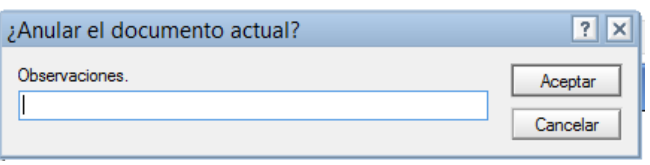

 $\blacksquare$  Editar documento Antes de realizar cualquier movimiento, el validador puede Editarlo, cambiando el tipo de incidencia si detecta que se ha puesto erróneamente por el ciudadano.

**RECHAZADA (por el responsable)**.- En las *incidencias rechazadas* por el responsable, Los Validadores, podrán, además de Caducar **da Caducada** darle curso *asignándolas a otro responsable*. o volviéndoselas a asignar al que la ha rechazado, indicando en observaciones lo que fuera pertinente.

Aceptar, con lo que la incidencia volverá al Responsable para su solución, cambiando al estado *Aceptada*. Previa confirmación

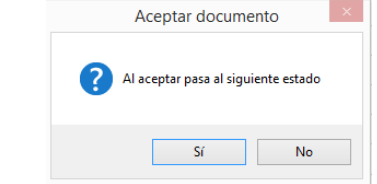

 También, podrán *consultar las incidencias solucionadas*, y confirmarlas como *Finalizadas* o *rechazar su solución*, en cuyo caso deberán motivar y se dará aviso al responsable.

**SOLUCIONADA (por el responsable)**.- **Los Validadores**, podrán, además de Caducar **18** Caducada

> , con lo que la incidencia *pasará a finalizada*. Previa confirmación

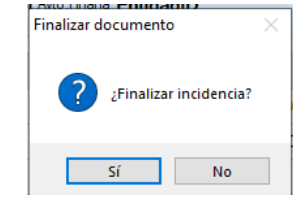

Rechazar Solución<sub>,</sub> con lo que la incidencia *se devolverá al responsable* para que revise la solución de conformidad con las observaciones pertinentes. Previa confirmación

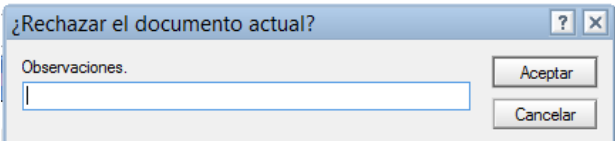

 Y en su caso, *consultar en cualquier estado*, podrán marcar como *Caducada, cualquier incidencia no Finalizada*.

**OTROS ESTADOS**.- **Los Validadores**, Podrán marcar como Caducada,

cualquier incidencia no Finalizada, haciendo clic en el botón **de Caducada**, lo que elimina sin más de forma excepcional. Previa confirmación.

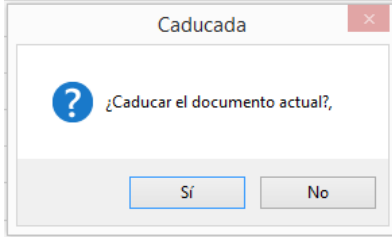

*También, en todos los casos*, podrán **de Editar documento**, lo que puede ser necesario, especialmente, cuando el alta se clasifico erróneamente, a fin de que pueda llegar a quien realmente tenga que solucionar el problema. **Importante**, *la modificación debe hacerse antes de activar la correspondiente acción, para que pueda enviarse a quien corresponda.* 

## **LOS RESPONSABLES:**

 Los responsables tendrán acceso a las incidencias que tengan Asignadas, Resolviéndose, Pendientes o con solución rechazada.

#### Si *consultan las incidencias asignadas* y podrán:

- marcarla como *Resolviéndose*.
- *Rechazarla*, motivándolo, que mandará aviso al validador, para que actúe en consecuencia, reasignándola o devolviéndosela con el comentario pertinente.
- *Pendiente*, motivando la causa, con lo que le quedará pendiente de resolver pero él será el responsable de resolverla.

#### **ASIGNADA A RESPONSABLE**.- podrán:

Resolviendose **con lo que** *se acepta* y se *ordena su resolución*. Previa confirmación.

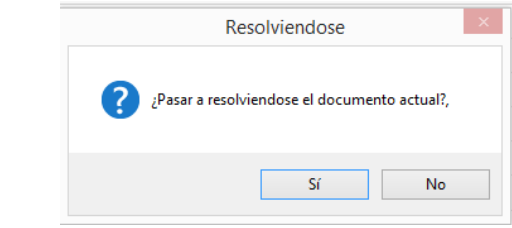

 , *se acepta*, pero *no se puede ordenar su resolución* por concurrir cualquier motivo que exige que se cumplan determinadas condiciones para poder actuar que se debe poner en *Observaciones*. Previa confirmación.

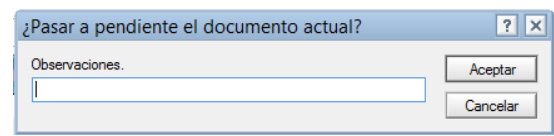

Rechazar, La *devuelve al validador*, por considerar que no le corresponde resolver, debidamente motivada (*Observaciones*). Previa Confirmación

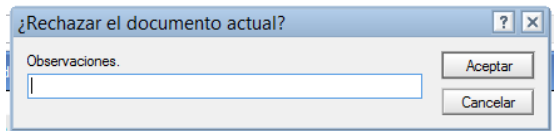

 También podrán *consultar las incidencias Resolviéndose y Pendientes*, para marcarlas como *Solucionada* (pudiendo subir imagen confirmatorias con "Despues") o cambiar situación a *Pendiente* o *Rechazada*, en este caso motivándolo.

## **RESOLVIÉNDOSE**.- podrán:

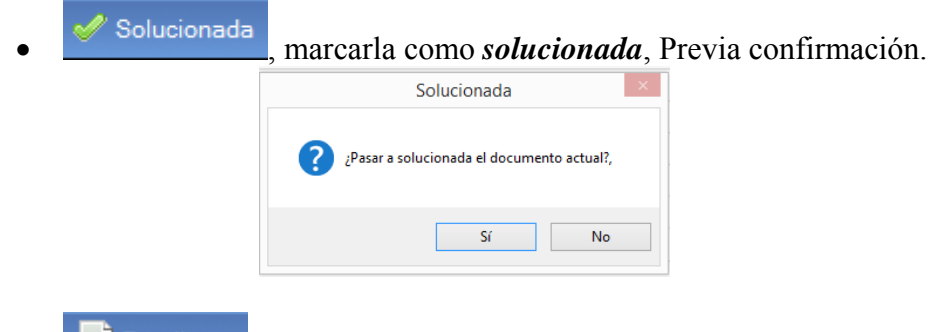

6<sup>8</sup> Pendiente<sub>,</sub> *ponerla como pendiente* si surge alguna incidencia, debidamente *motivada*. Previa confirmación

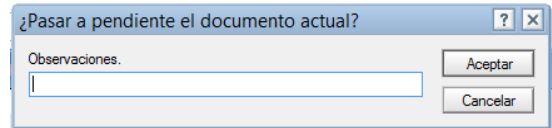

 , La *devuelve al validador*, por considerar que no le corresponde resolver, debidamente motivada (*Observaciones*). Previa Confirmación

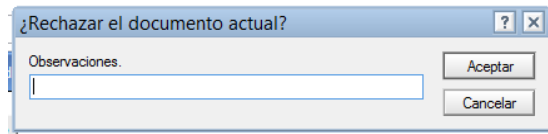

## **PENDIENTE**.- podrán:

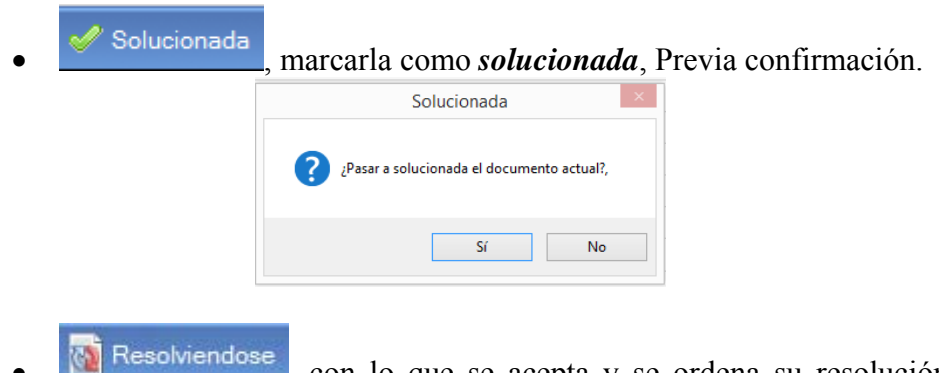

 , con lo que se acepta y se ordena su resolución. Previa confirmación.

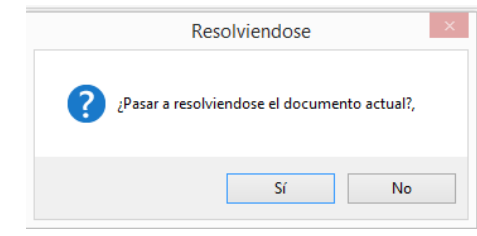

<sup>2</sup> Rechazar<sub>,</sub> La *devuelve al validador*, por considerar que no le corresponde resolver, debidamente *motivada*. Previa Confirmación

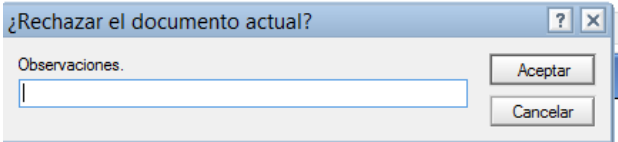

Y las **Rechazada solución**, para **resolverlas**, dejarlas **pendientes** o **rechazarlas**.

## **RECHAZADA SOLUCIÓN**.- podrán:

Resolviendose con lo que *se acepta y se ordena revisar su resolución*. Previa confirmación.

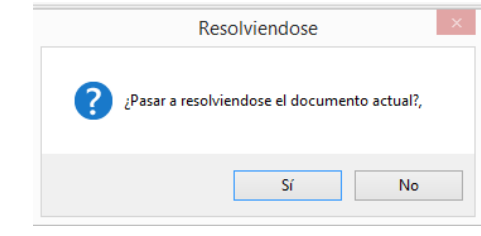

- 
- , *se acepta*, pero *no se puede ordenar su resolución* por concurrir cualquier motivo que exige que se cumplan determinadas condiciones para poder actuar que se anotarán en **observaciones**. Previa confirmación.

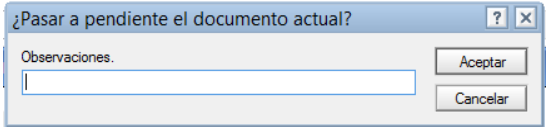

<sup>8</sup>, Rechazar, La *vuelve a devolver al validador*, por considerar que esta solucionada o no le corresponde resolver, debidamente *motivada*. Previa Confirmación

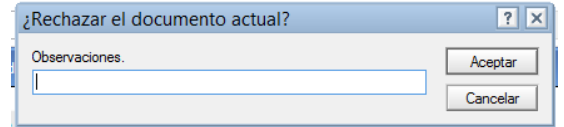

## **CONSULTA INCIDENCIAS - MOVIMIENTOS:**

**Con el Cliente Notes.**- , *tanto los validadores como los responsables, podrán consultar las incidencias y realizar las acciones que correspondan como acabamos de ver. Y en el caso de los validadores, también podrán editar para modificar descripción, elemento y tipo de incidencia.* 

*En cualquier vista*, haciendo doble clic sobre la fecha de la incidencia que queremos consultar, en la vista Entidad+Rol de Bases de datos

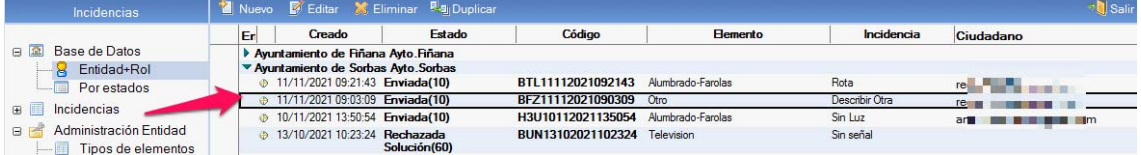

 Se abrirá toda la información de la Incidencia, que podremos consultar, o si somos editores autorizados, también podremos modificar con el botón  $\vec{E}$  Editar documento como hemos visto en la gestión.

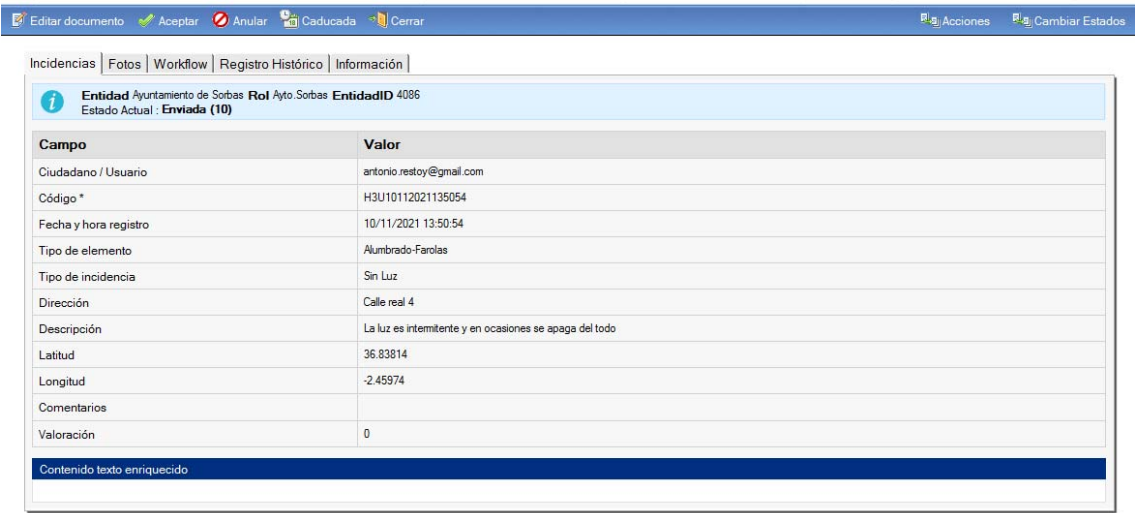

 Ya vimos, en el alta de incidencias, que la información de las incidencias está organizada en pestañas. También encima de las pestañas, nos informa de la **Entidad** en la que estamos, y del **Estado de la Incidencia**, en que se encuentra la incidencia.

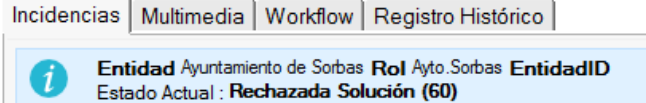

En la pestaña **INCIDENCIAS**, encontraremos los siguientes campos:

#### Incidencias

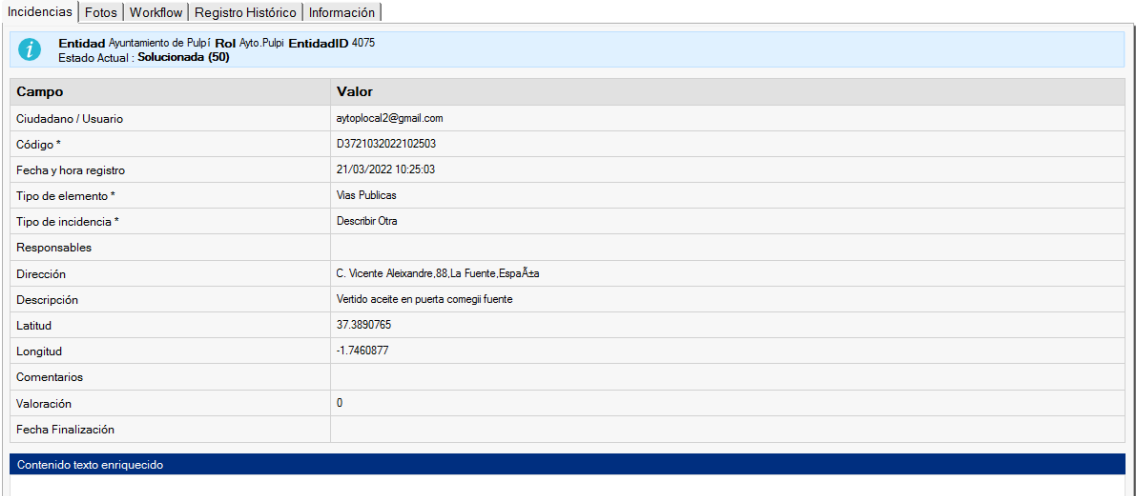

 En la pestaña **FOTOS**, podremos ver, en su caso las imágenes que se hayan subido.

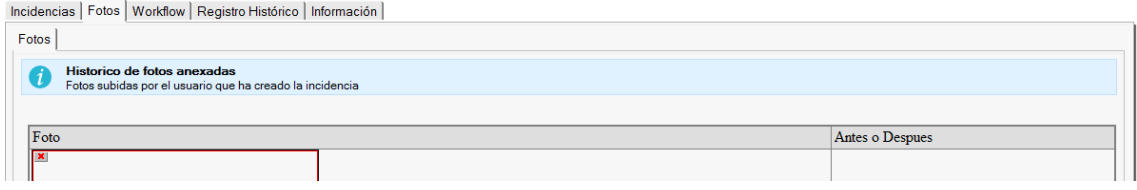

 En la pestaña **WORKFLOW**, encontraremos información de la situación en que está la incidencia.

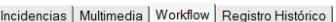

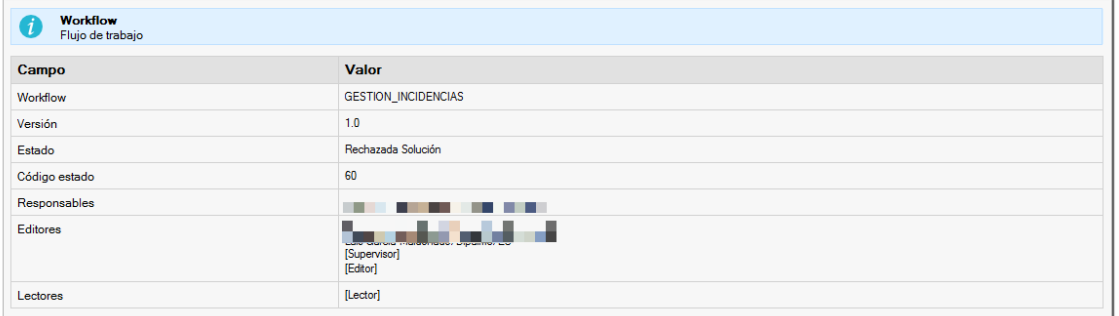

 En la pestaña **REGISTRO HISTÓRICO**, tendremos la información de los sucesivos cambios de estado por los que pase la incidencia.

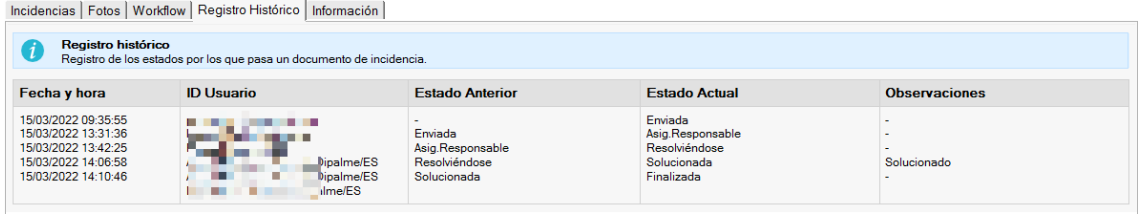

En la pestaña **INFORMACIÓN**, tendremos el servidor.

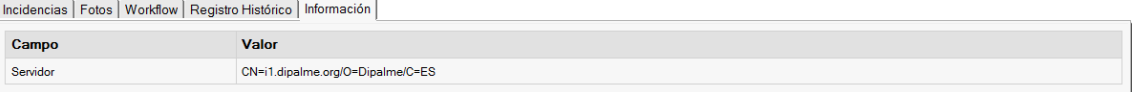

Con CMSdipPro.-, en cualquier vista, si hacemos clic en el botón **e**, de cualquier incidencia, podremos ver toda la información que tenga.

 En la parte superior, veremos la referencia de la incidencia, el estado en que se encuentra y, en su caso, la valoración que haya hecho el ciudadano que la ha puesto ■ CQY23032022100842 / Estado: Solucionada[50] \*\*\*\*\*

 Seguidamente, tendremos la información general de la incidencia: Entidad, Rol, Fehca Hora Registro, ciudadano/usuario que la ha puesto, Tipo de elemento, Tipo de Incidencia, Responsables, Dirección y Descripción. Y si se dio de alta con la APP Información Local Almería, también tendrá las coordenadas de localización.

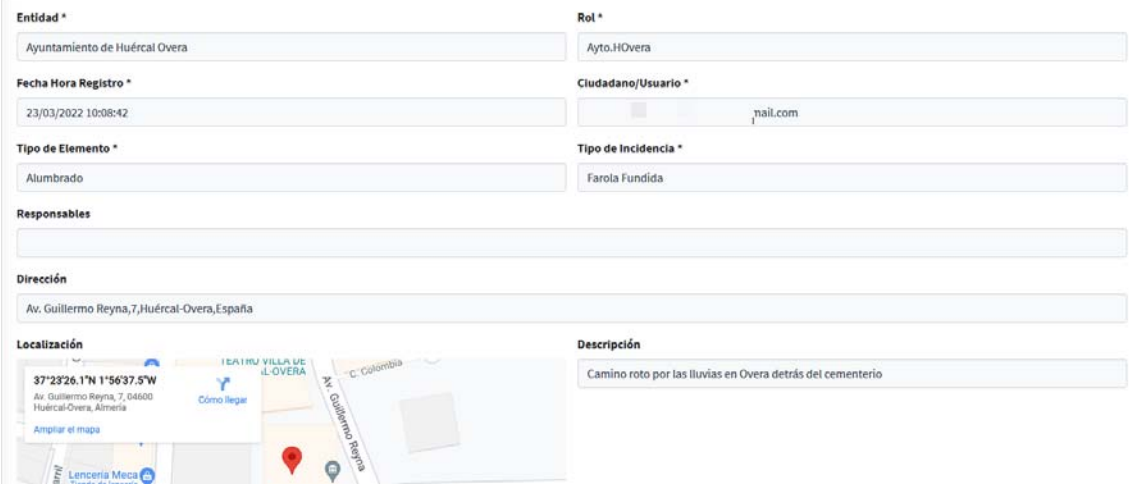

 A continuación, aparecerán, en el **Registro Histórico**, los movimientos que haya tenido la incidencia, informando de la Fecha y Hora, del usuario que hace el movimiento, del Estado anterior del movimiento y el estado en que queda (Actual) y de las observaciones en su caso.

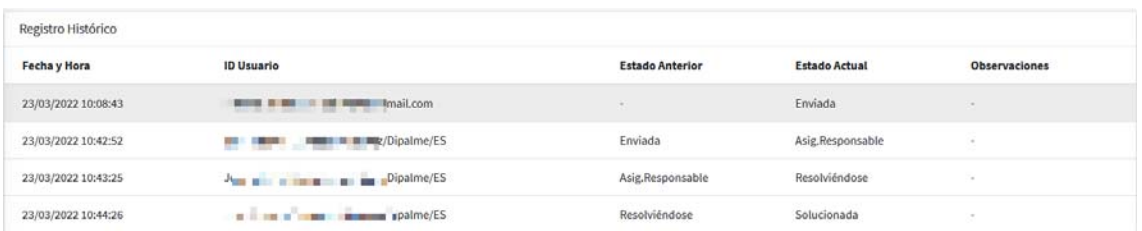

Finalmente, podremos consultar las Fotos que se hayan asociado a la incidencia

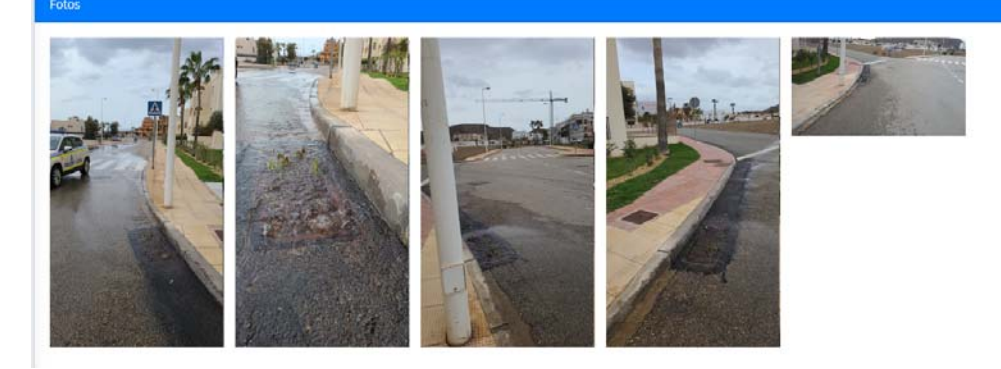

 Y haciendo clic sobre cualquiera de las miniaturas se abrirá y nos informará de si la foto es de **Antes** (cuando se puso la incidencia) de de **Después** (cuando se dio por solucionada).

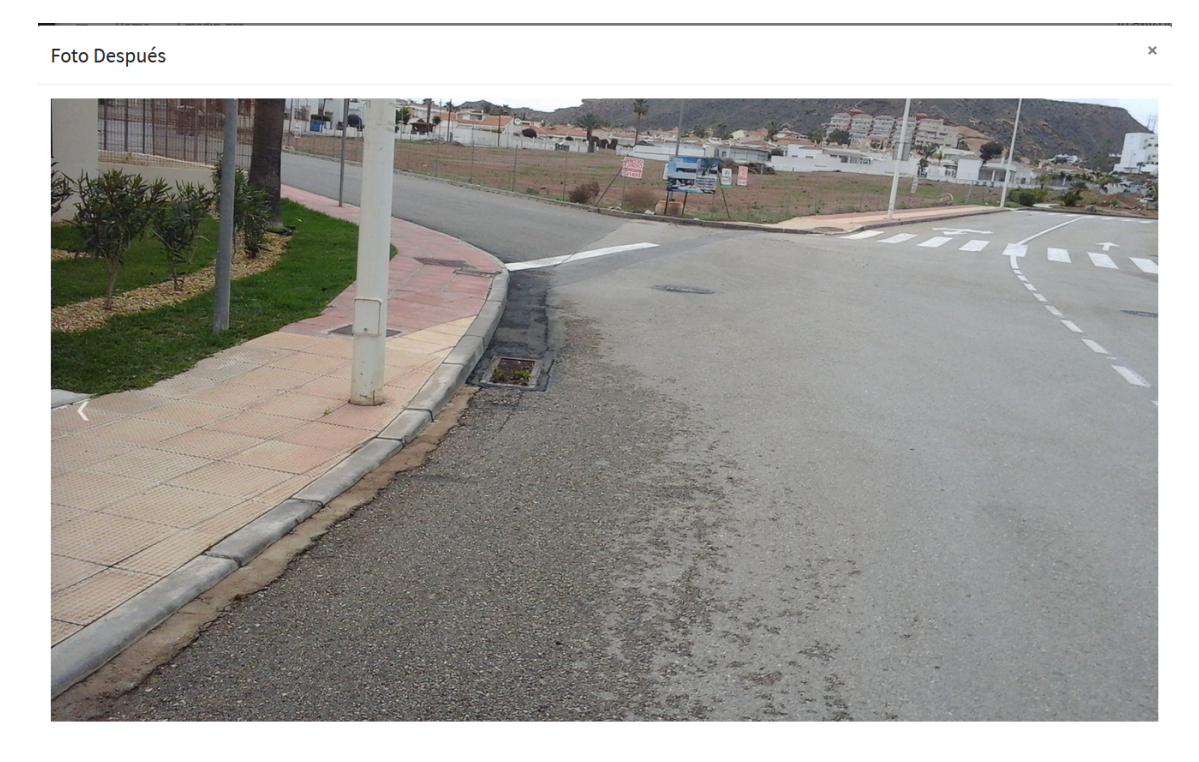

## **GESTIÓN ADMINISTRADORES RED PROVINCIAL:**

 Excepcionalmente, los Administradores y Supervisores de la Red Provincial, podrán modificar, dejando rastro, el estado de cualquier incidencia*, en caso de que así se solicite por un Administrador de Entidad, para resolver alguna situación excepcional*, utilizando los botones que se le hacen visibles a la derecha de la cabecera, en la vista de Entidad+Rol.

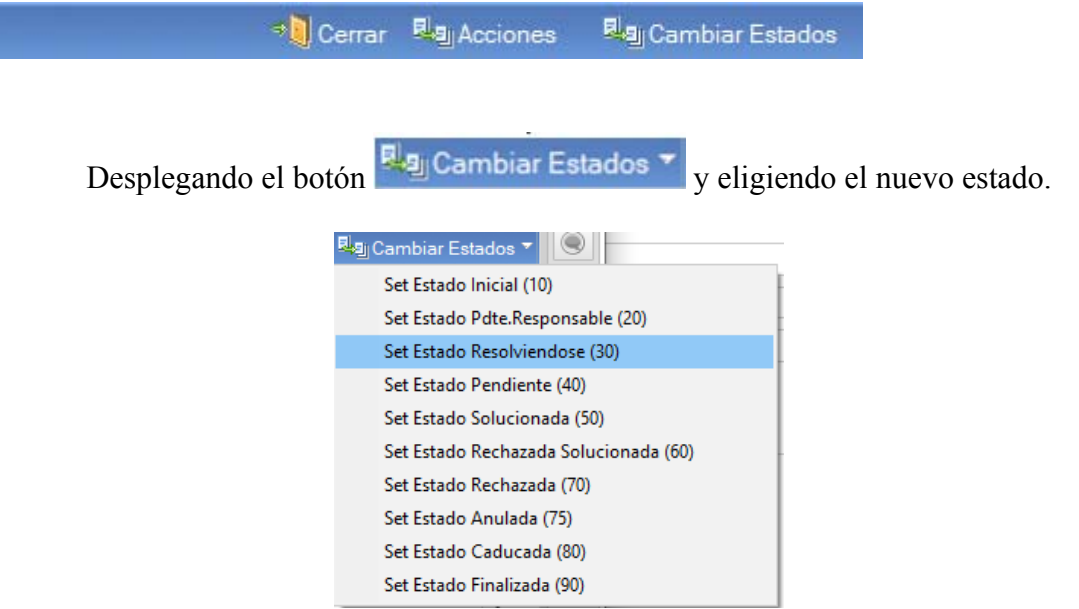

 Cambian el estado como si hubiera cambiado directamente en el campo de la base de datos, por lo que podrán realizarse, de nuevo las acciones que correspondan a dicho estado inicial.

## **INFORMES EXCEL:**

*Accediendo por CMSdipPro*, podemos obtener estadísticas e informes de las incidencias, que nos serán útiles no sólo para conocer lo como se están gestionando, sino también para saber las incidencias que ha solucionado un determinado responsable, por si ello diera lugar a alguna contraprestación y así poder conformar la factura correspondiente.

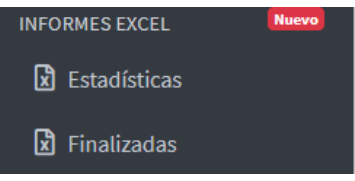

**ESTADÍSTICAS.-** En esta vista, podremos consultar todas las incidencias, con independencia del estado en que se encuentren, entre fechas, por elementos y/o responsables.

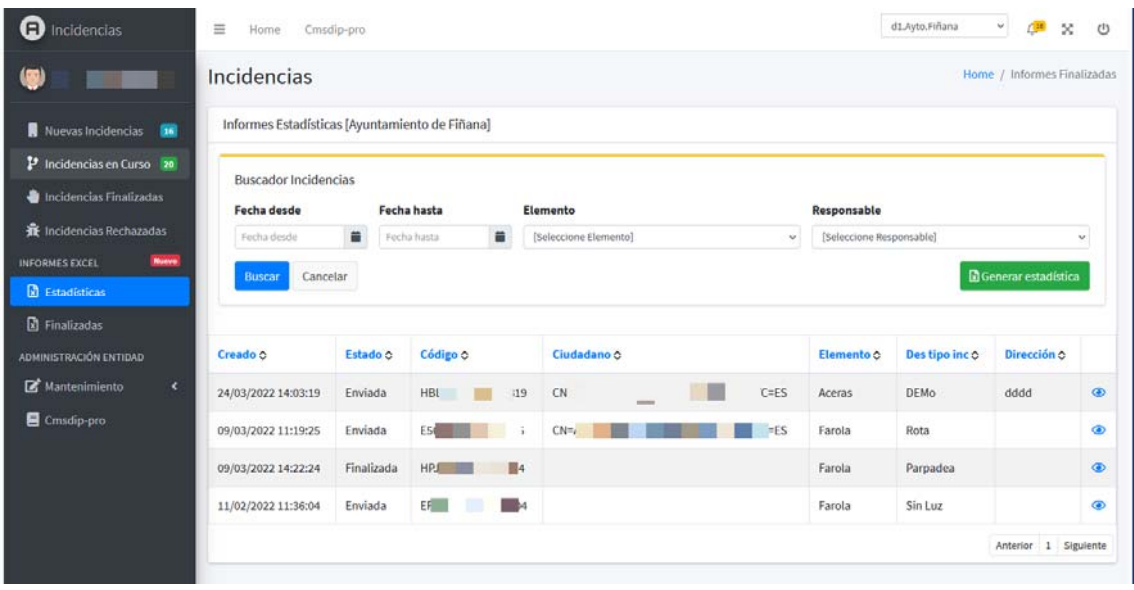

Realizada la selección, podremos consultar, con **e** la información de cualquiera de ellas, o exportar los datos con **B**Generar estadística , lo que nos generará una hoja Excell, con la información de cada incidencia en una línea y con las siguientes columnas: Elemento, R. de Incidencia. Núm. altas, Núm. anuladas, Núm. Resueltas, Núm. Resolviéndose y Núm. Caducadas.

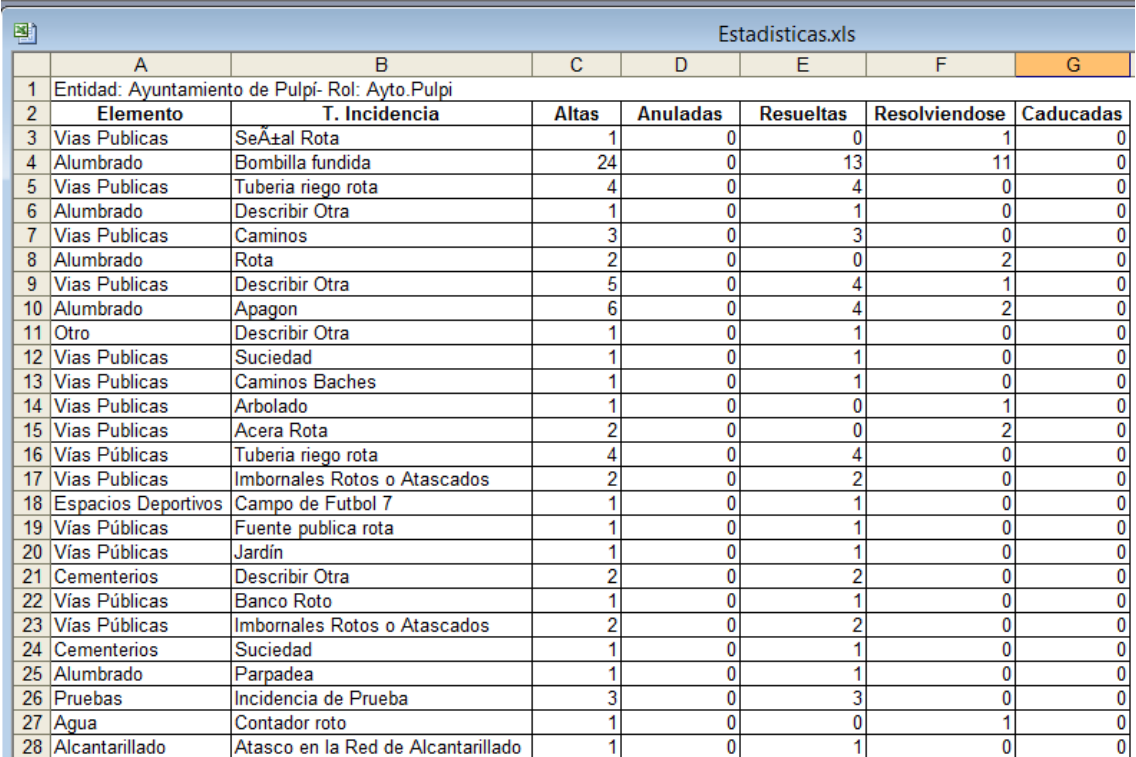

 Con lo que podremos realizar los informes que consideremos necesarios con dicha información.

**FINALIZADAS.-** En esta vista, podremos consultar las estadísticas finalizadas entre fechas, y/o por situación

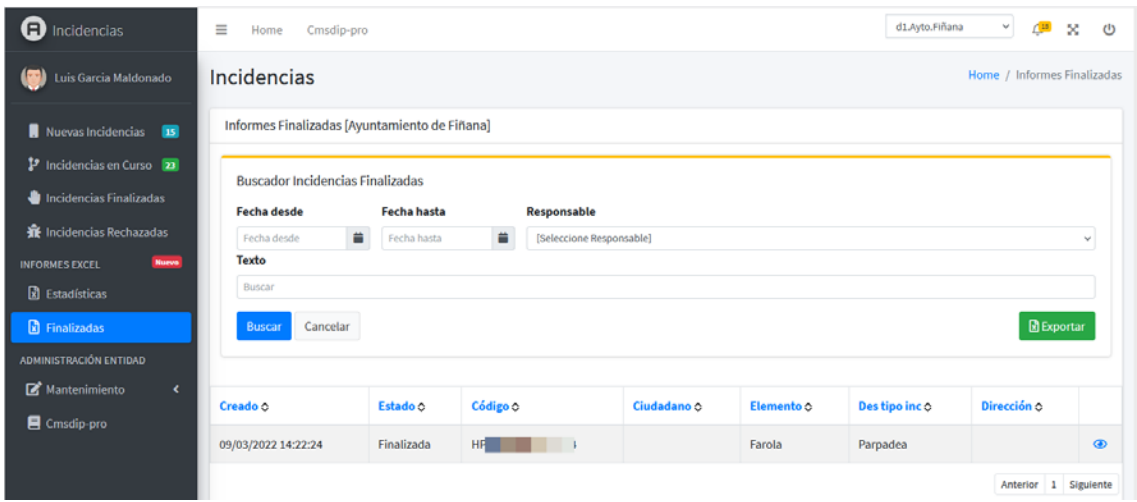

Y consultar, con **la** información de cualquiera de ellas, o simplemente exportarlas  $\mathbb B$  Exportar a Excel con el botón

Incidencias

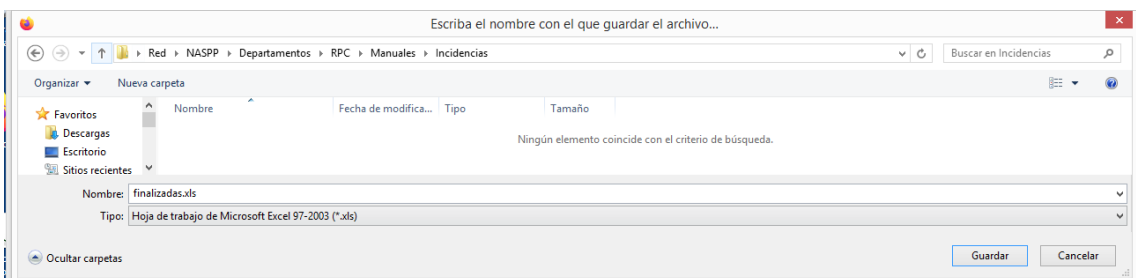

Fichero en el que nos informa en la cabecera de la Entidad, del estado en que se encuentran las incidencias y el número de líneas o incidencias que siguen, con las columnas de Fecha Creado, Fecha Finalizado, Responsable, Ciudadano, Elemento, Incidencia, Dirección y Descripción.

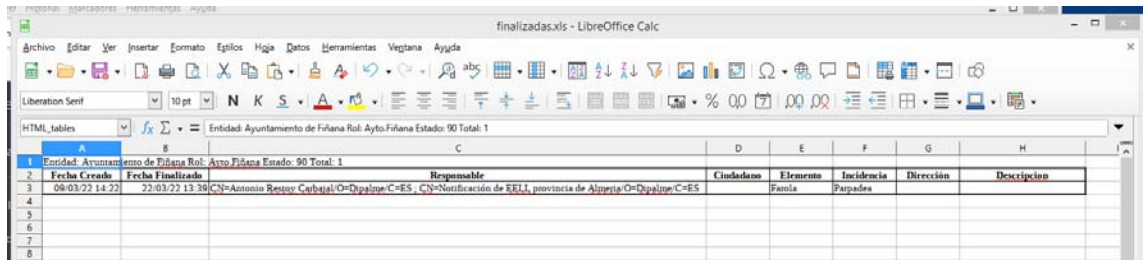

## **6.- ALTA DE INCIDENCIAS POR EDITORES INTERNOS**

 Quien tenga permiso de edición puede dar de alta incidencias, en nombre de ciudadanos que las comunican telefónicamente o por otro medio que no sea la app directamente. (tendrán permiso los que sean Editores, pero también se puede solicitar permiso sólo para Altas, con lo que podrán poner incidencias, pero no modificarlas).

 Obviamente la información será la misma que si se hiciera por la APP, porque datos como la geolocalización no se cogerían automáticamente.

 **Accediendo por Notes**.- En la vista *Entidad+Rol*, haremos clic en el botón Nuevo

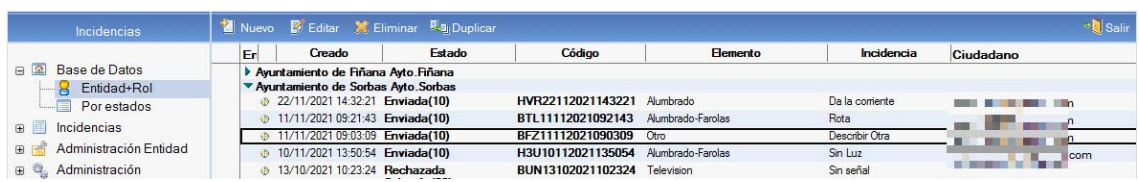

Caso de tener más de uno, seleccionaremos el perfil de trabajo

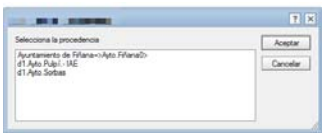

 Y abriremos una nueva incidencia donde poner los datos correspondientes, organizados en pestañas:

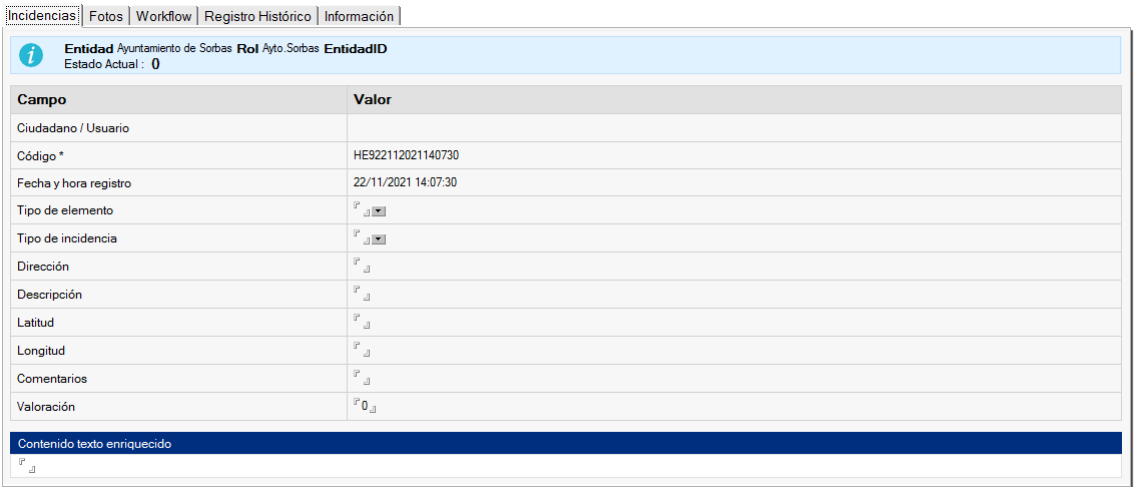

 También encima de las pestañas, nos informa de la **Entidad** en la que estamos, y del **Estado de la Incidencia**, en que se encuentra la incidencia. (obviamente, como está sin crear estará a 0).

En la pestaña **INCIDENCIAS**, encontraremos los siguientes campos:

- **Ciudadano/Usuario**: Indicará el correo-e del ciudadano que la haya dado de alta por la App, o el identificador del usuario interno, en su caso.
- *Código:* De la incidencia que lo da el sistema automáticamente, para identificarla de forma unívoca.
- *Fecha y Hora Registro*: Fecha en la que se creó la incidencia. se pondrá automáticamente cuando se grabe.
- *Tipo de Elemento*: Seleccionar, desplegando con **El Tipo elemento**, al que afectará la incidencia y pulsar

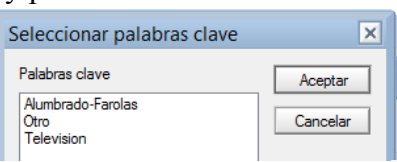

*Tipo de Incidencia*: Seleccionar, desplegando con  $\mathbb{E}$  El tipo de incidencia que dependerá de los que existan en el Tipo de elemento antes seleccionado, y pulsar Aceptar

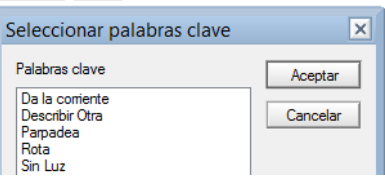

- *Dirección*: Dirección o Descripción de la ubicación donde se encuentra el elemento al que se refiere la incidencia.
- **Descripción:** Permite describir textualmente el problema detectado si se considera conveniente.
- *Lat***itud**: Coordenadas de la latitud en el sistema WGS84.(Ej:36.83814) y *Longitud*: Coordenadas de la longitud en el sistema WGS84. (Ej: -2.45974). Se

recogen automáticamente con el movil del ciudadano, pero si se dan de alta aquí habrá que ponerlas, por ejemplo consultando en Google Maps.

- **Comentarios:** Campo que en el alta suele estar vacío, y se utiliza posteriormente cuando va cambiando de estado en los sucesivos pasos de resolución de la incidencia.
- **Valoración:** Campo que ahora también se dejará vacío, pues se rellena al finalizar la incidencia.

En la pestaña **FOTOS**, podremos subir, con  $\boxed{\phantom{1}\phantom{1}\phantom{1}}$ , las fotos de la incidencia (se distinguirán entre antes, cuando se crea la incidencia, y después, que podrá subir quien la resuelva):

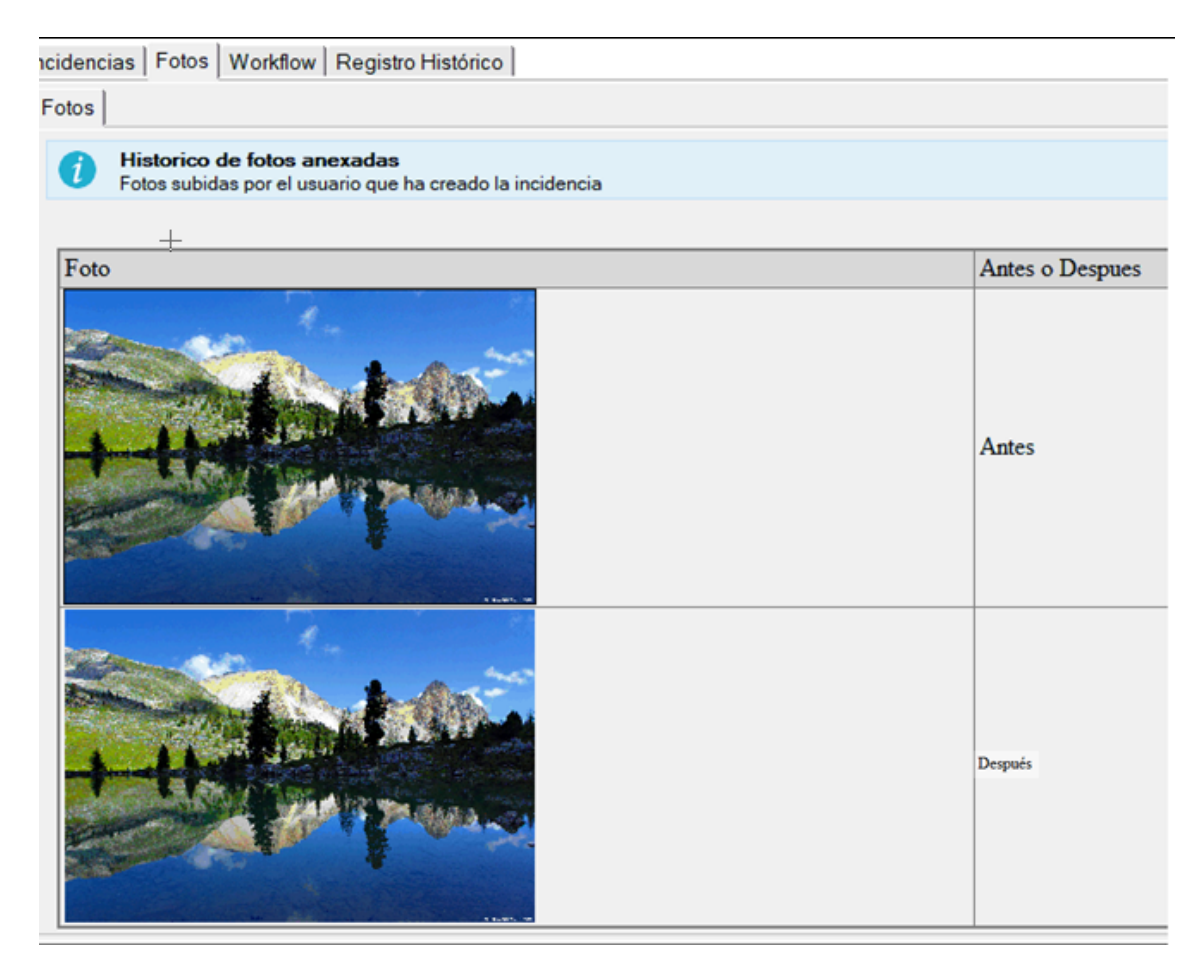

Si la foto no se visualiza

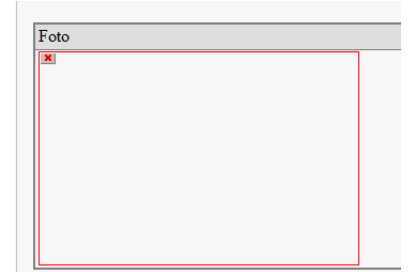

 Hacer doble clik sobre el recuadro y se abrirá en el navegador. En caso de que no se abra, pulsar con el botón derecho la opción Mostrar imágenes

Incidencias

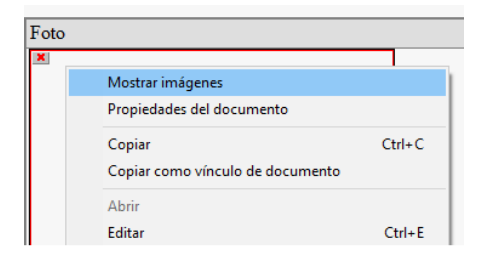

 En la pestaña **WORKFLOW**, encontraremos información del flujo, pero en este momento estará vacía pues esta pendiente de crear.

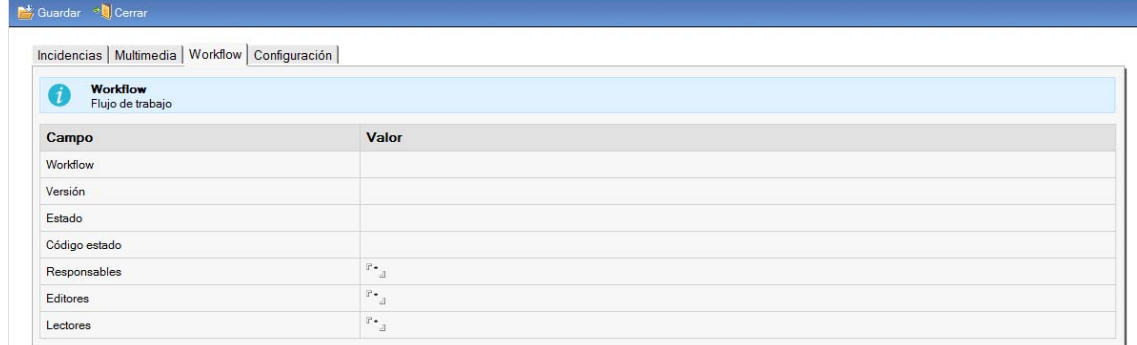

 En la pestaña **REGISTRO HISTÓRICO**, tendremos la información de los sucesivos cambios de estado por los que pase la incidencia. obviamente en este momento no tendrá nada.

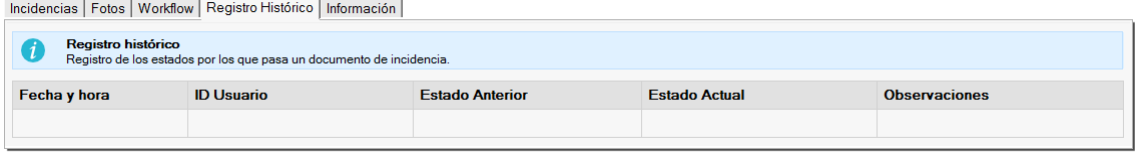

Al finalizar haremos clic en el botón  $\Box$  Guardar, con lo que la incidencia se pondrá en estado Enviada y estará a disposición de los Validadores correspondientes para que realicen la acción que estimen pertinente al respecto, según explicamos seguidamente en la Gestión de Incidencias.

 En la pestaña **INFORMACIÓN**, tendremos información auxiliar, como el servidor en el que se ha realizado.

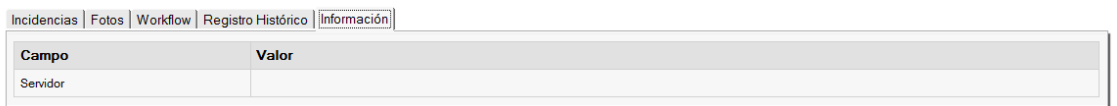

 **Accediendo por CMSdipPro**.- El usuario que tenga permiso para dar de alta incidencias, en cualquiera de las vistas de incidencias podrá observar a la derecha el botón <sup>+ Nuevo</sup>, que servirá para dar de alta una incidencia a través del navegador

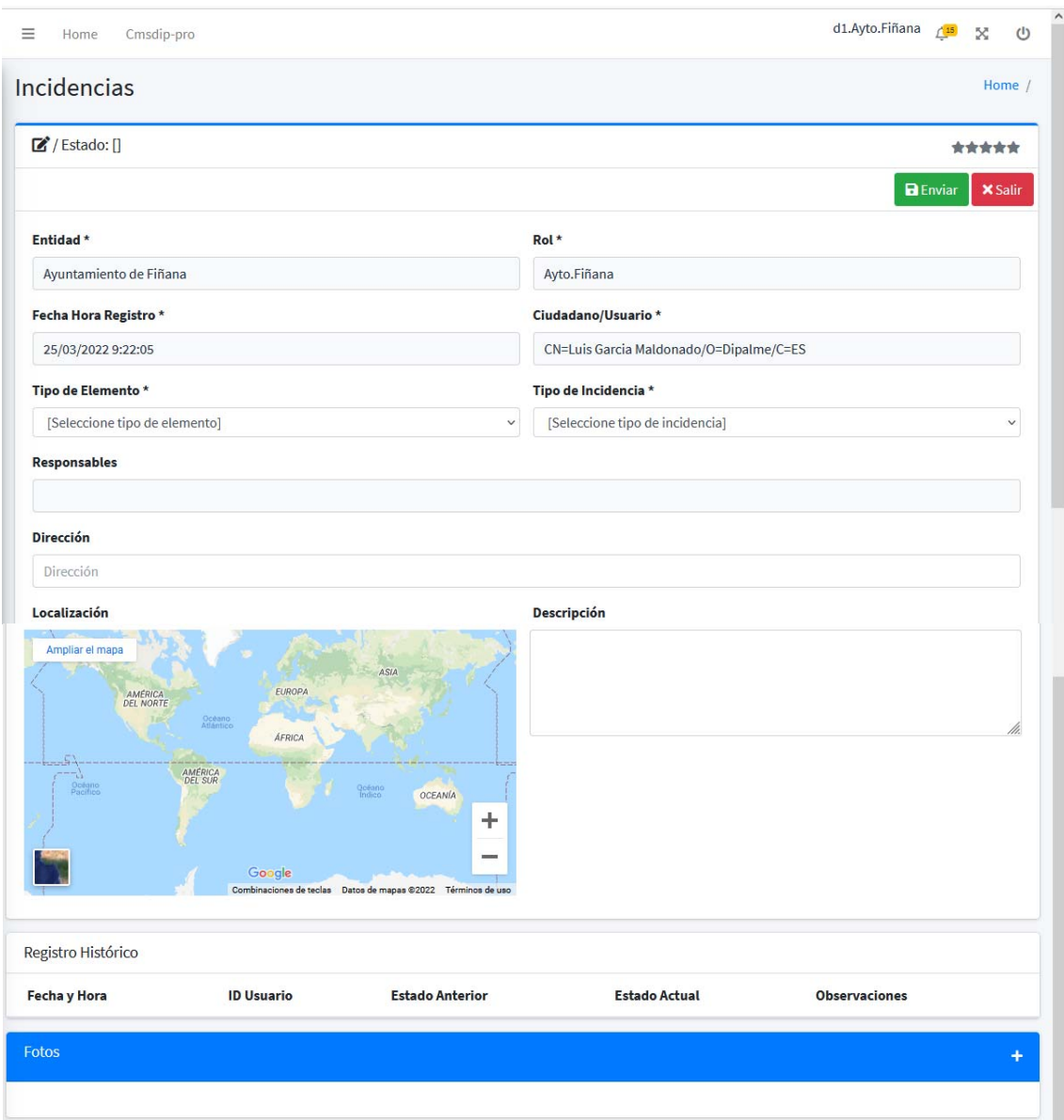

 Se abrirá la pantalla, en la que podrá dar de alta la incidencia eligiendo Tipo de Elemento, Tipo de Incidencia, Dirección y Descripción.

 Obviamente, si el ordenador en el que se está no cuenta con geoposicionamiento (cosa que si ocurre en los móviles y por eso si se pone con la APP de Información Local Almería, automáticamente se ponen), no pone coordenadas de la incidencia. Aunque puede navegar por el mapa para encontrar las coordenadas de la incidencia, si se quiere, pero no es obligatorio. Ni tampoco tendremos información de Registro histórico hasta que no se envie la incidencia.

Pero, con  $\pm$ , a la derecha de la cabecera del apartado de fotos, si podremos subir imágenes sobre la incidencia.

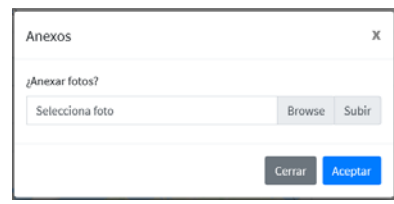

Para finalizar se pulsará en **BENNICE**, con lo que la incidencia se dará de alta y pasará al validador.

Con **x** salir podremos abandonar el alta sin realizarla.

 Si se trata de un usuario, de la Red Provincial, que sólo tiene nivel de acceso para ALTA de incidencias y no tiene permiso de edición. Hauarios&Grupos - Roles

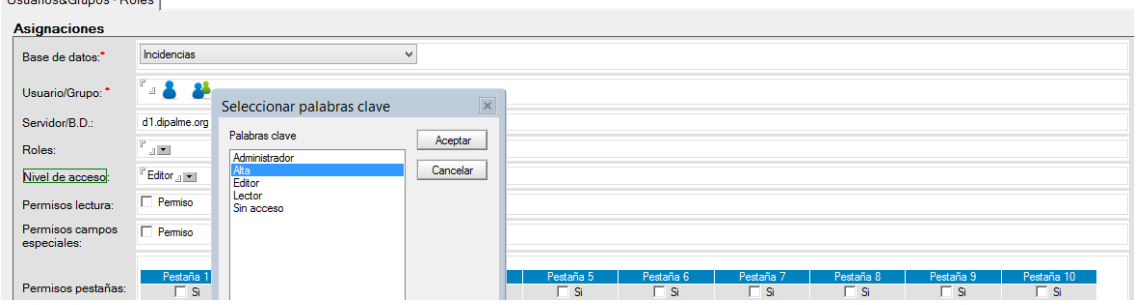

 Podrá acceder con la url, que da acceso a la vista de Mis documentos https://www.dipalme.org/Servicios/incidencias/incidencias.nsf/incidencias\_misdocumentos.xsp

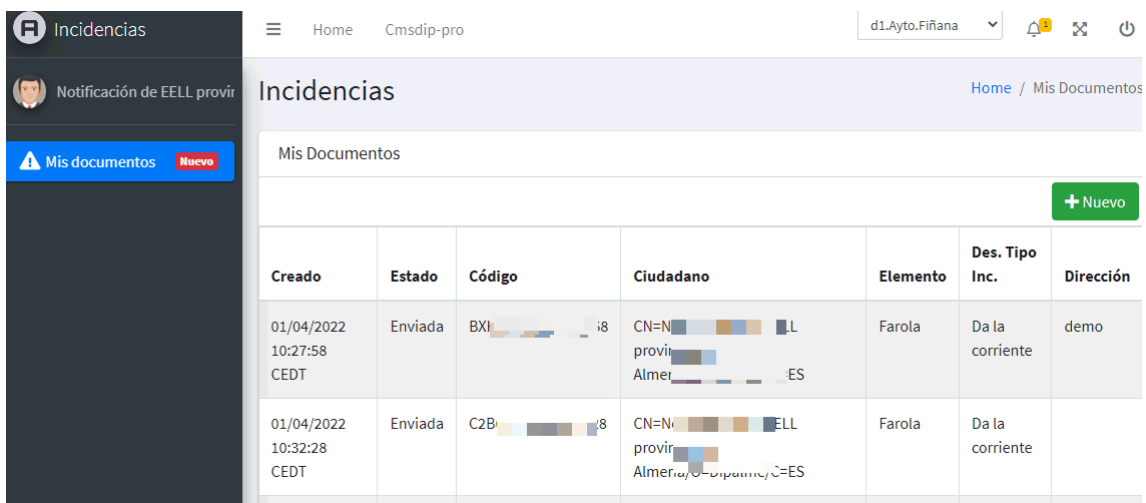

 Vista en la que podrán dar de alta incidencias, pero no podrán editarlas, aunque si verlas para poder hacer el seguimiento del estado en que se encuentren si les llaman preguntando por ellas.

## **7.- ALTA DE INCIDENCIAS EN LA WEB**

 Además de por la APP, se puede habilitar el canal de presentación de incidencias por la Web, para ello pondremos el enlace a la siguiente url

https://www.dipalme.org/Servicios/cmsdipro/index.nsf/formulario\_app\_incidencias.xsp?p=sorbas

Donde habrá que cambiar el parámetro p= de sorbas a la página correspondiente.

eso abrirá el formulario en el que, cualquiera podrá informar de una incidencia

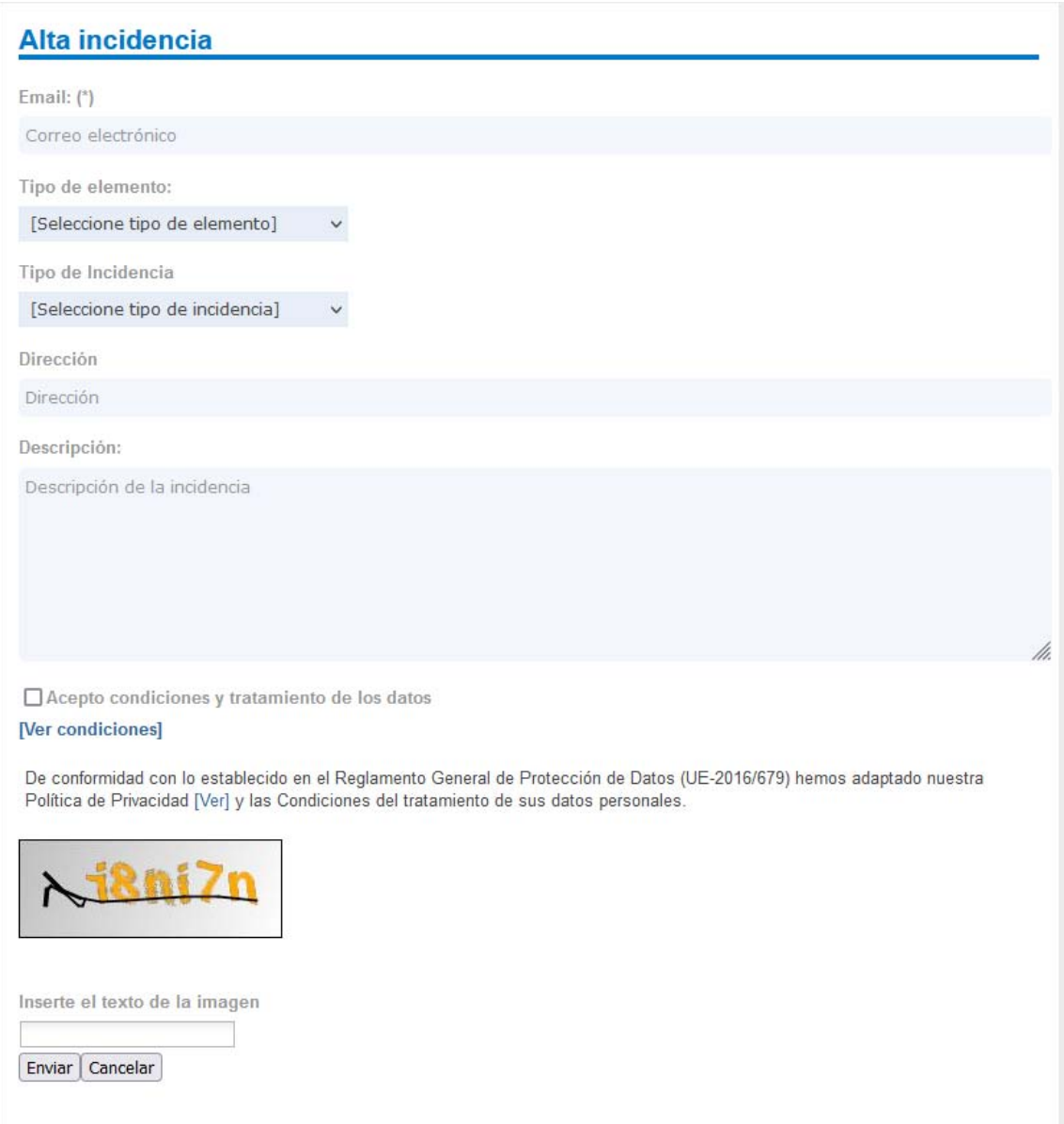

 Se solicita el correo-e del que pone la incidencia, pero no exige registro previo como en la APP, por lo que no se podrá consultar el estado en que se encuentre. pide los mismos datos que por la APP, y como es obvio, no carga automáticamente la posición ya que el ordenador no tiene GPS.

 El tratamiento de estas incidencias, luego será exactamente igual que las que hayan entrado por otro canal (APP o puestas por los Editores internos que atienen las incidencias telefónicas).